# 福岡県電子入札システム(物品・役務)

# 受注者用 簡易操作マニュアル

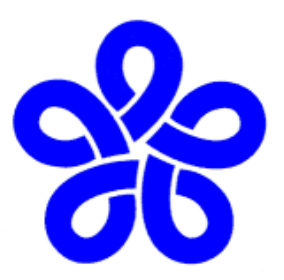

# 福岡県 総務部 総務事務厚生課

平成29年2月

目次

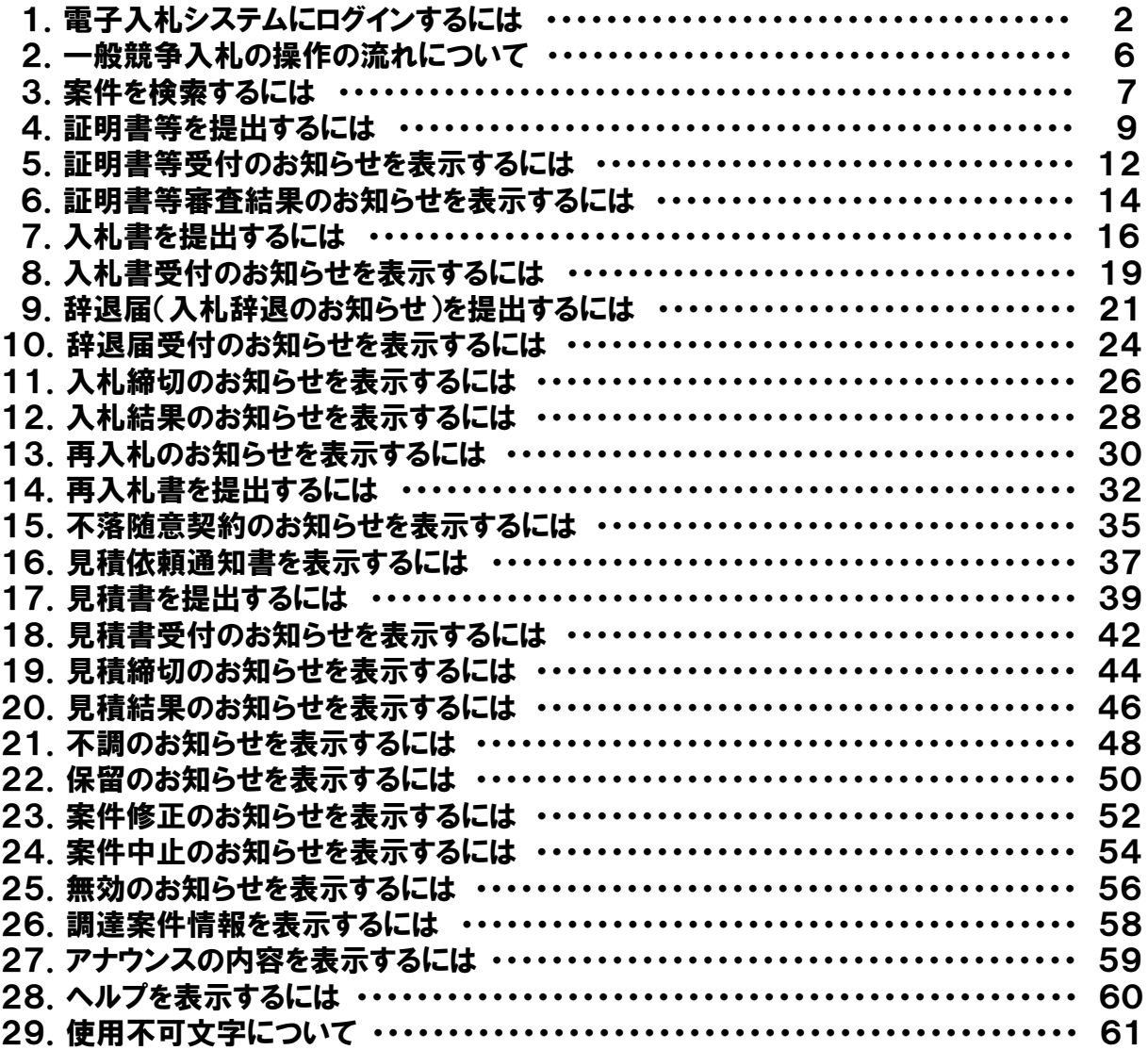

## 1. 電子入札システムにログインするには

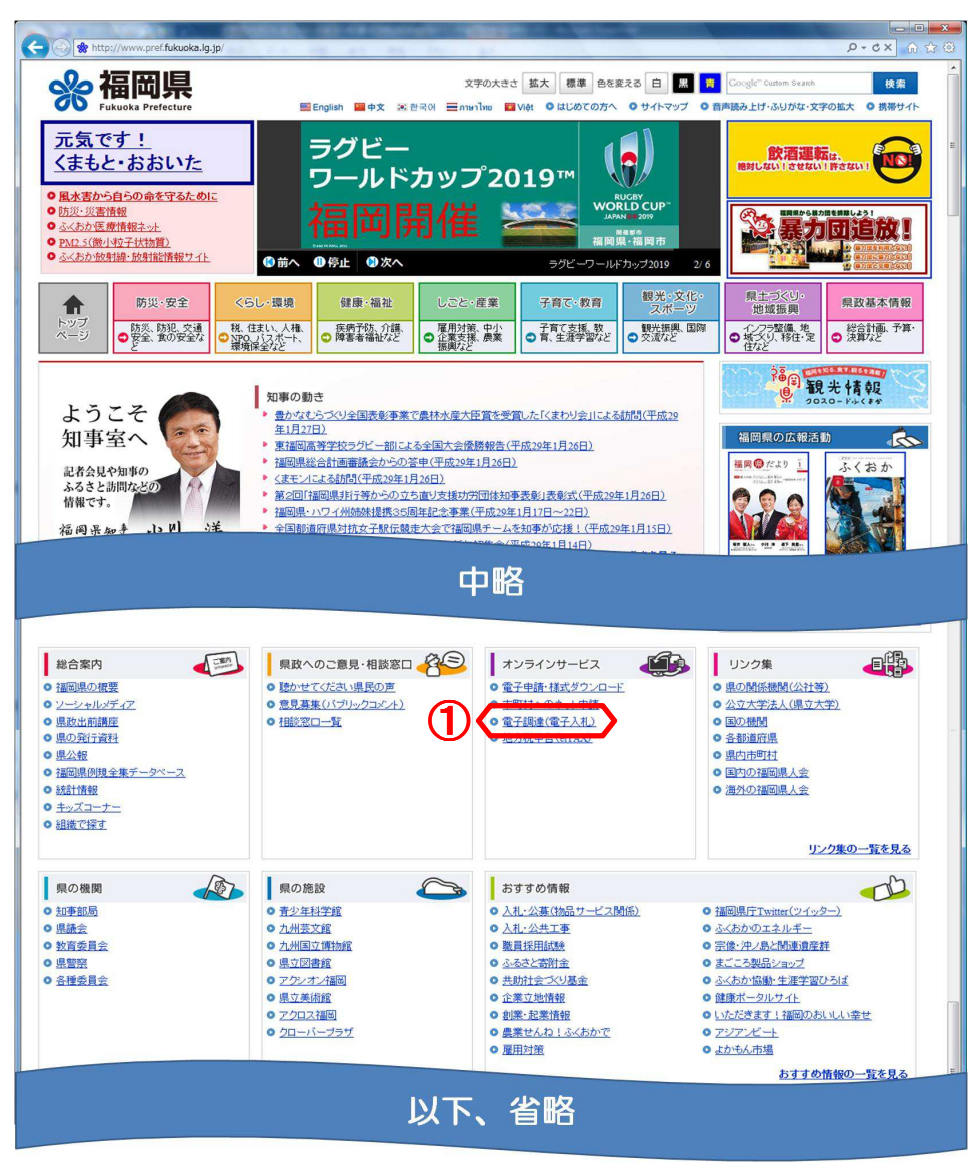

福岡県ホームページ (http://www.pref.fukuoka. lg.jp/)を開き、 ◎ 電子調達(電子入札) ①を押下 します。

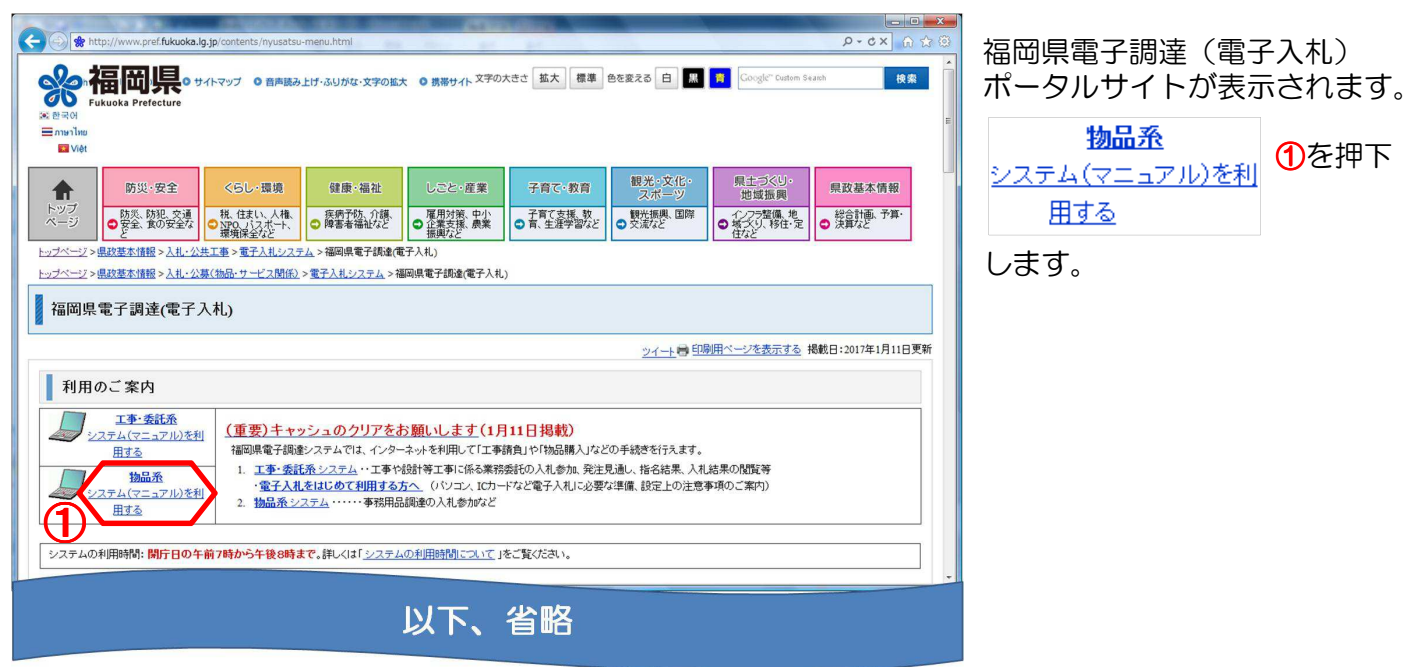

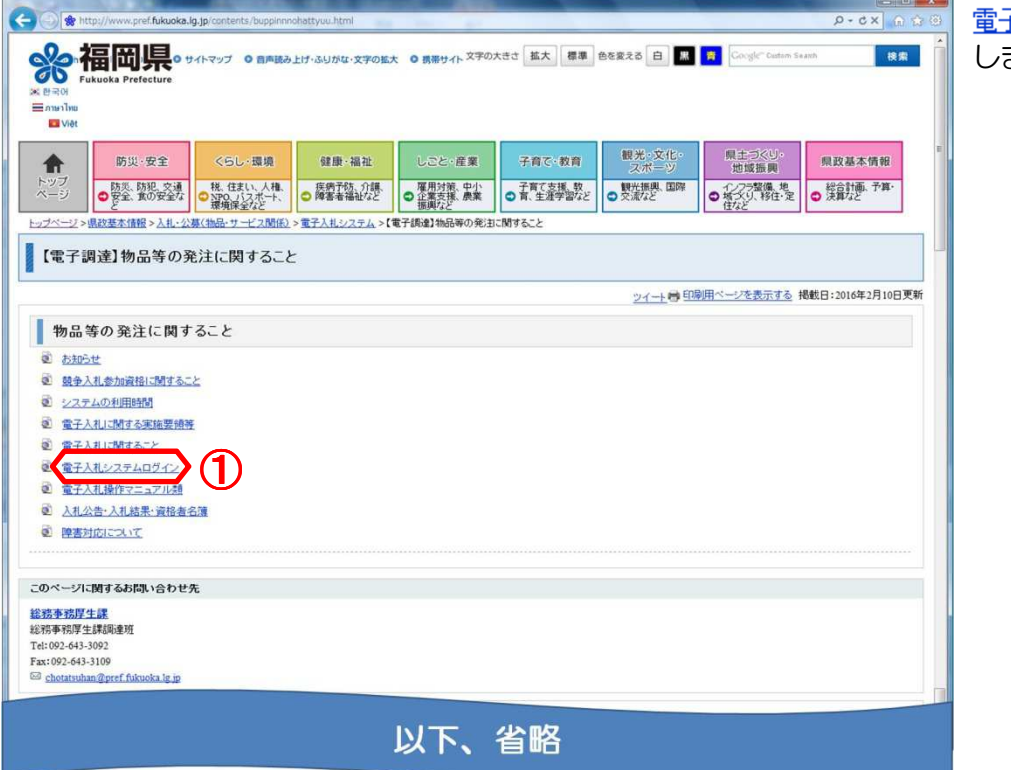

子入札システムログイン <mark>①</mark>を押下 ます。

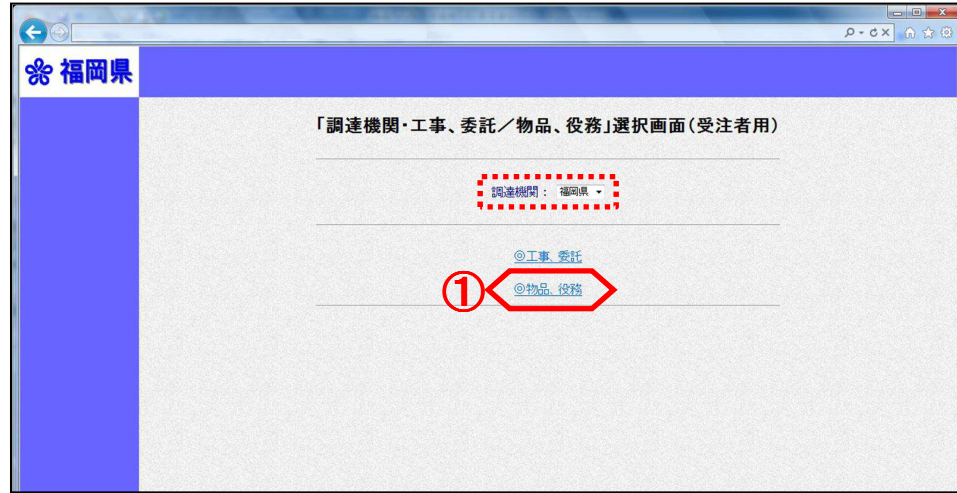

「調達機関・工事、委託/物品、 役務」選択画面(受注者用)画 面が表示されます。

◎物品、役務 ①を押下します。

※調達機関は、福岡県しか表示 ① されません。

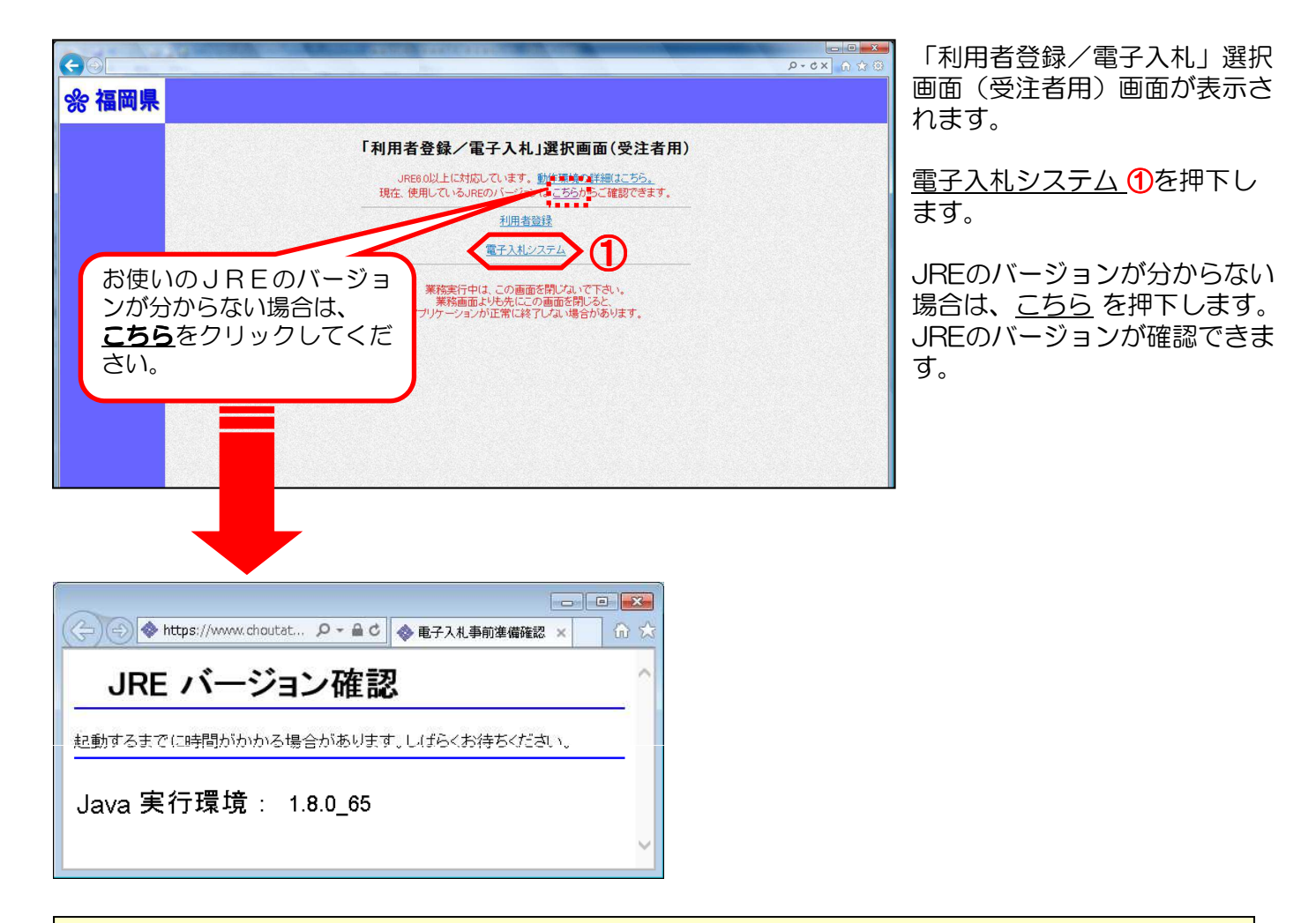

### ≪参考≫

「電子入札システム」を選択後、画面が閉じてしまう場合は、「アドオンの管理」から、ツールバー を無効にするか、「プログラムと機能」から、アンインストールを行ってください。

なお、上記対応で解決しない場合は、ICカードを購入された認証局にお尋ねください。

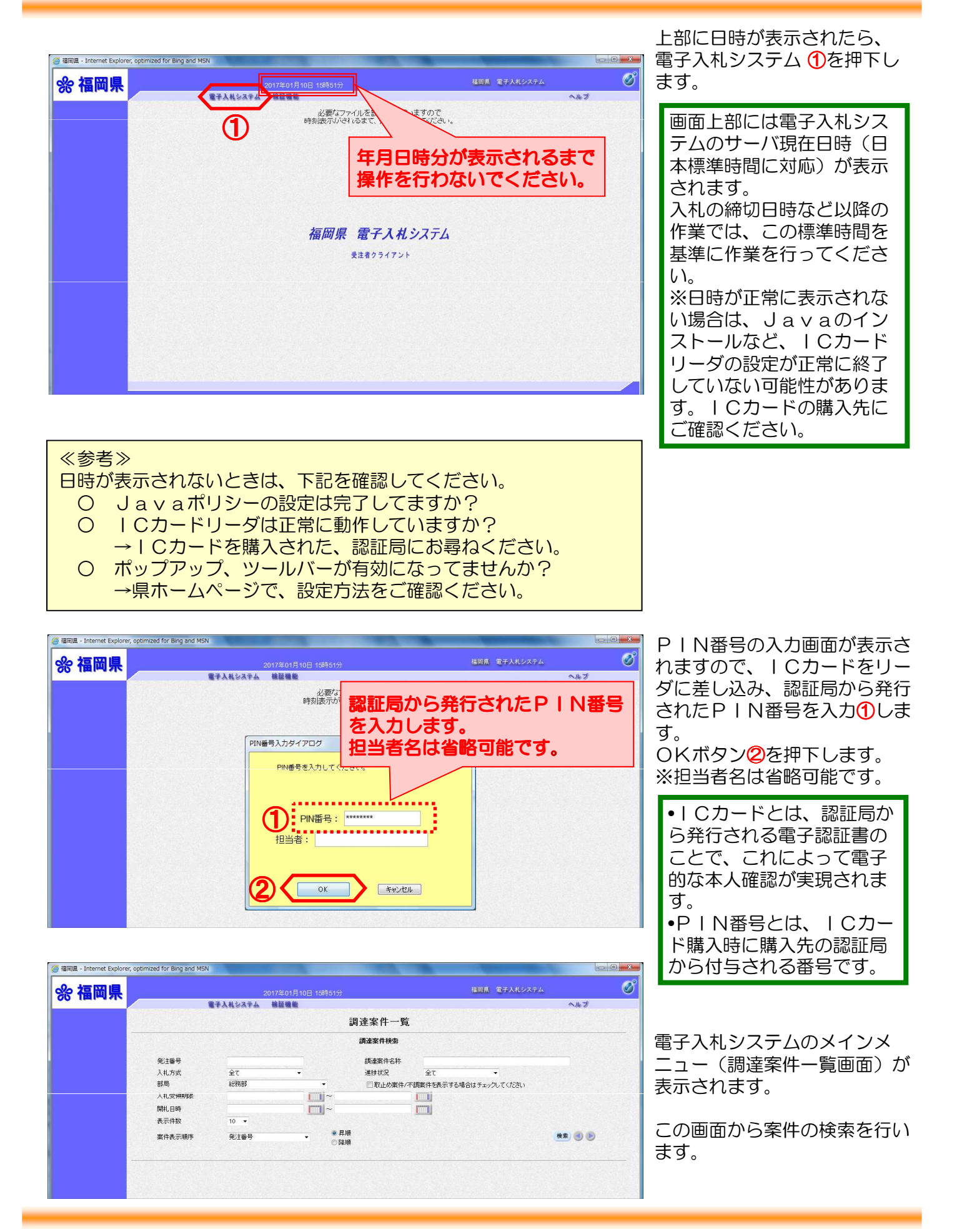

# 一般競争入札方式(最低価格)

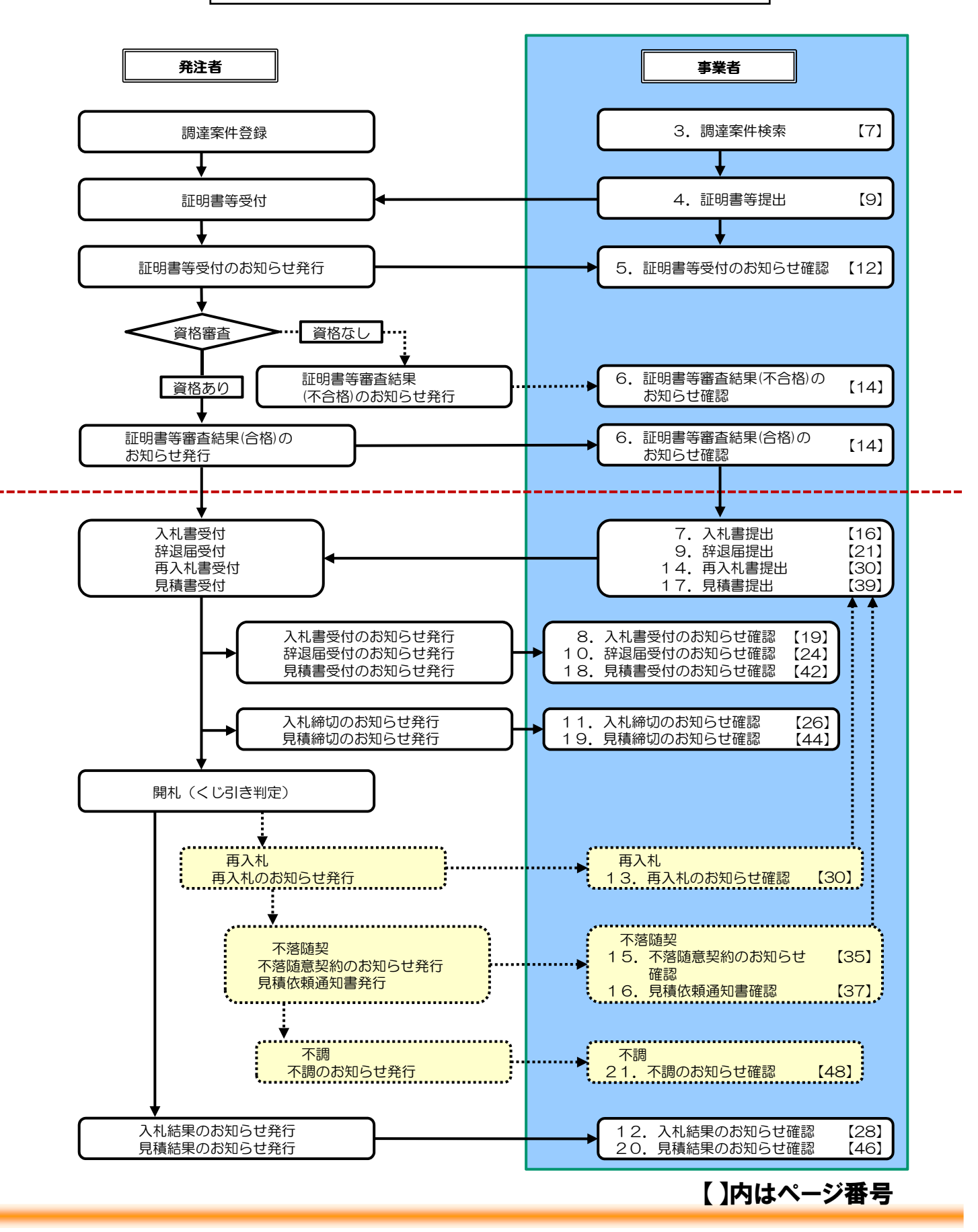

### 3.案件を検索するには

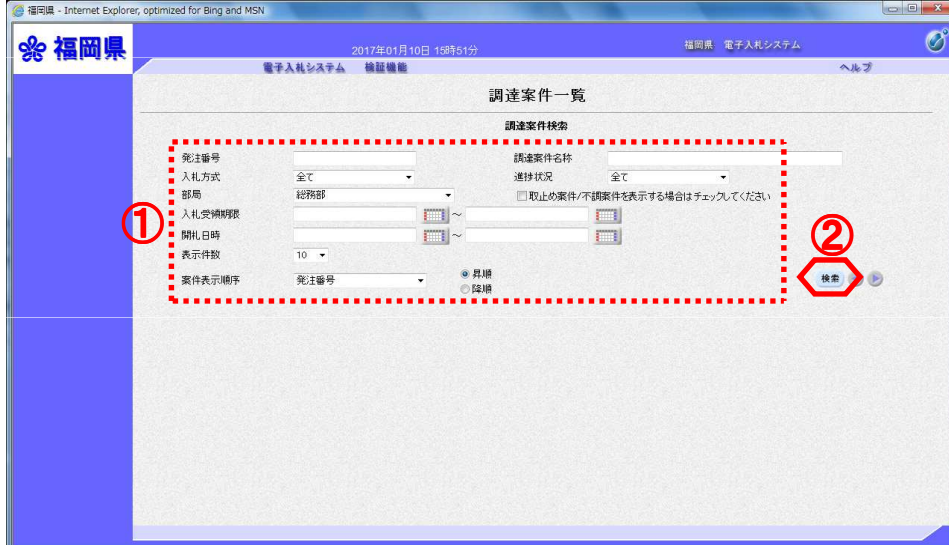

調達案件一覧画面に案件の検索 条件を設定し検索を行います。

検索条件の入力1後、検索ボタ ン②を押下します。

### ≪補足説明≫ 検索条件項目について ・発注番号:任意 ・調達案件名称:任意(案件名称の一部分でも検索可能) • 入札方式: 必須 (全て選択可能) ・進捗状況:必須(全て選択可能) ・部局:必須(当面、調達機関を「総務部」にして検索してください) ・取止め案件/不調案件を表示する場合はチェックしてください:任意 ※取止め案件/不調案件を表示する場合はチェックボックスにチェックを入れてください ・入札受領期限:任意 ・開札日時:任意 ・表示件数:必須(初期値:10 件) ・案件表示順序:必須 (初期値:発注番号、昇順)

≪参考≫ 案件が見つからない場合は!

・検索条件を「発注番号」だけで検索する。

・検索条件を「調達案件名称」(案件名称の一部分を入力)だけで検索する。

など、検索条件の項目を減らして、検索ボタンを押下してください。

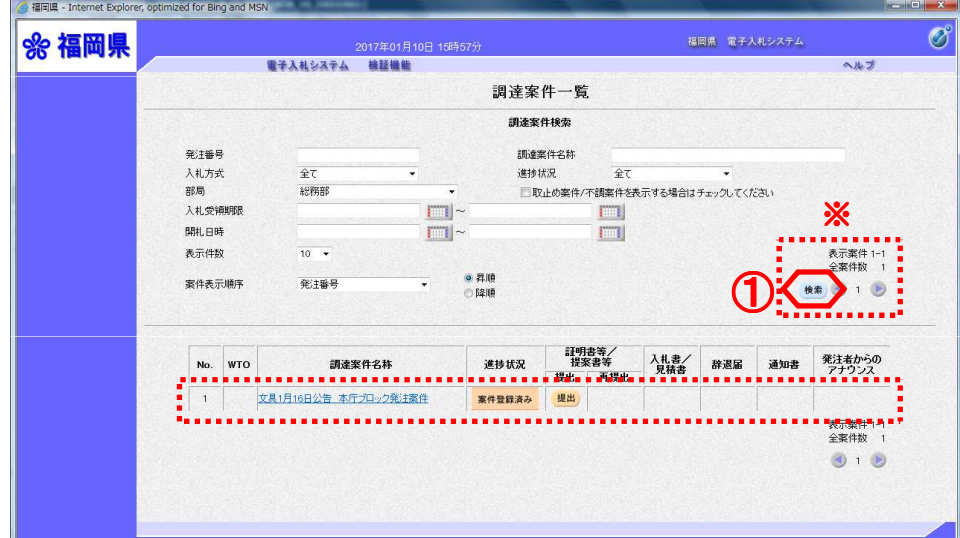

検索条件に適合した案件が表示 されます。

検索ボタン①を押下することに より、検索を行います。また、 画面上に最新の情報を表示しま す。

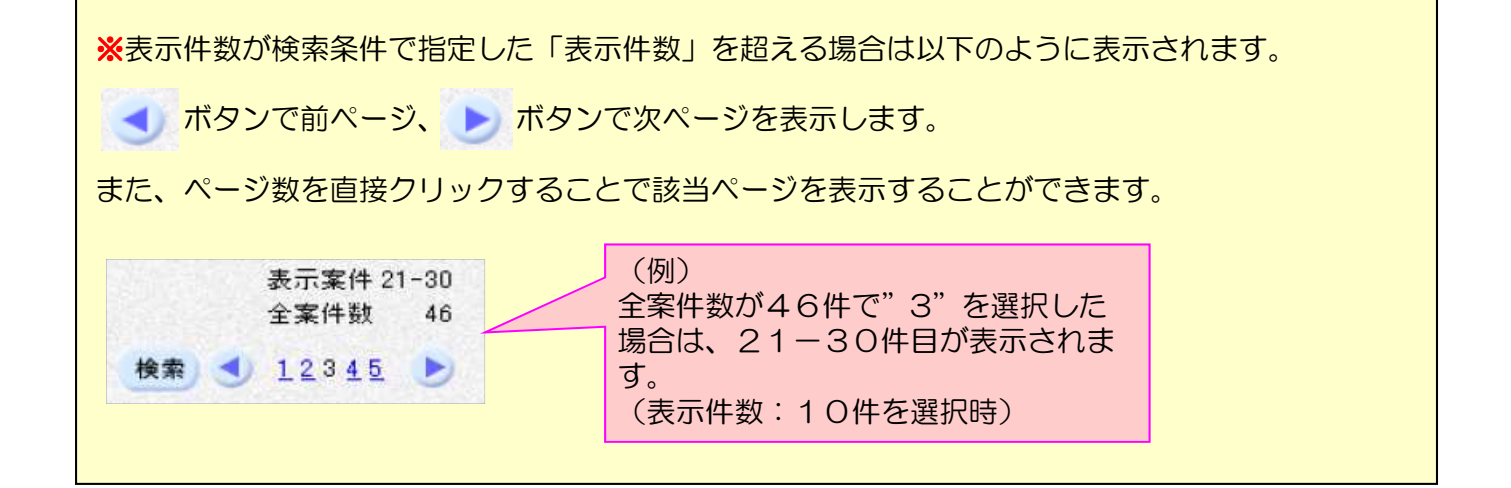

## 4. 証明書等を提出するには

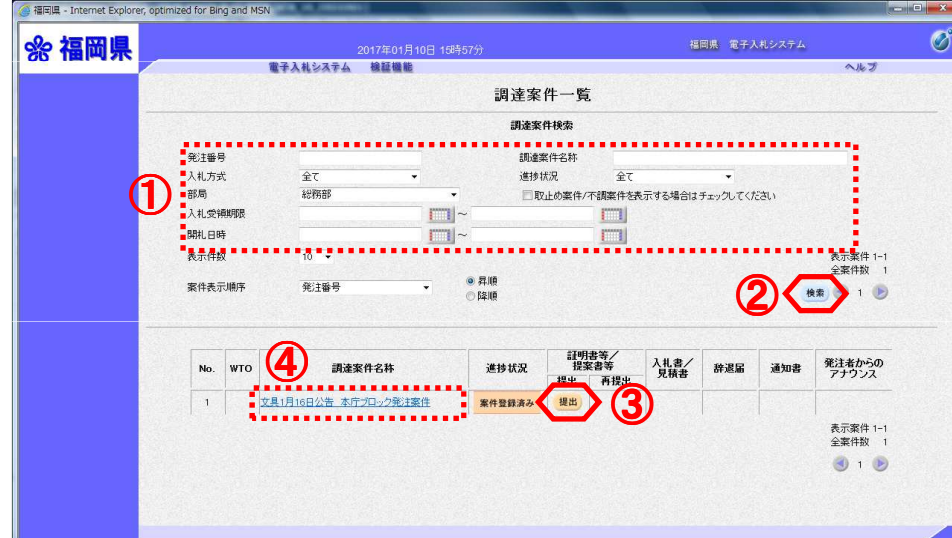

検索条件を入力①します。 検索ボタン2を押下します。 。<br>※案件の検索方法については、 「3.案件を検索するには」を ご参照ください。

その後、証明書等/提案書等欄 の提出欄の提出ボタン<mark>③</mark>を押下<br>します。

#### ≪補足説明≫

調達案件に関する日時等の確認 については、調達案件名称④を 押下し、調達案件情報画面をご 参照ください。

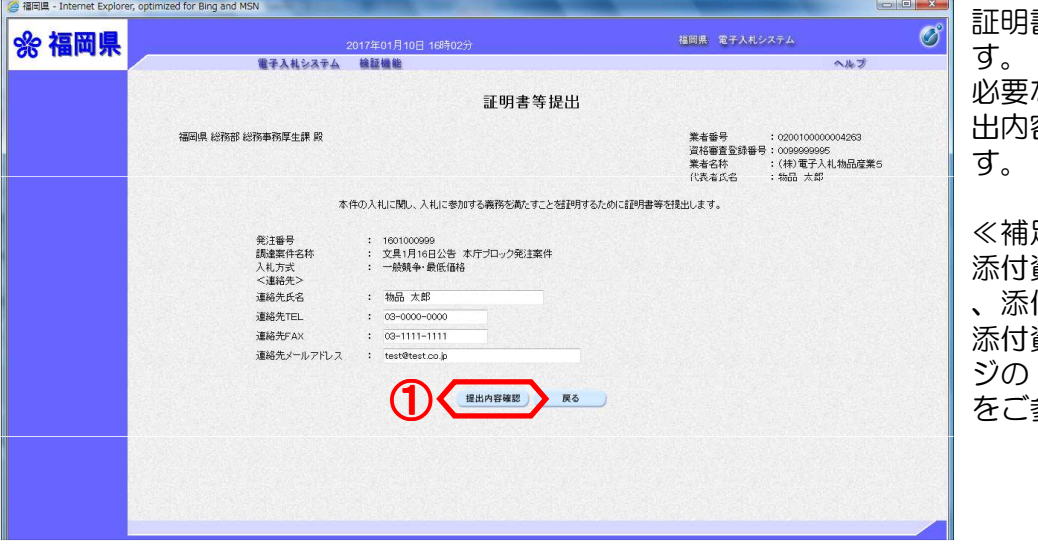

証明書等提出画面が表示されま

必要な情報を入力・確認し、提 容確認ボタン10を押下しま

#### ≪補足説明≫

添付資料が必要な案件の場合は 、添付資料欄が表示されます。 資料の追加方法は、次ペー 「※添付資料の追加方法」<br>参照ください。

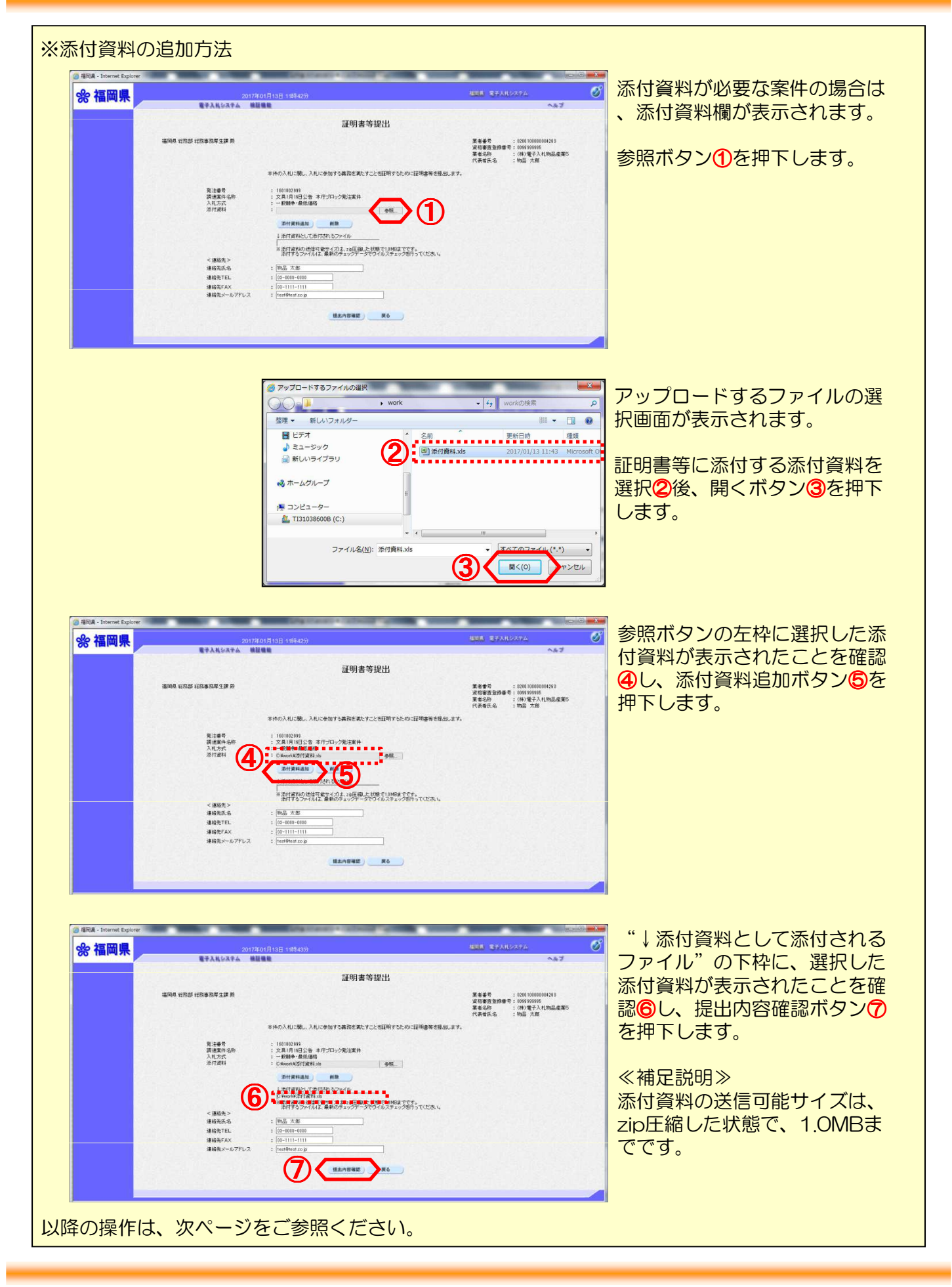

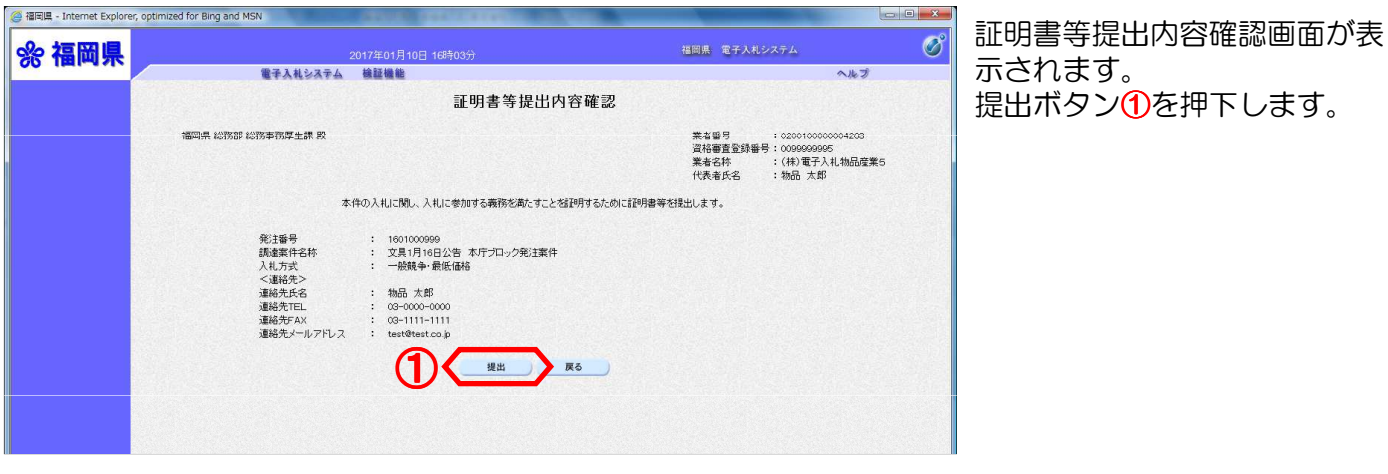

電子入札システムは、画面上部の日時によって管理されています。 締切時間ぎりぎりに送信された場合は、通信の状況等により通信中のものであっても時間になれ ば自動的に締切られます。 余裕を持って提出して頂くようお願いいたします。 なお、提出が間に合わないと思われる場合は、早めに発注者に連絡し、対応についてご相談くだ さい。

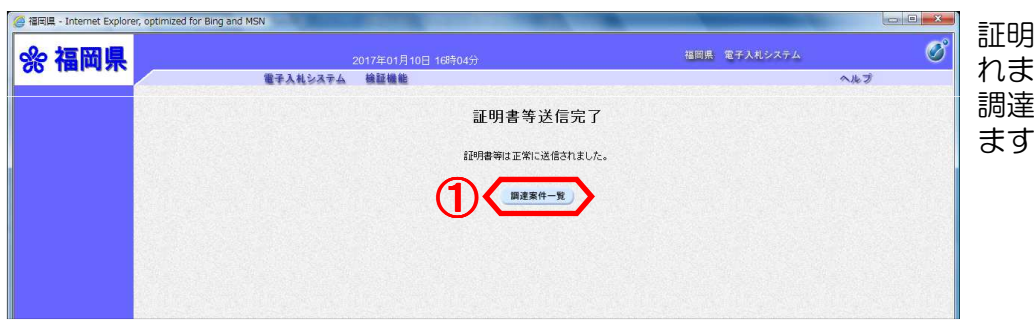

証明書等送信完了画面が表示さ れます。 調達案件一覧ボタン①を押下し ます。

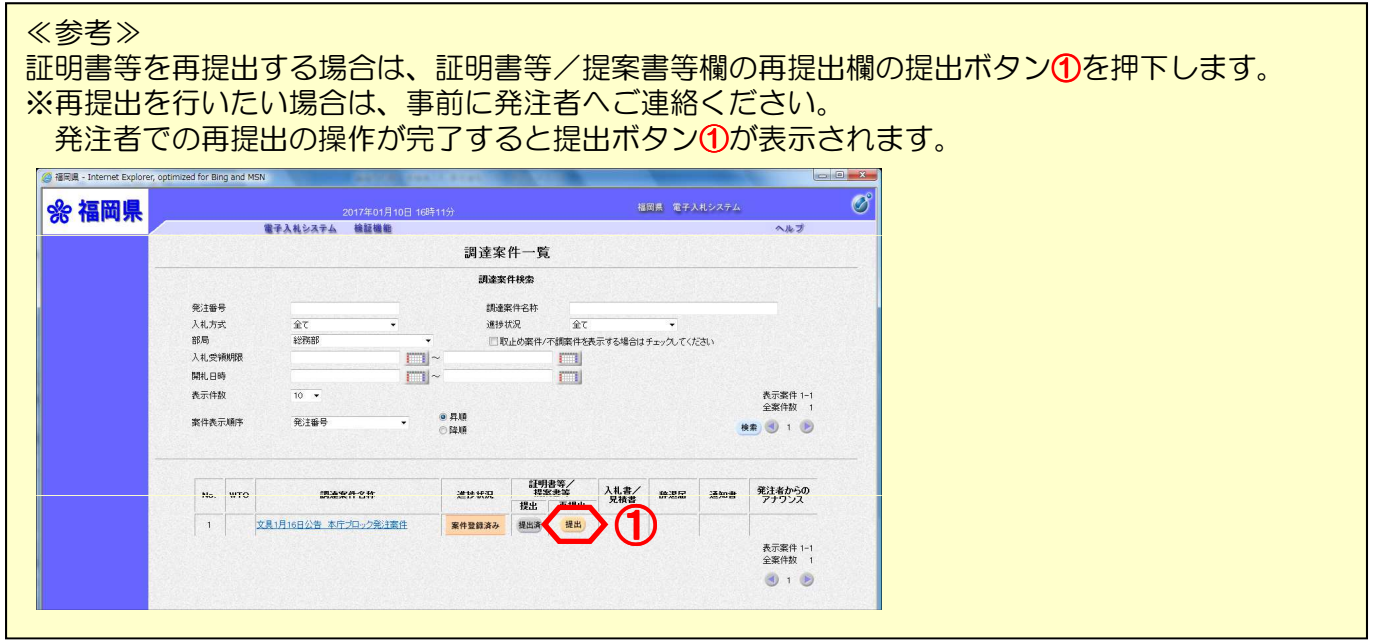

### 5.証明書等受付のお知らせを表示するには

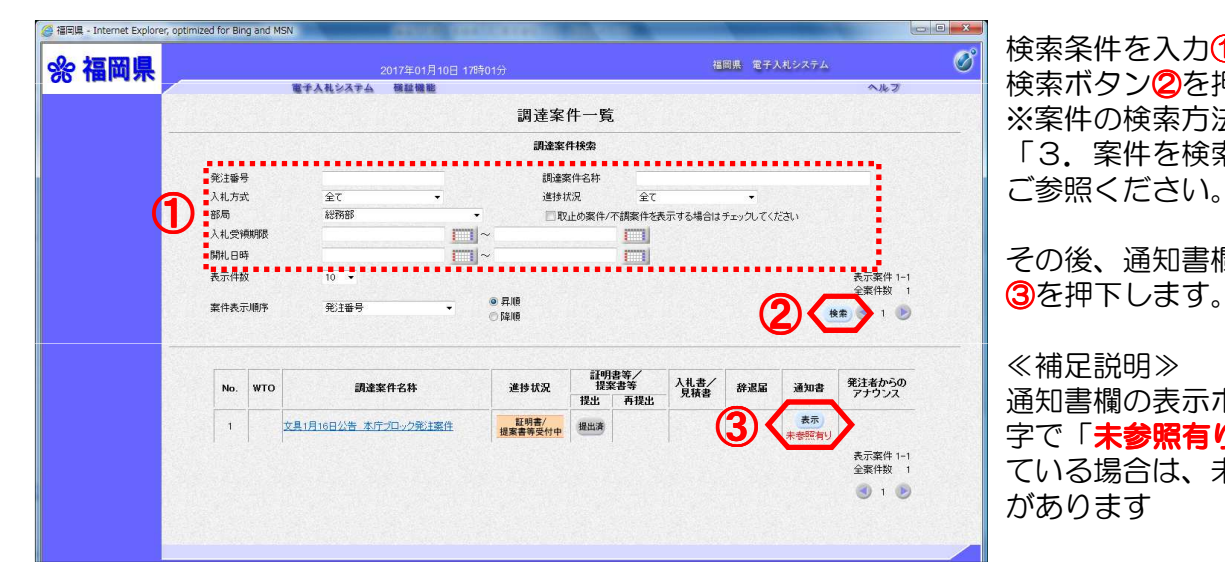

検索条件を入力①します。 検索ボタン2を押下します。 ※案件の検索方法については、 「3.案件を検索するには」を ご参照ください。

その後、通知書欄の表示ボタン

#### ≪補足説明≫

通知書欄の表示ボタンの下に赤 字で「未参照有り」が表示され ている場合は、未参照の通知書 があります

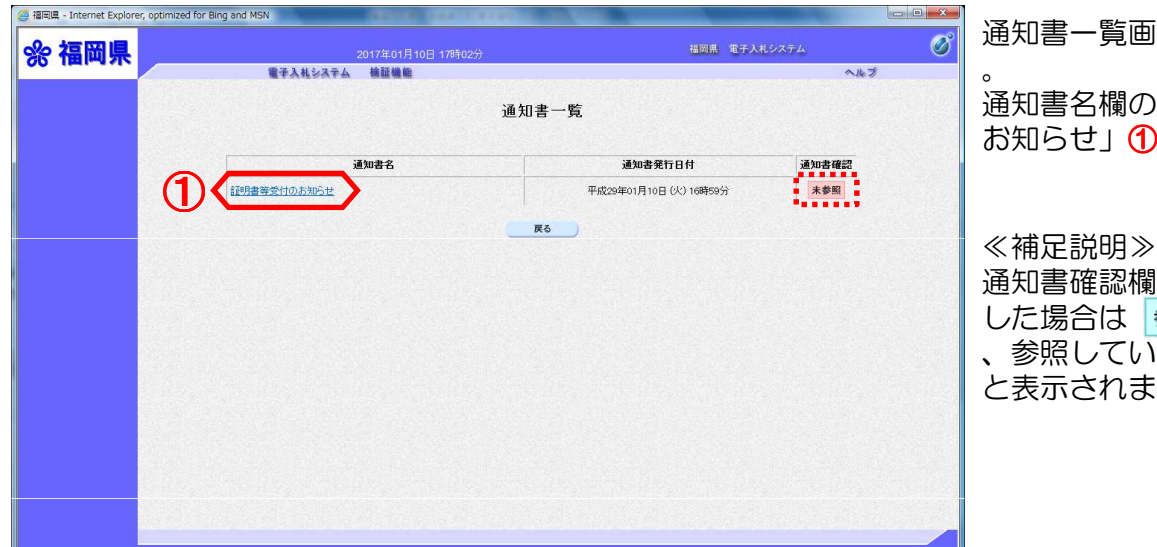

#### 通知書一覧画面が表示されます

通知書名欄の「証明書等受付の お知らせ」1を押下します。

通知書確認欄は、通知書を参照 した場合は 参照済 と表示され 、参照していない場合は 未参照 と表示されます。

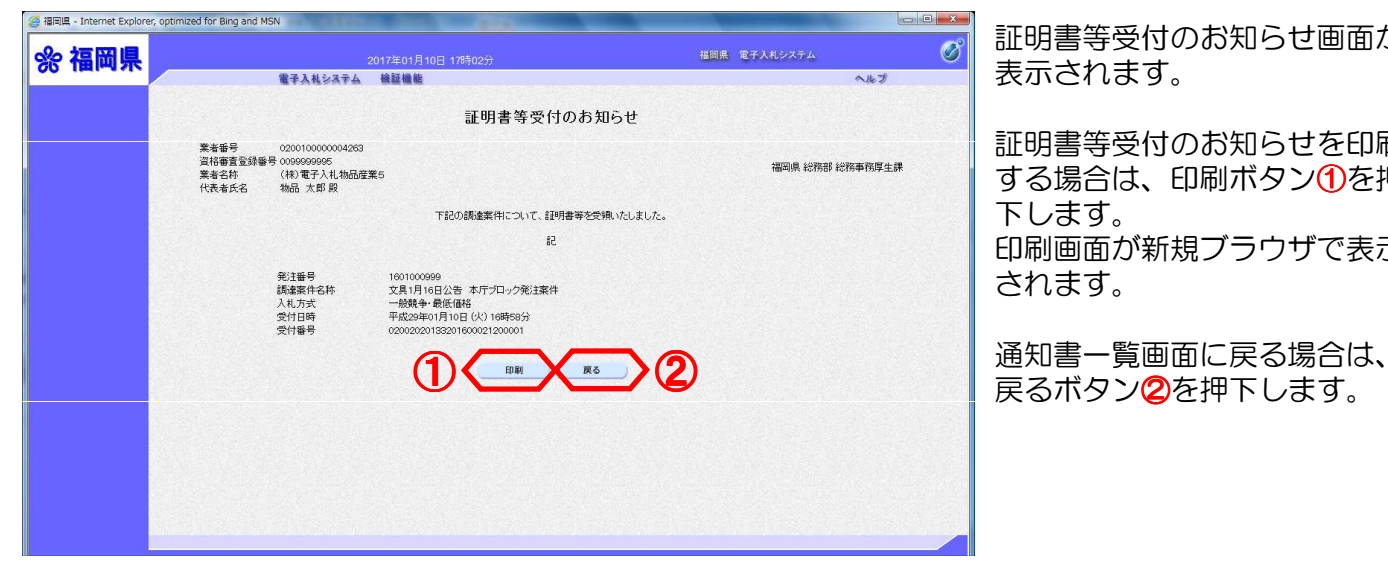

証明書等受付のお知らせ画面が 表示されます。

証明書等受付のお知らせを印刷 する場合は、印刷ボタン1分を押 下します。 印刷画面が新規ブラウザで表示 されます。

※証明書等受付のお知らせ画面で印刷ボタンを押下した場合

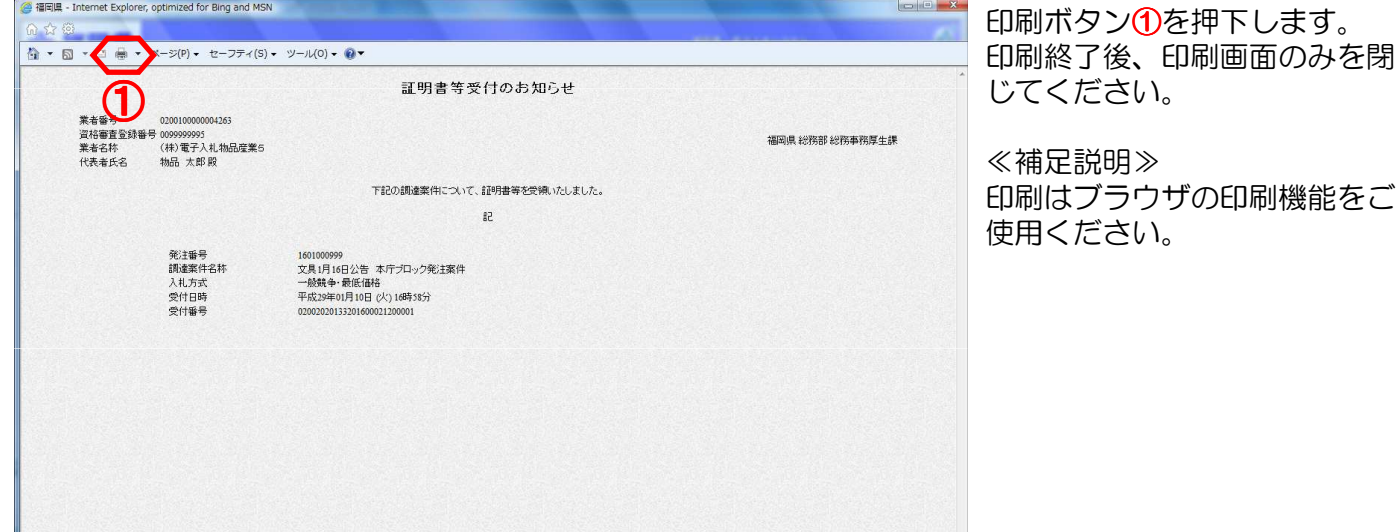

※証明書等受付のお知らせ画面で戻るボタンを押下した場合

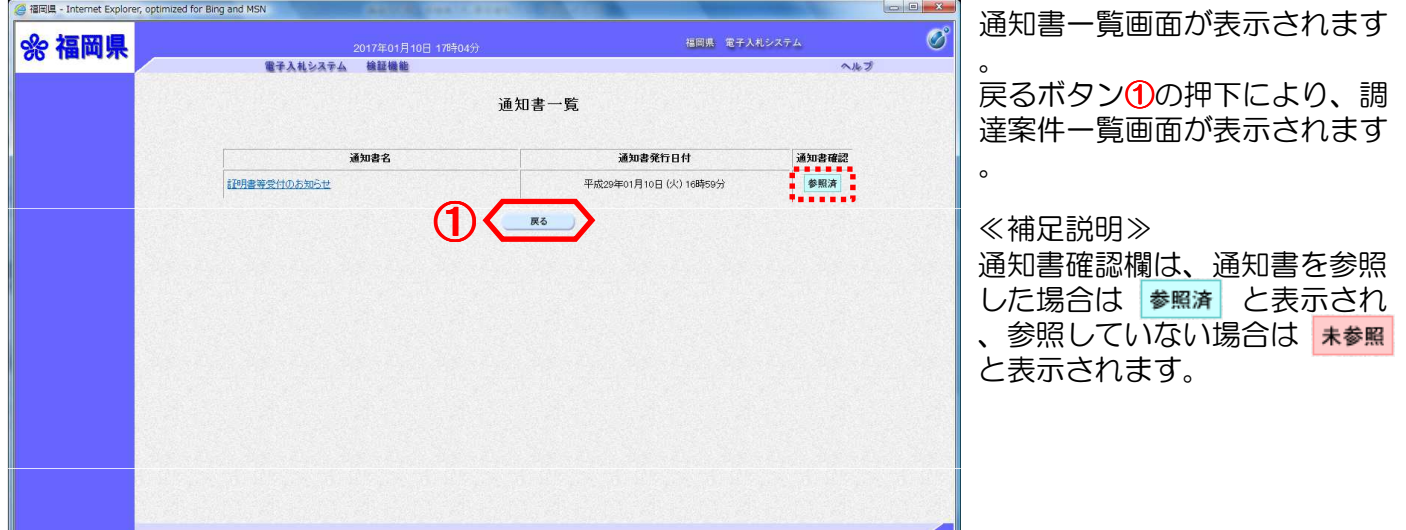

### 6.証明書等審査結果のお知らせを表示するには

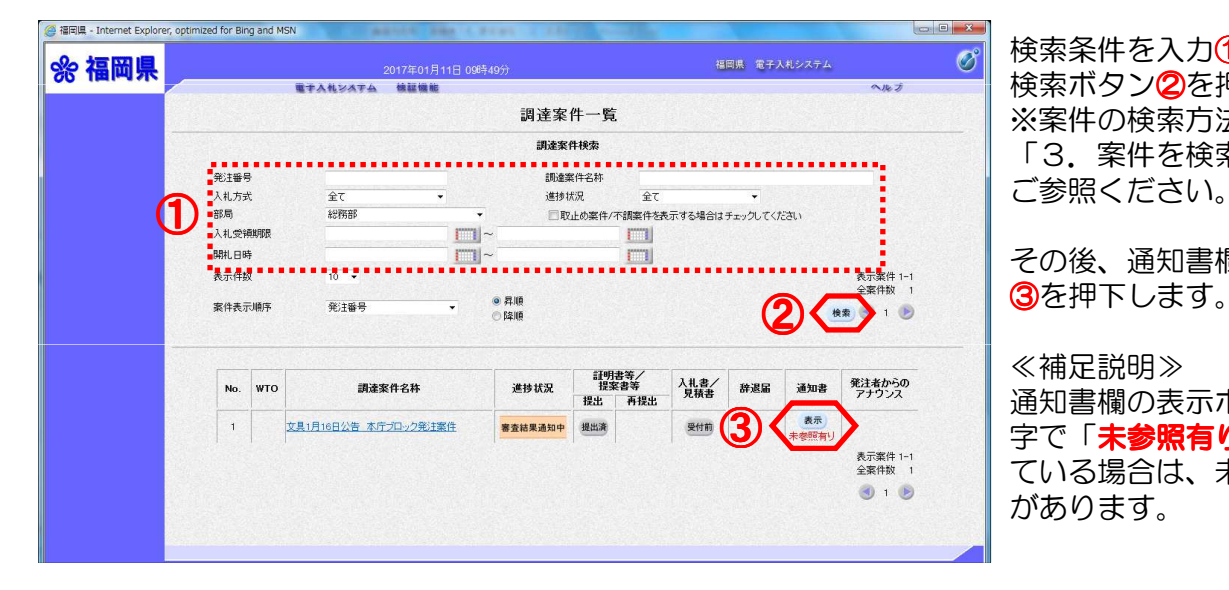

検索条件を入力①します。 検索ボタン2を押下します。 ※案件の検索方法については、 「3.案件を検索するには」を ご参照ください。

その後、通知書欄の表示ボタン

#### ≪補足説明≫

通知書欄の表示ボタンの下に赤 字で「未参照有り」が表示され ている場合は、未参照の通知書 があります。

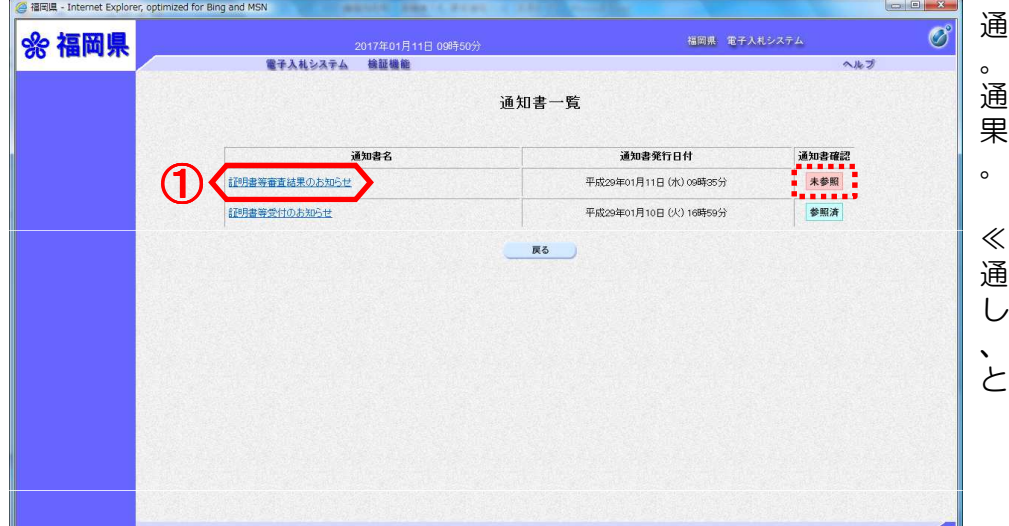

 $\frac{2017\text{#}01\text{,}11\text{)}11\text{}{1000}+51\text{)}31\text{}{1000}+1}$ 電子入札システム - 検証機能

業者番号 - 0200100000004283<br>資格審査登録番号 0099999995<br>業者名称 - (林)電子入札物品産業5<br>代表者氏名 - 物品 太郎 殿

 $###e$ 

<mark>● 福岡県</mark> - Internet Explorer, optimized for Bing and MSN

%福岡県

#### 通知書一覧画面が表示されます

通知書名欄の「証明書等審査結 果のお知らせ | 1を押下します

#### ≪補足説明≫

。

通知書確認欄は、通知書を参照 した場合は 参照済 と表示され 、参照していない場合は 未参照 と表示されます。

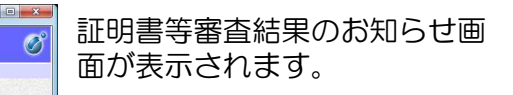

証明書等審査結果のお知らせを 印刷する場合は、印刷ボタン① を押下します。 印刷画面が新規ブラウザで表示 されます。

通知書一覧画面に戻る場合は、 戻るボタン②を押下します。 ① ②

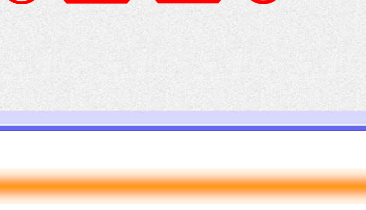

証明書等審査結果のお知らせ

このたび提出された証明書等の審査結果について、下記の通り通知いたします。  $53$ 

福岡県 電子入札システム

ヘルプ

福岡県 総務部 総務事務厚生課

※証明書等審査結果のお知らせ画面で印刷ボタンを押下した場合

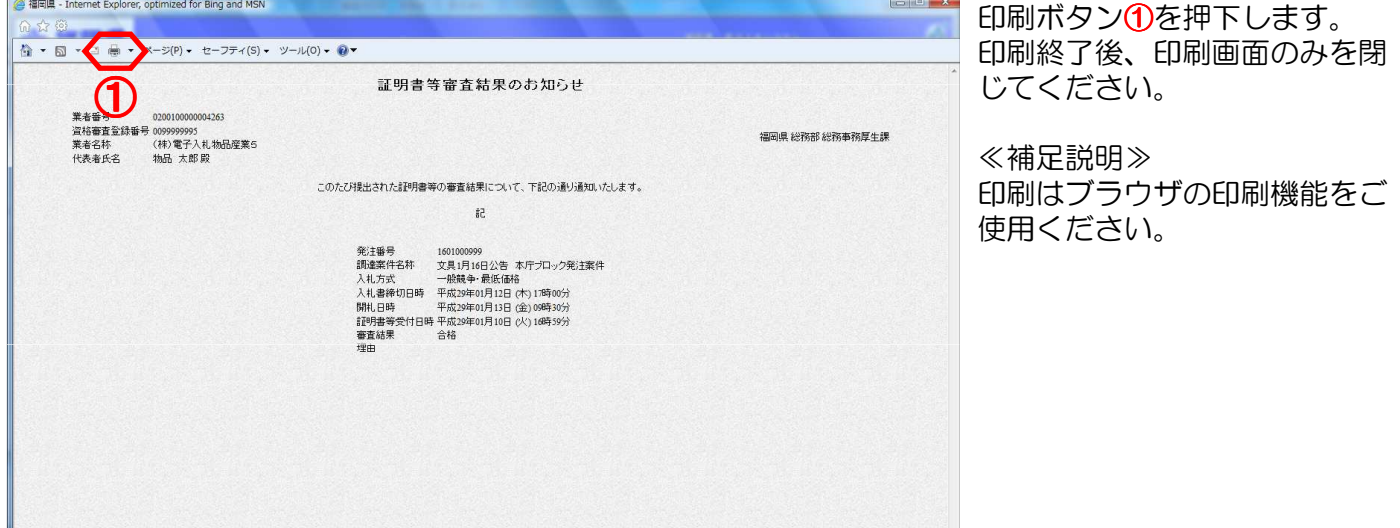

### ※証明書等審査結果のお知らせ画面で戻るボタンを押下した場合

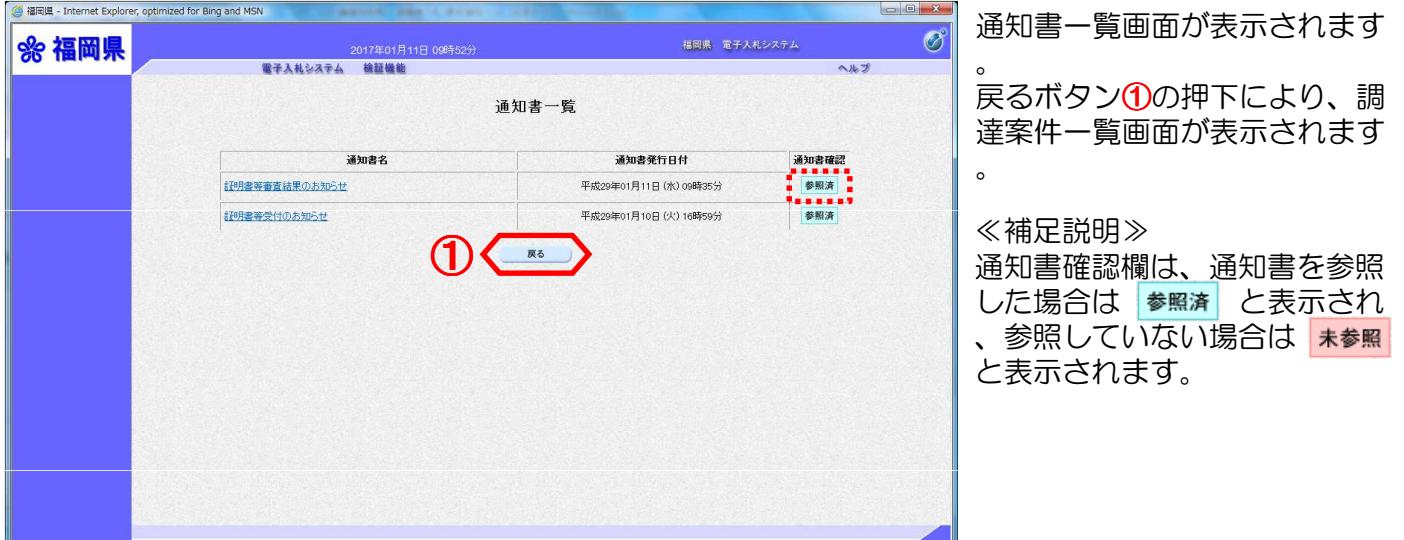

# 7.入札書を提出するには

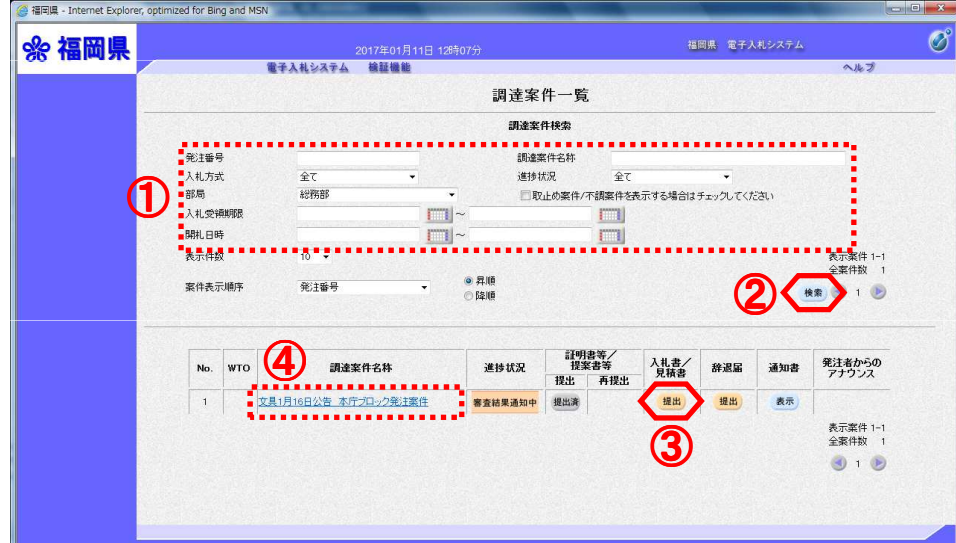

検索条件を入力①します。 検索ボタン2を押下します。 ※案件の検索方法については、 「3.案件を検索するには」を ご参照ください。

その後、入札書/見積書欄の提 出ボタン35を押下します。

#### ≪補足説明≫

調達案件に関する日時等の確認 については、調達案件名称4を 押下し、調達案件情報画面をご 参照ください。

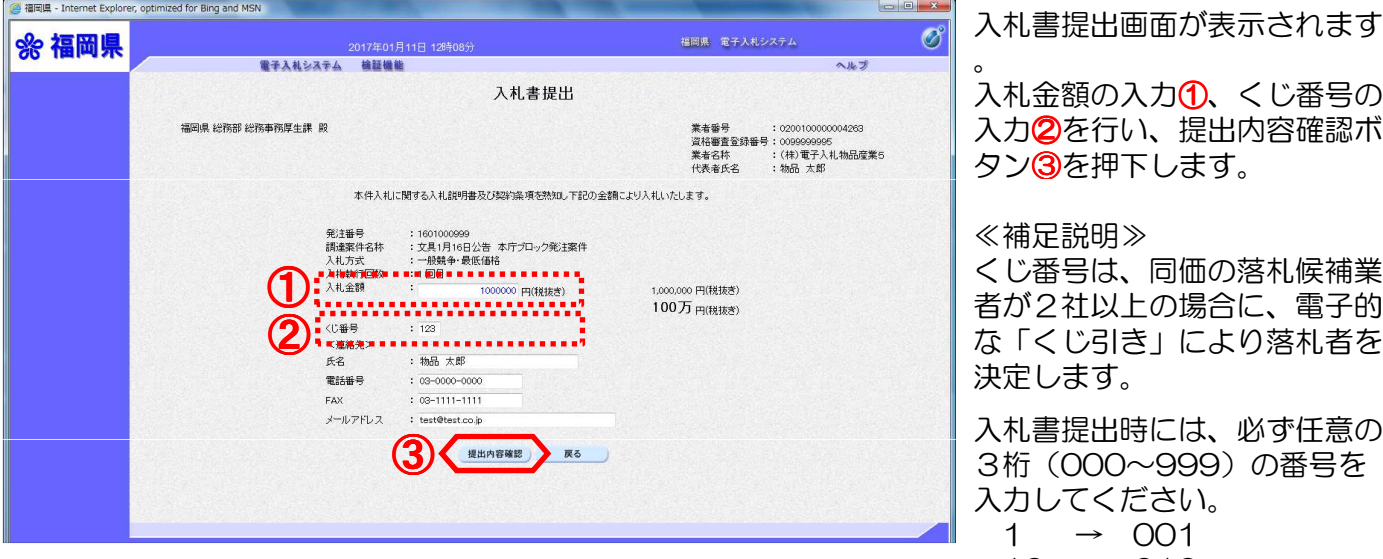

入札書提出画面が表示されます

金額の入力10、くじ番号の ♪を行い、提出内容確認ボ 3Dを押下します。

#### ≪補足説明≫

くじ番号は、同価の落札候補業 2社以上の場合に、電子的 な「くじ引き」により落札者を します。

(000~999)の番号を 入力してください。  $\rightarrow$  001  $10 \rightarrow 010$ 

〈連絡先〉欄とは、連絡先を変 更する場合に入力します。 但し、変更内容は、この案件に のみ反映されます。 今後、全ての電子入札案件に反 映させる場合は、利用者登録の 変更から行います。

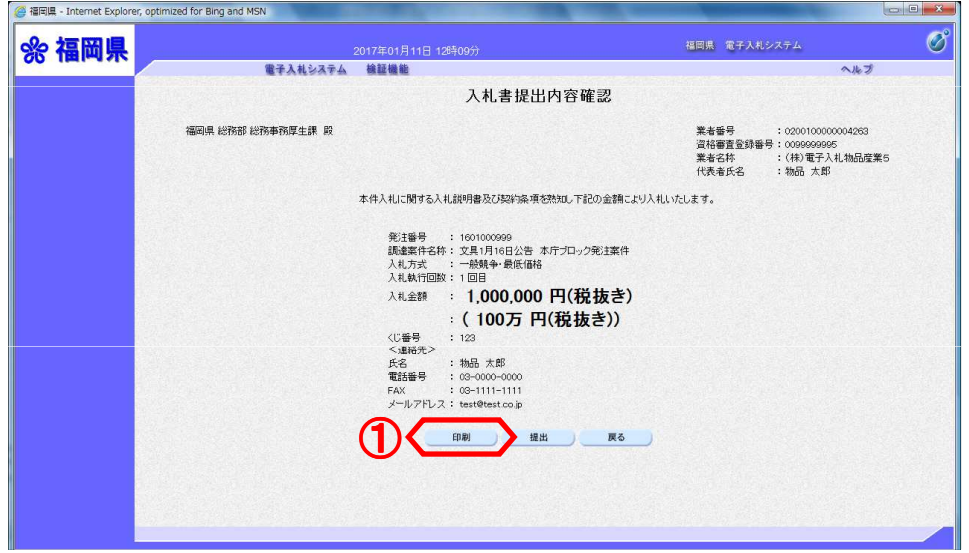

入札書提出内容確認画面が表示 されます。 提出内容を確認後、印刷ボタン ①を押下します。 印刷画面が新規ブラウザで表示 されます。

提出ボタンを押下し、次に表示される確認ダイアログで、OKボタンを押下すると、入札書が 発注者に送信されます。

入札書の提出は1度しか行えません。

提出する前に、入札金額、くじ番号などを十分に確認してください。 入札書の提出以降は、提出した本人でも、入札金額等の確認·変更はできませんので、ご注意 ください。 ここで、必ず印刷を行ってください。

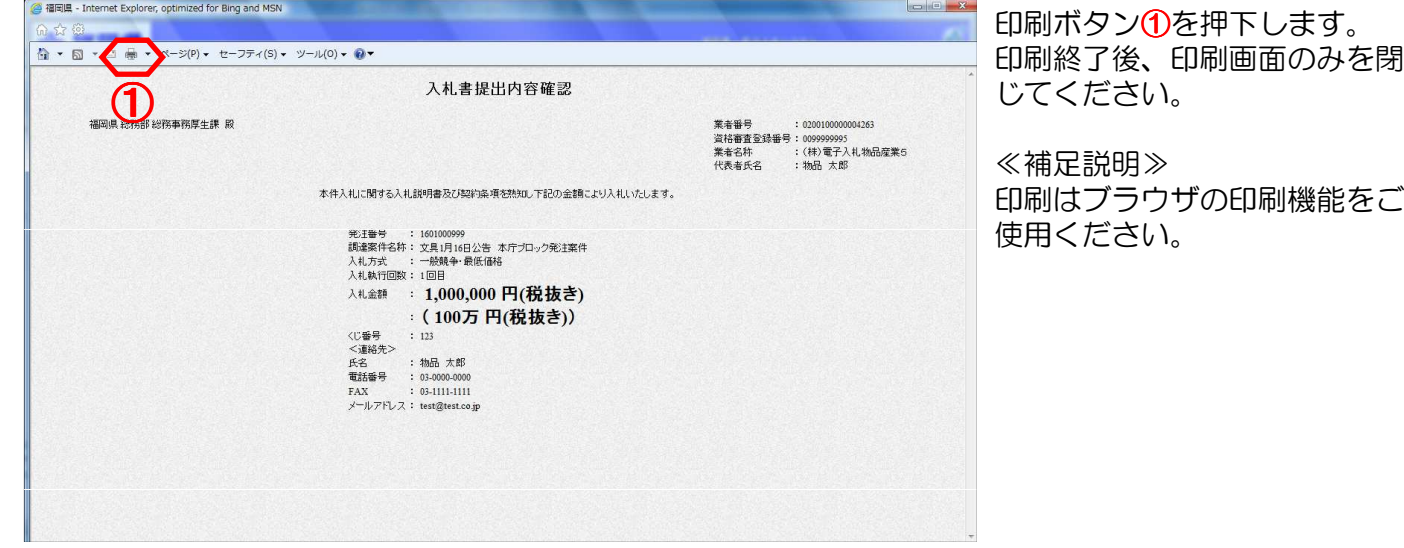

提出ボタン1を押下します。

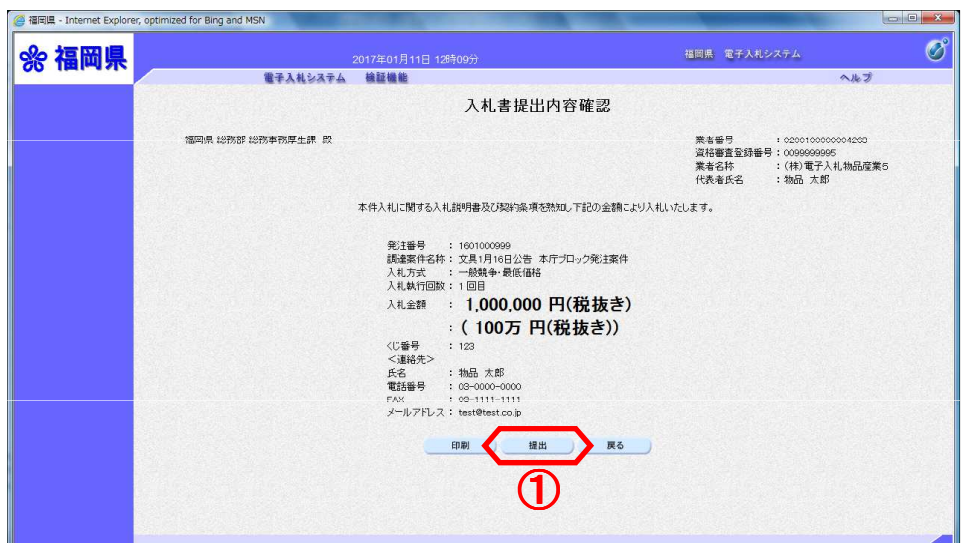

Web ページからのメッセージ  $-x$ 2 入札書を提出しますがよろしいですか? ①  $\overline{\mathsf{OK}}$ キャンセル

確認ダイアログが表示されます

。 OKボタン1を押下します。

≪補足説明≫

OKボタンを押下すると、入札 書が発注者に送信されます。入 札書の提出は1度しか行えませ 入ので、提出する前に、入札金 額、くじ番号などを十分に確認 してください。 入札書の提出以降は、提出した 本人でも、<mark>入札金額等の確認・</mark>

変更はできませんので、ご注意 ください。

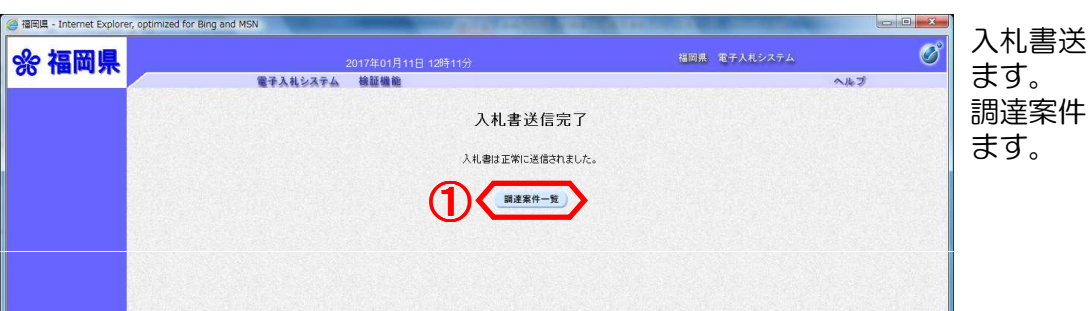

入札書送信完了画面が表示され 調達案件一覧ボタン16を押下し

電子入札システムは、画面上部の日時によって管理されています。 締切時間ぎりぎりに送信された場合は、通信の状況等により通信中のものであっても時間になれ ば自動的に締切られます。 余裕を持って提出して頂くようお願いいたします。 なお、提出が間に合わないと思われる場合は、早めに発注者に連絡し、対応についてご相談くだ さい。

### 8.入札書受付のお知らせを表示するには

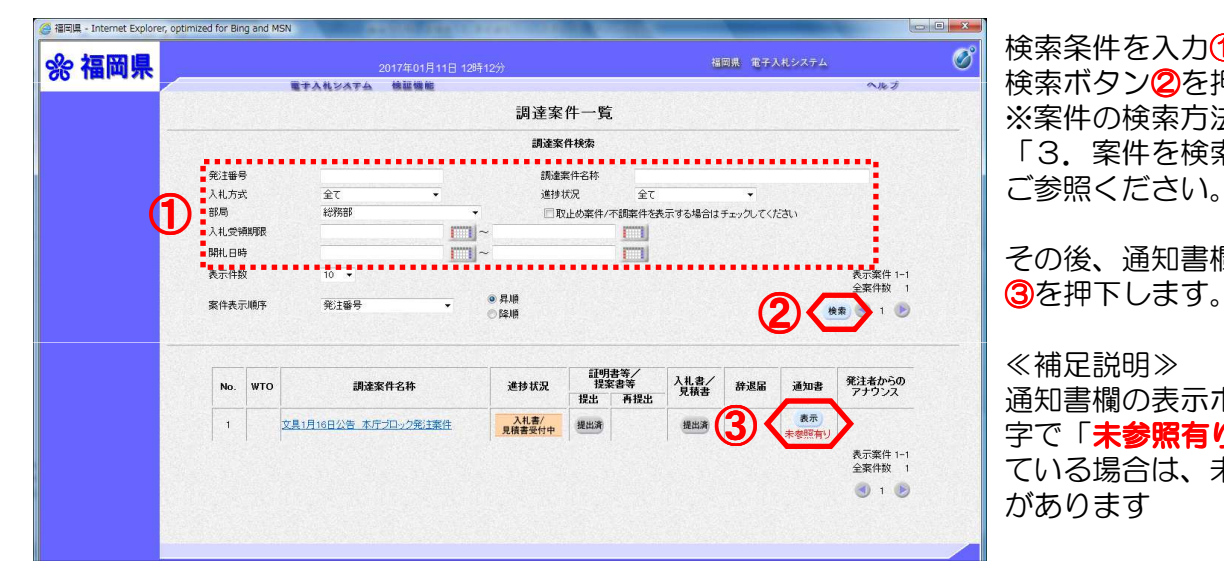

検索条件を入力①します。 検索ボタン②を押下します。 ※案件の検索方法については、 「3.案件を検索するには」を ご参照ください。

その後、通知書欄の表示ボタン

#### ≪補足説明≫

通知書欄の表示ボタンの下に赤 字で「未参照有り」が表示され ている場合は、未参照の通知書 があります

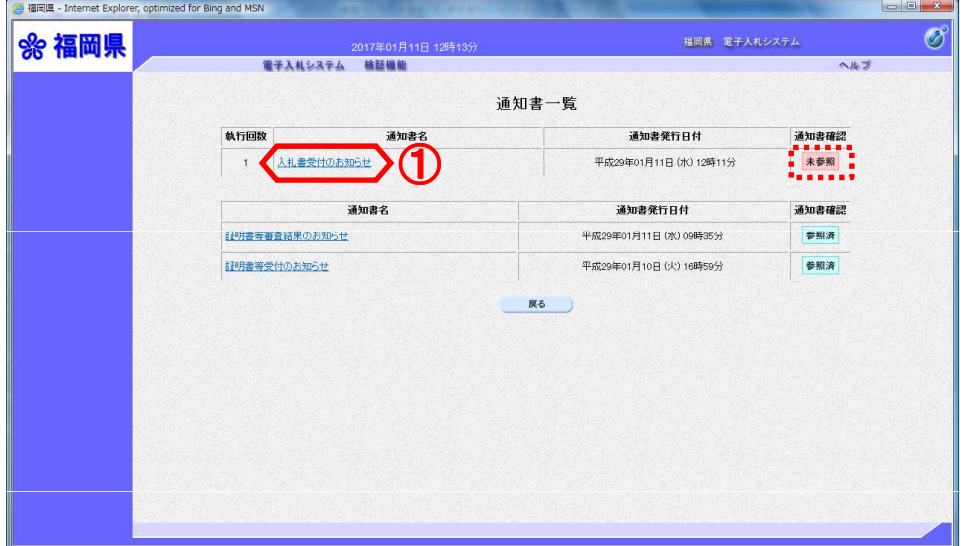

#### 通知書一覧画面が表示されます

通知書名欄の「入札書受付のお 知らせ」 1を押下します。

#### ≪補足説明≫

。

通知書確認欄は、通知書を参照 した場合は 参照済 と表示され 、参照していない場合は 未参照 と表示されます。

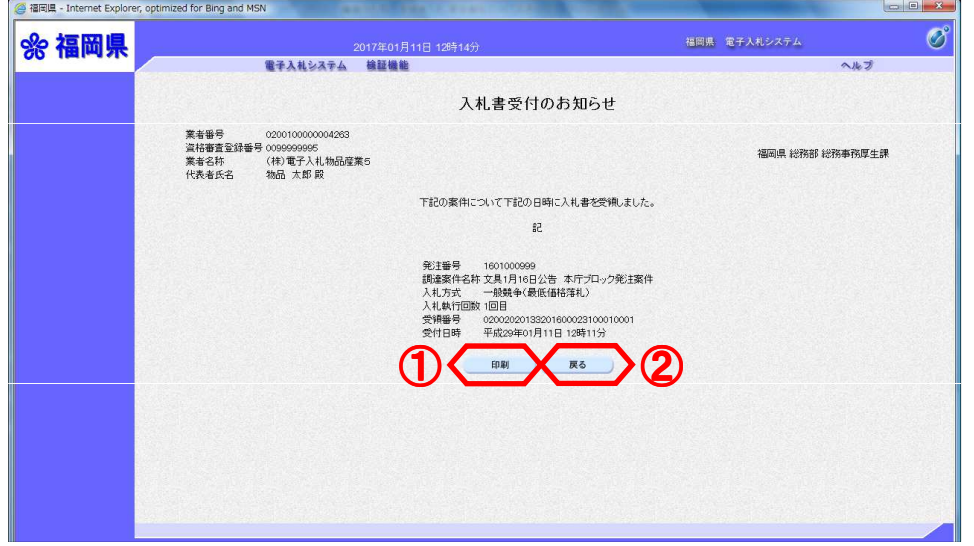

入札書受付のお知らせ画面が表 示されます。

入札書受付のお知らせを印刷す る場合は、印刷ボタン16を押下 します。 印刷画面が新規ブラウザで表示 されます。

通知書一覧画面に戻る場合は、<br>戻るボタン22を押下します。

※入札書受付のお知らせ画面で印刷ボタンを押下した場合

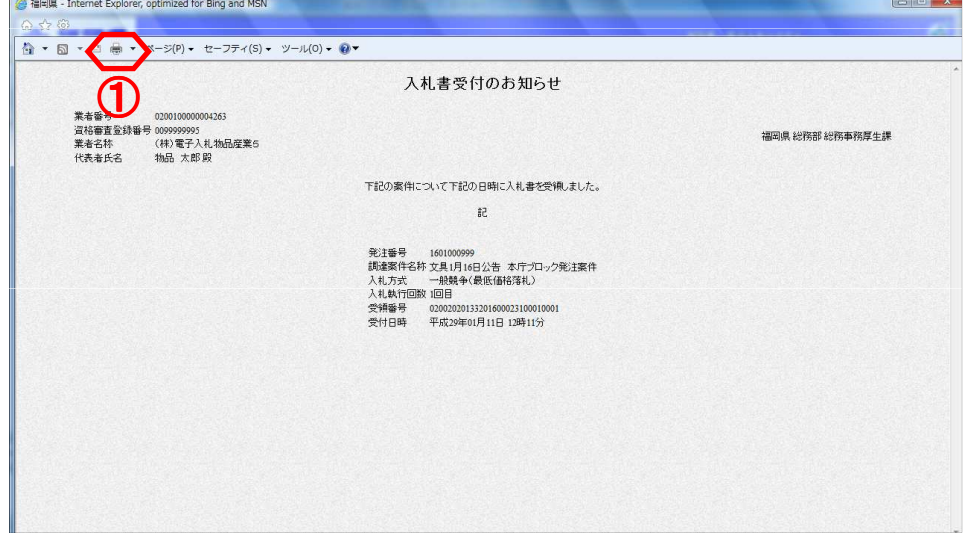

印刷ボタン①を押下します。 印刷終了後、印刷画面のみを閉 じてください。

≪補足説明≫ 印刷はブラウザの印刷機能をご 使用ください。

#### ※入札書受付のお知らせ画面で戻るボタンを押下した場合

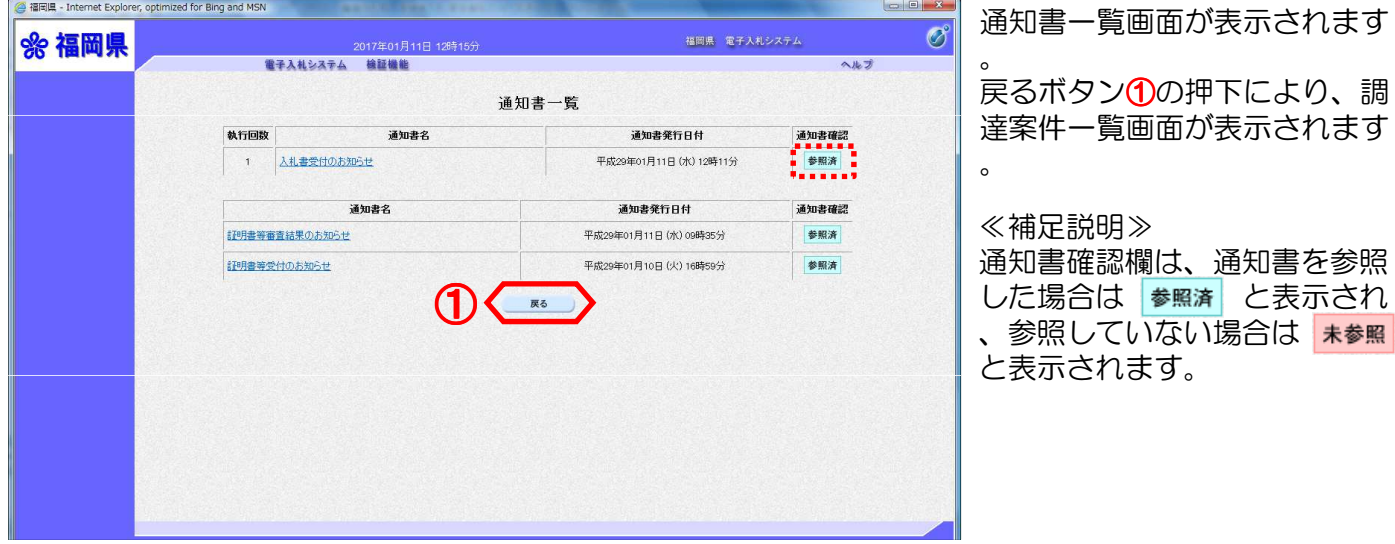

## 9.辞退届(入札辞退のお知らせ)を提出するには

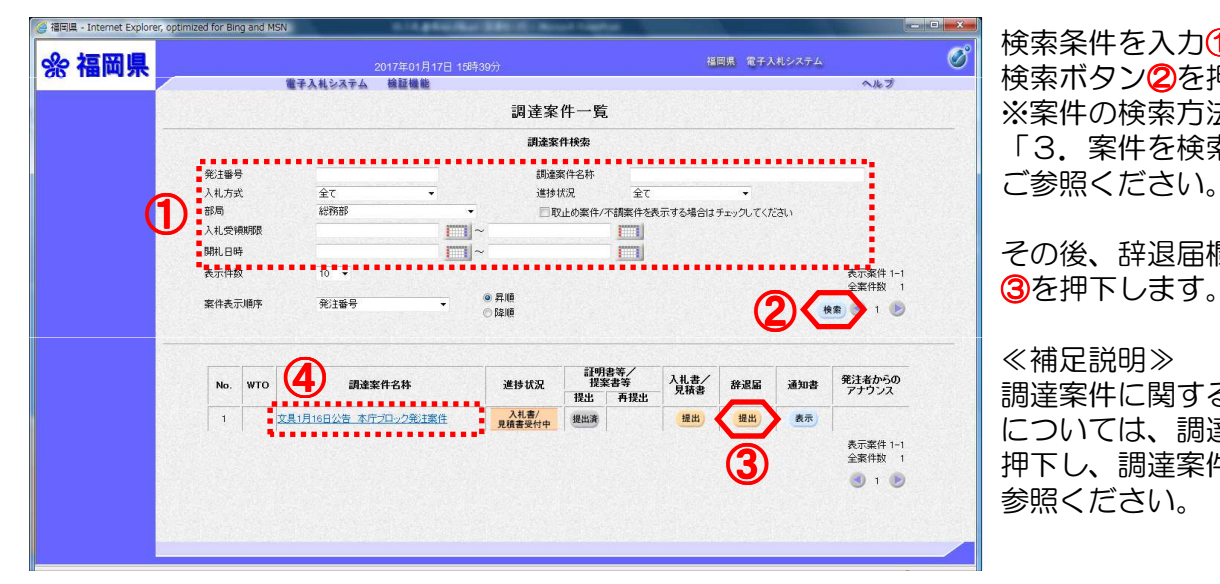

検索条件を入力①します。 検索ボタン2を押下します。 ※案件の検索方法については、 「3. 案件を検索するには」を ご参照ください。

その後、辞退届欄の提出ボタン

#### ≪補足説明≫

調達案件に関する日時等の確認 については、調達案件名称4を 押下し、調達案件情報画面をご 参照ください。

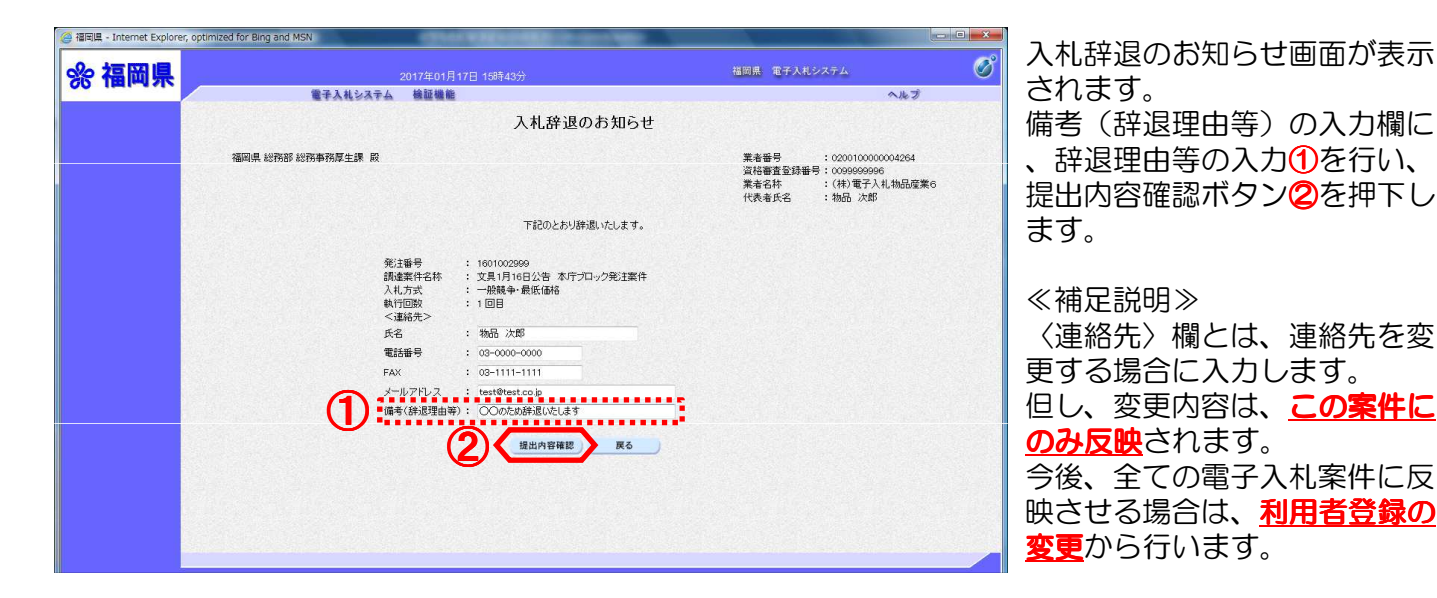

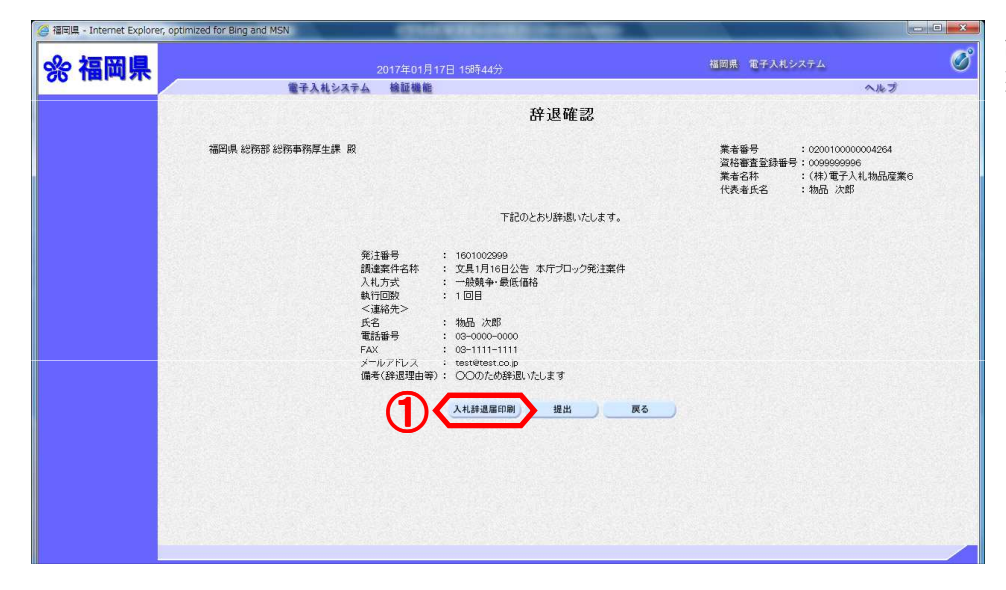

辞退確認画面が表示されます。 提出内容を確認後、入札辞退届 印刷ボタン①を押下します。 印刷画面が新規ブラウザで表示 されます。

提出ボタンをすると、辞退届(入札辞退のお知らせ)が発注者に送信されます。

辞退届(入札辞退のお知らせ)の提出は1度しか行えません。

辞退届(入札辞退のお知らせ)の提出以降は、提出した本人でも、内容を確認する ことはできませんので、ご注意ください。 ここで、必ず印刷を行ってください。

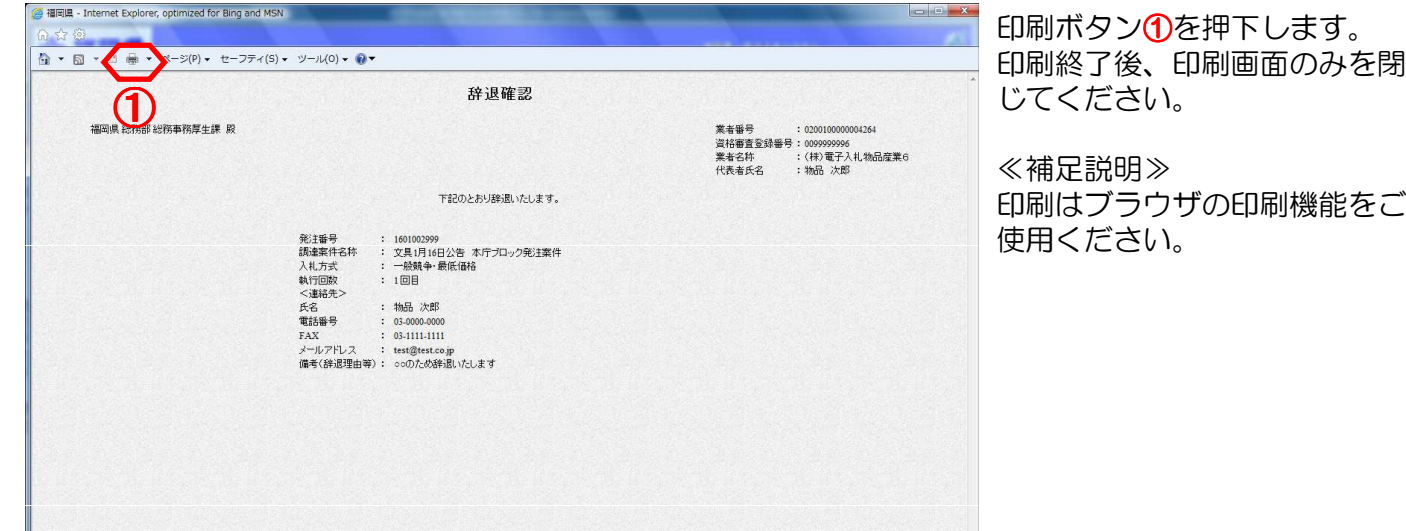

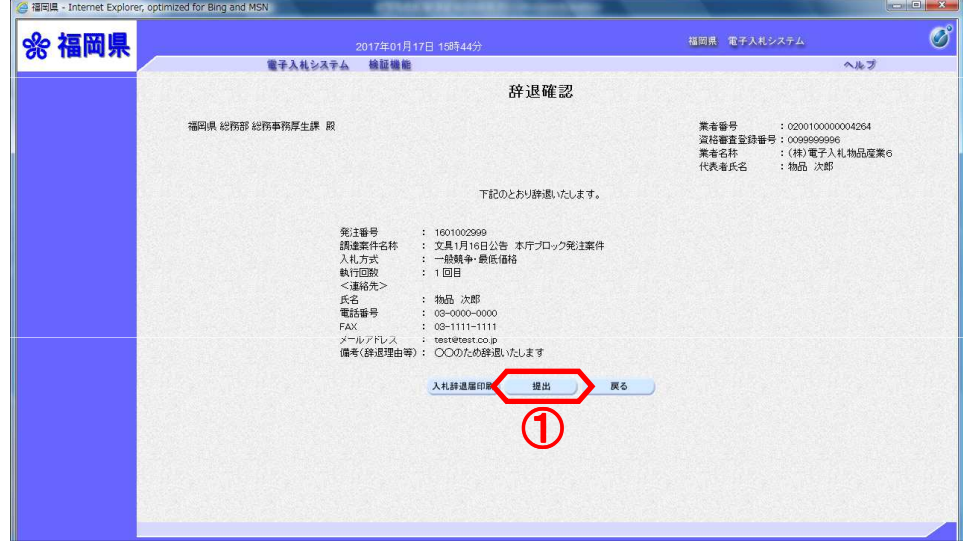

### 提出ボタン1を押下します。

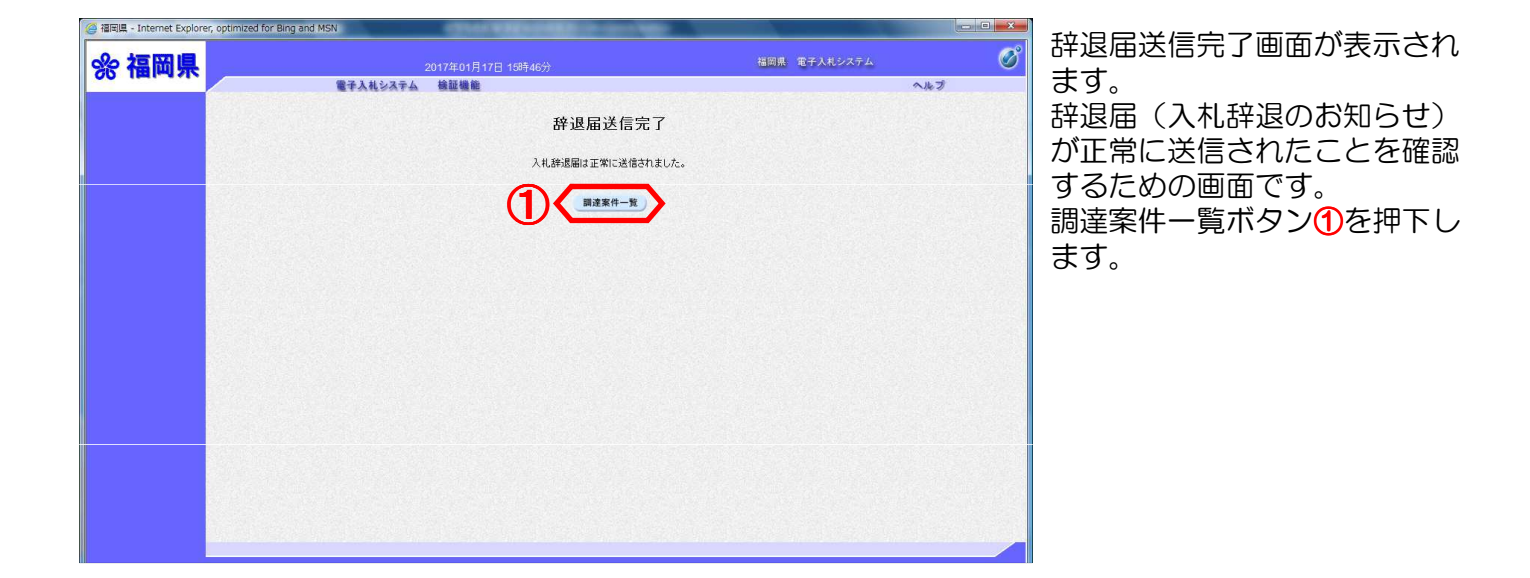

電子入札システムは、画面上部の日時によって管理されています。 締切時間ぎりぎりに送信された場合は、通信の状況等により通信中のものであっても時間になれ ば自動的に締切られます。 余裕を持って提出して頂くようお願いいたします。 なお、提出が間に合わないと思われる場合は、早めに発注者に連絡し、対応についてご相談くだ さい。

### 10.辞退届受付のお知らせを表示するには

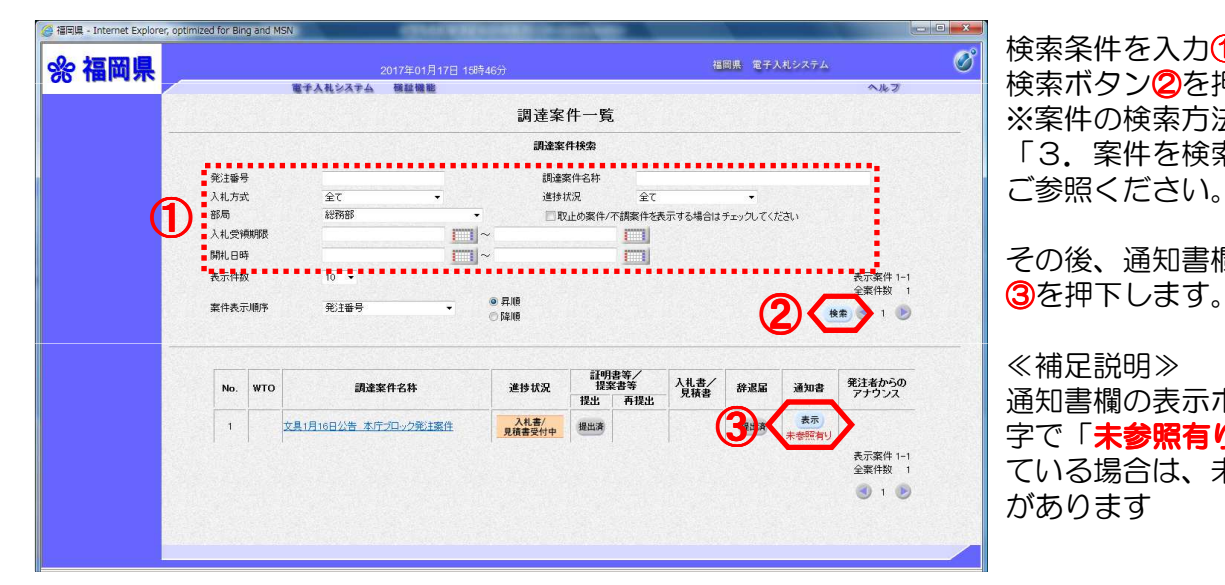

検索条件を入力①します。 検索ボタン2を押下します。 ※案件の検索方法については、 「3.案件を検索するには」を ご参照ください。

その後、通知書欄の表示ボタン

#### ≪補足説明≫

通知書欄の表示ボタンの下に赤 字で「未参照有り」が表示され ている場合は、未参照の通知書 があります

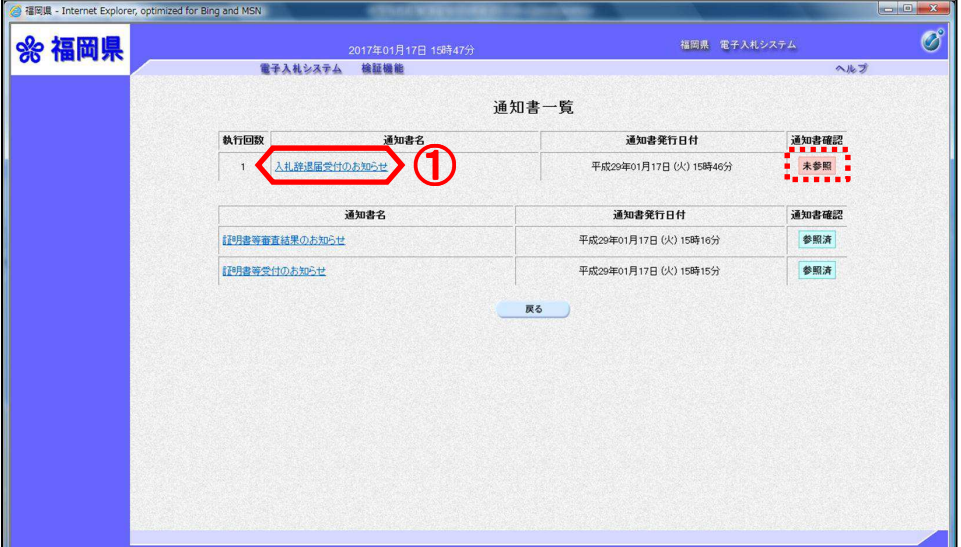

#### 通知書一覧画面が表示されます

。 通知書名欄の「入札辞退届受付」 のお知らせ」1を押下します。

#### ≪補足説明≫

通知書確認欄は、通知書を参照 した場合は 参照済 と表示され 、参照していない場合は 未参照 と表示されます。

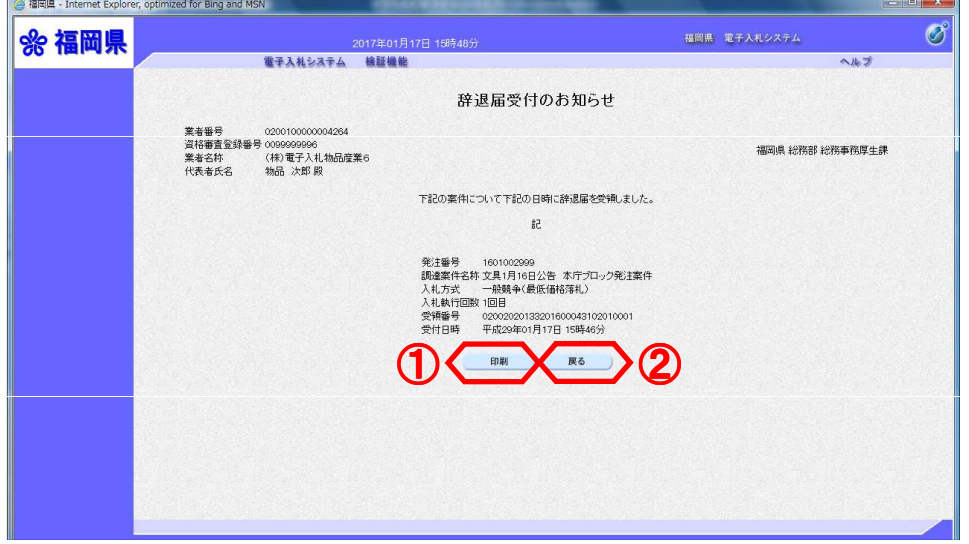

辞退届受付のお知らせ画面が表 示されます。

辞退届受付のお知らせを印刷す る場合は、印刷ボタン16を押下 します。

印刷画面が新規ブラウザで表示 されます。

通知書一覧画面に戻る場合は、<br>戻るボタン22を押下します。

※辞退届受付のお知らせ画面で印刷ボタンを押下した場合

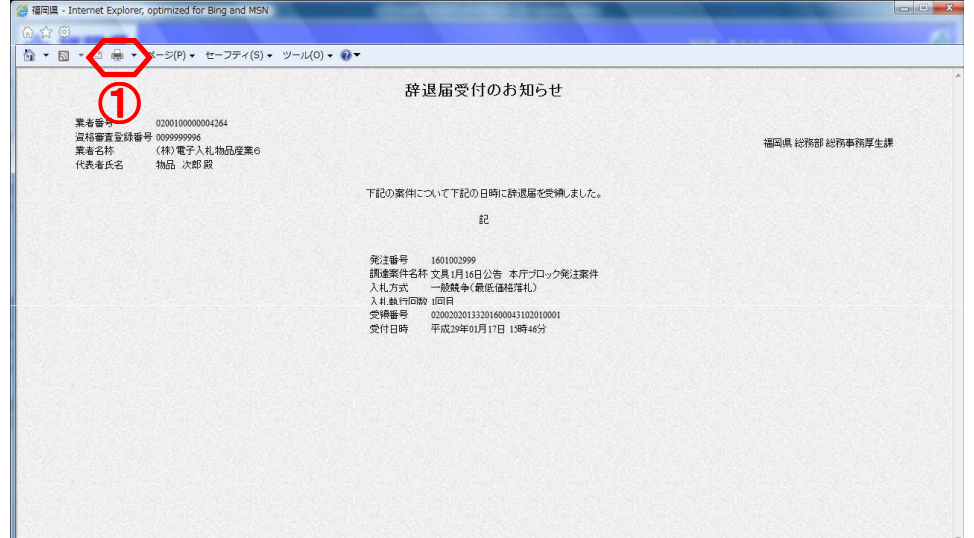

印刷ボタン①を押下します。 印刷終了後、印刷画面のみを閉 じてください。

≪補足説明≫ 印刷はブラウザの印刷機能をご 使用ください。

### ※辞退届受付のお知らせ画面で戻るボタンを押下した場合

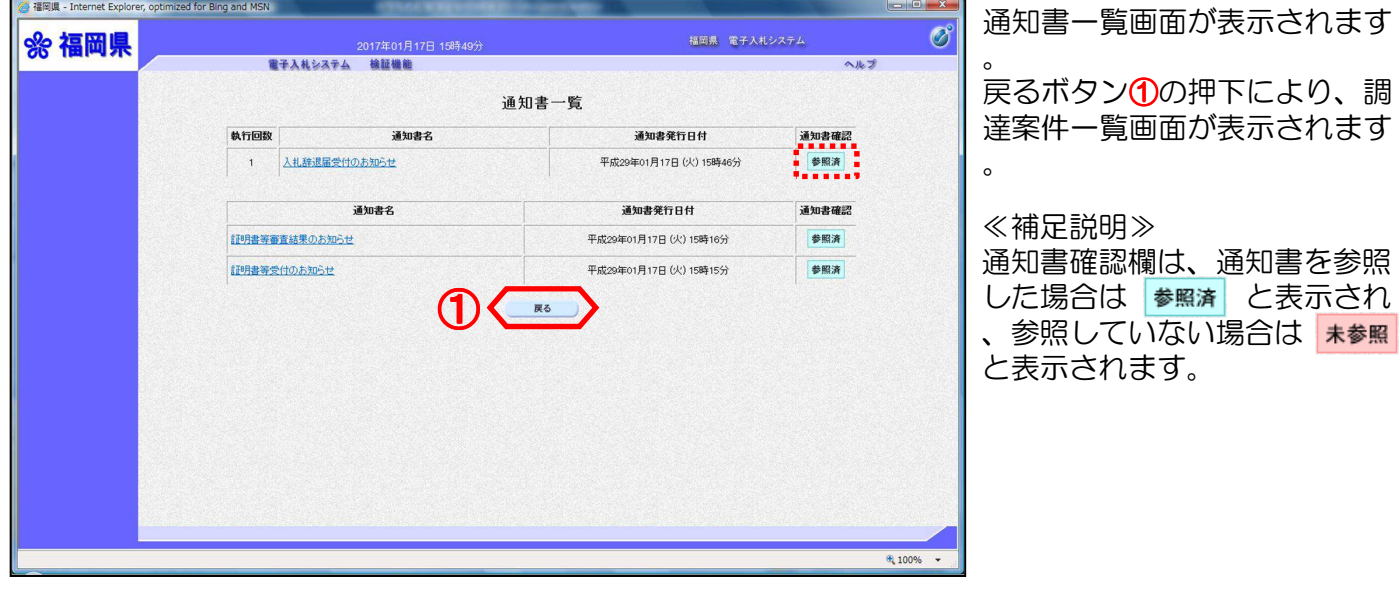

### 11. 入札締切のお知らせを表示するには

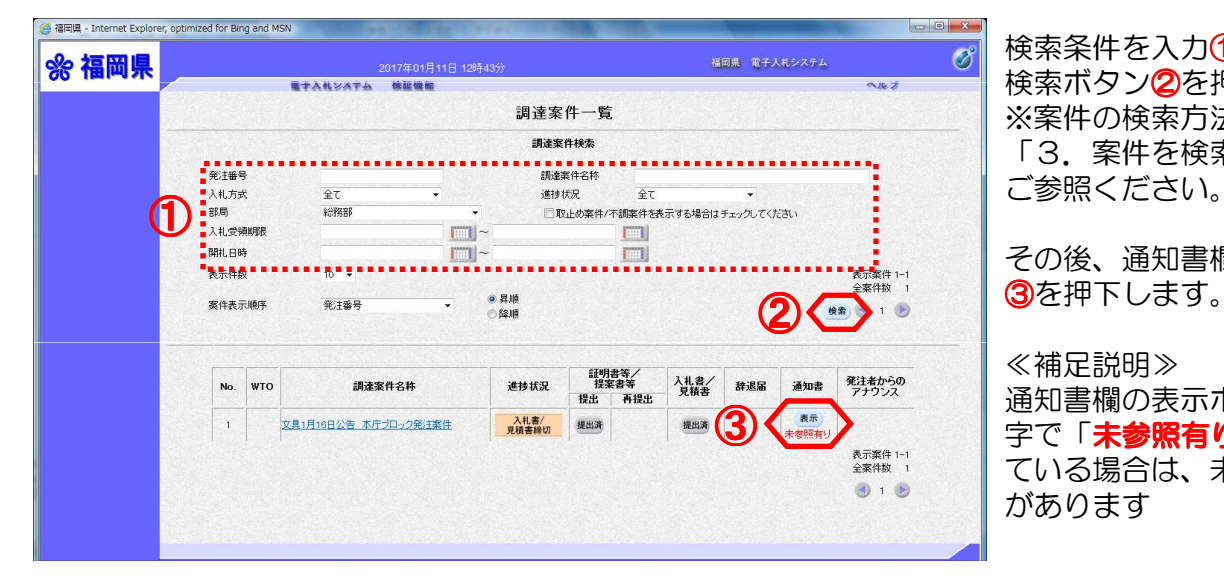

検索条件を入力①します。 検索ボタン2を押下します。 ※案件の検索方法については、 「3.案件を検索するには」を ご参照ください。

その後、通知書欄の表示ボタン

#### ≪補足説明≫

通知書欄の表示ボタンの下に赤 字で「未参照有り」が表示され ている場合は、未参照の通知書 があります

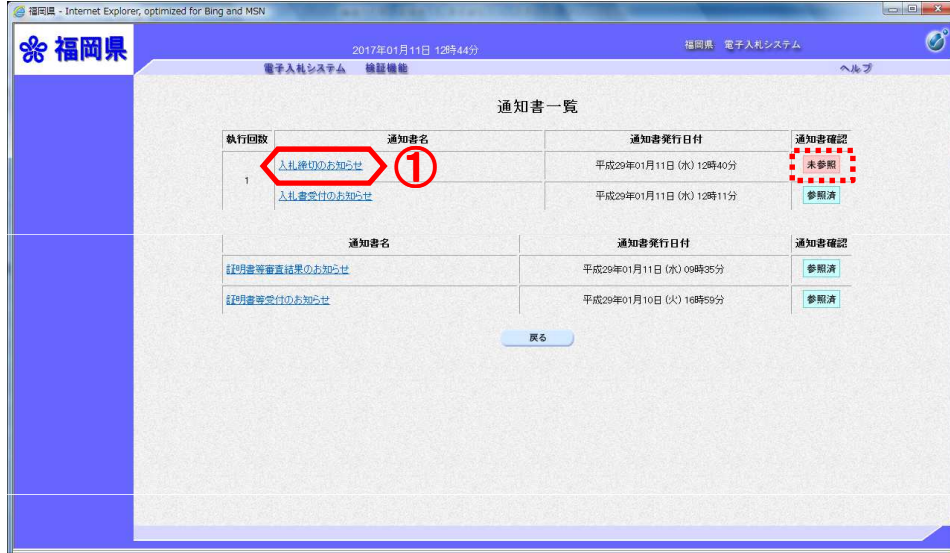

#### 通知書一覧画面が表示されます

通知書名欄の「入札締切のお知 らせ」①を押下します。

#### ≪補足説明≫

。

通知書確認欄は、通知書を参照 した場合は 参照済 と表示され 、参照していない場合は 未参照 と表示されます。

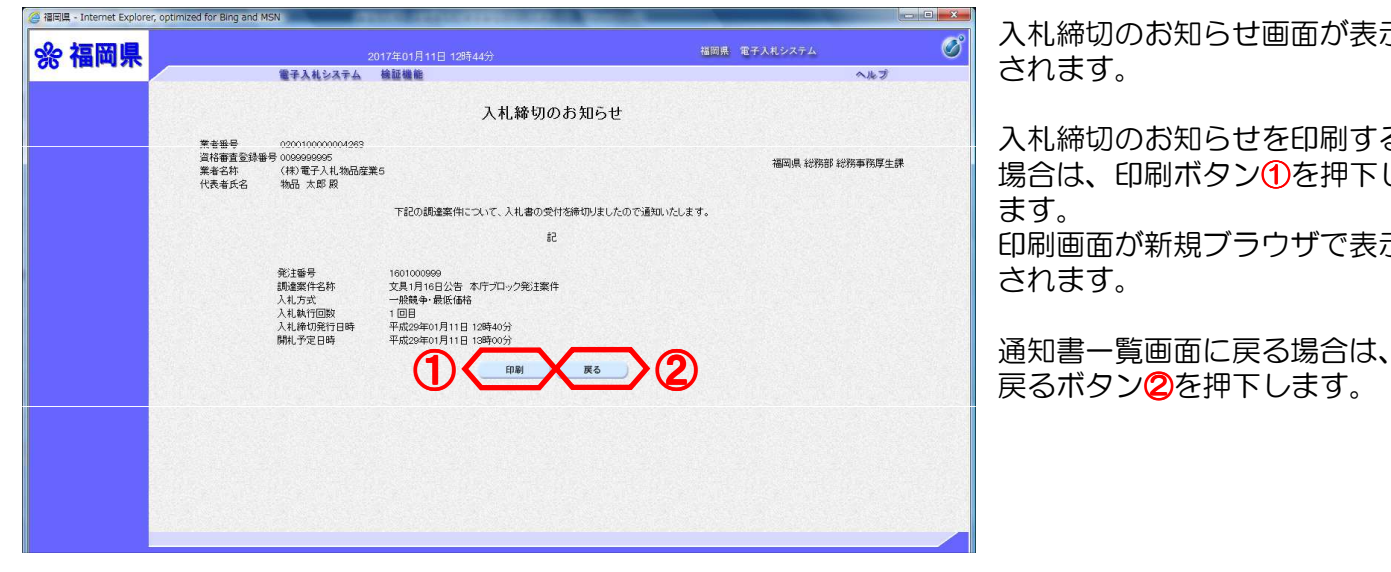

入札締切のお知らせ画面が表示 されます。

入札締切のお知らせを印刷する 場合は、印刷ボタン①を押下し ます。

印刷画面が新規ブラウザで表示 されます。

※入札締切のお知らせ画面で印刷ボタンを押下した場合

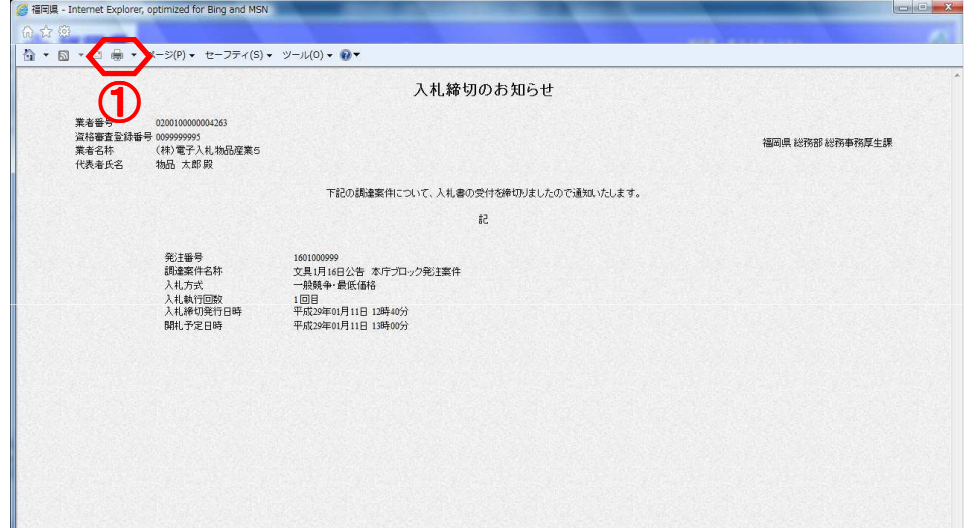

印刷ボタン①を押下します。 印刷終了後、印刷画面のみを閉 じてください。

≪補足説明≫ 印刷はブラウザの印刷機能をご 使用ください。

#### ※入札締切のお知らせ画面で戻るボタンを押下した場合 **Continued to the Continued State**

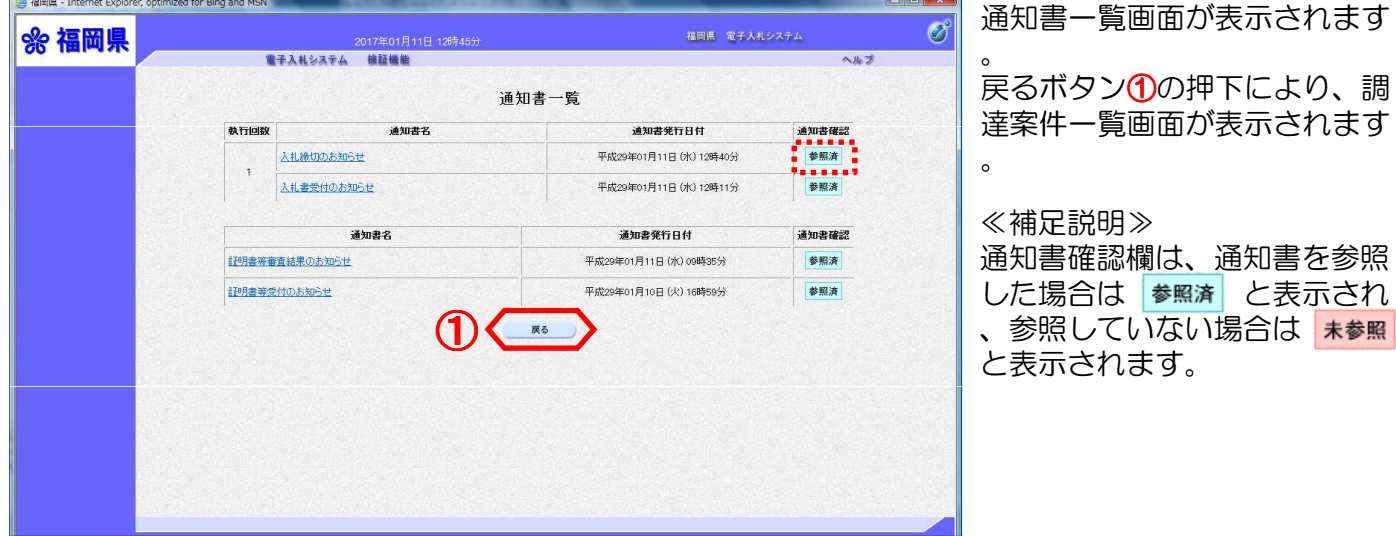

### 12. 入札結果のお知らせを表示するには

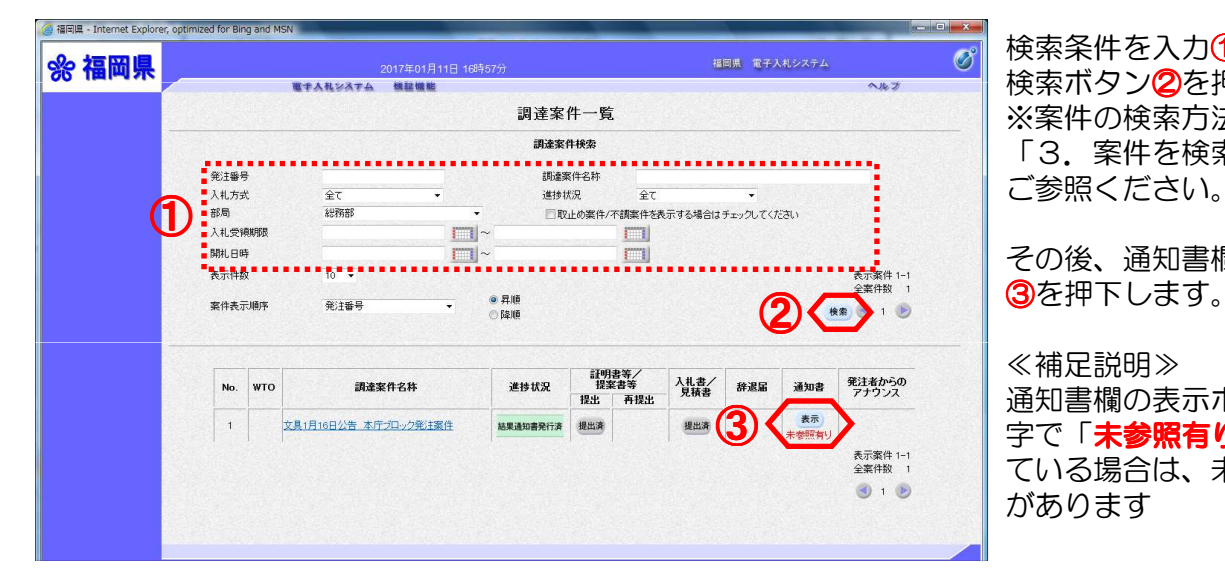

検索条件を入力1します。 検索ボタン2を押下します。 ※案件の検索方法については、 「3.案件を検索するには」を ご参照ください。

その後、通知書欄の表示ボタン

#### ≪補足説明≫

通知書欄の表示ボタンの下に赤 字で「未参照有り」が表示され ている場合は、未参照の通知書 があります

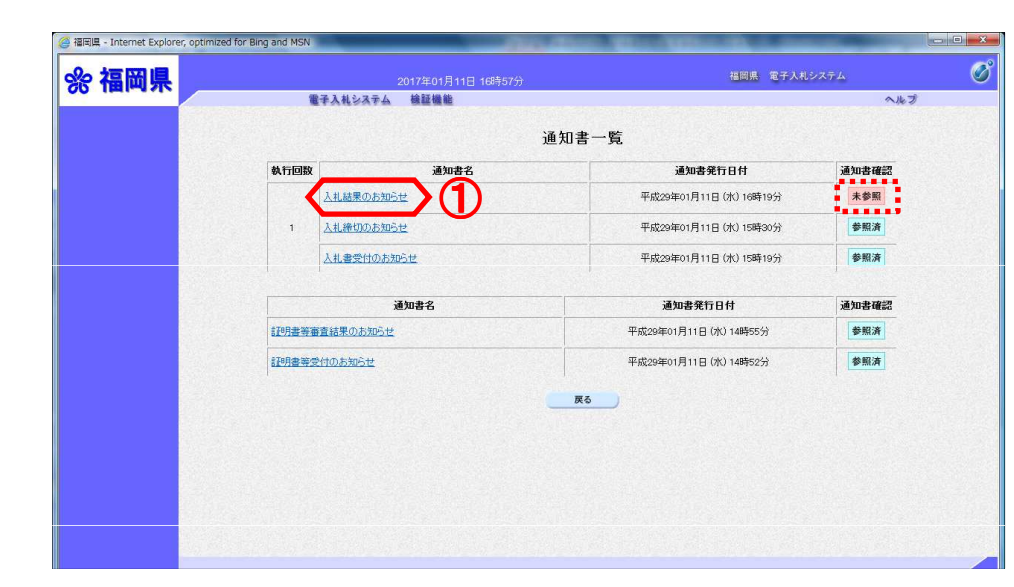

通知書一覧画面が表示されます 。

通知書名欄の「入札結果のお知 らせ」①を押下します。

#### ≪補足説明≫

通知書確認欄は、通知書を参照 した場合は 参照済 と表示され 、参照していない場合は 未参照 と表示されます。

入札結果のお知らせ画面が表示 されます。

くじ引き結果を確認する場合は 、くじ引き結果ボタン⁄10を押下 します。

入札結果のお知らせを印刷する 場合は、印刷ボタン2を押下し ます。 印刷画面が新規ブラウザで表示

されます。

通知書一覧画面に戻る場合は、 戻るボタン③を押下します。

≪補足説明≫ 電子くじにより落札者が決定し

た場合は、くじ引き結果ボタン ①が表示されます。

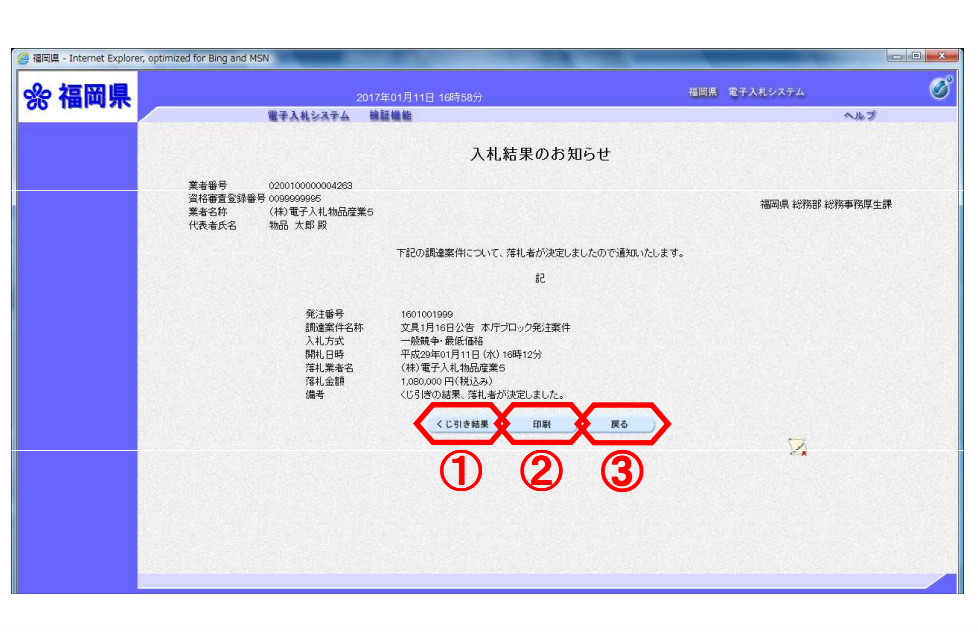

※入札結果のお知らせ画面でくじ引き結果ボタンを押下した場合

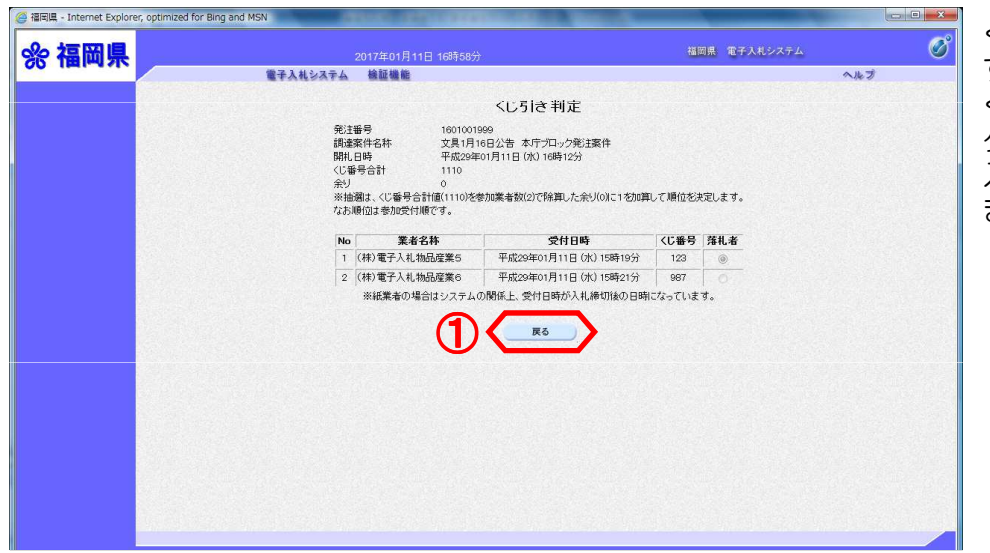

- くじ引き判定画面が表示されま す。
- くじ引き結果の確認後、戻るボ タン①を押下します。

入札結果のお知らせ画面に戻り ます。

※入札結果のお知らせ画面で印刷ボタンを押下した場合

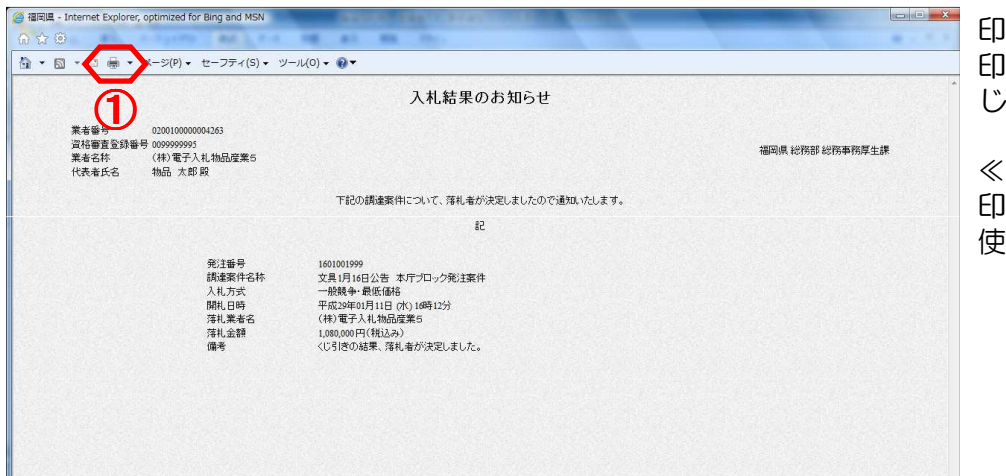

印刷ボタン1を押下します。 印刷終了後、印刷画面のみを閉 じてください。

≪補足説明≫ 印刷はブラウザの印刷機能をご 使用ください。

#### ※入札結果のお知らせ画面で戻るボタンを押下した場合

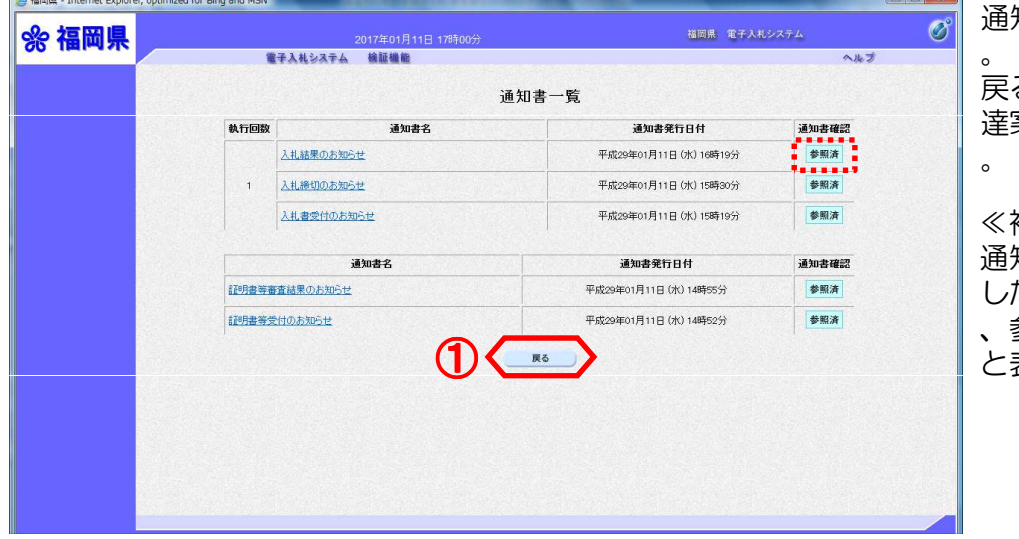

通知書一覧画面が表示されます

るボタン<mark>①</mark>の押下により、調 達案件一覧画面が表示されます

### ≪補足説明≫

通知書確認欄は、通知書を参照 た場合は | 参照済| と表示され 参照していない場合は <mark>l 未参照</mark><br>表示されます。

### 13.再入札のお知らせを表示するには

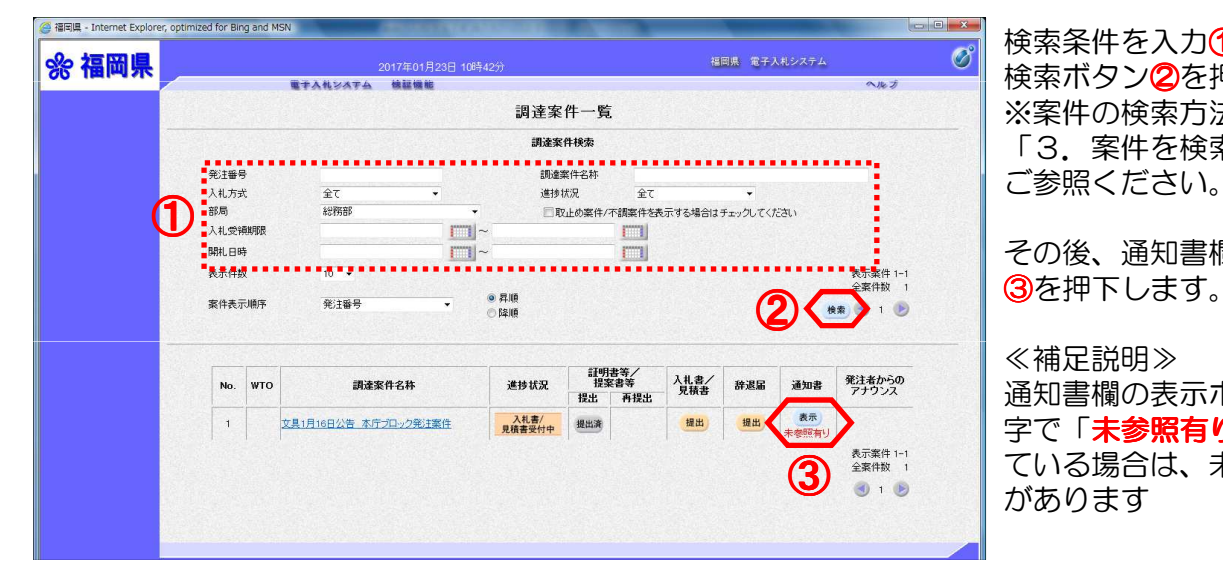

 $(1)$ 

通知書名

通知書一覧

電子入札システム 検証機能

再入札のお知らせ

■ 179月共等審査結果のお知らせ

入札締切のお知らせ

入札書受付のお知らせ

通知書名

執行回答

 $\overline{2}$ 

**音福岡県 - Internet Explorer, optimized for Bing and MSN** 

☆ 福岡県

検索条件を入力①します。 検索ボタン2を押下します。 ※案件の検索方法については、 「3.案件を検索するには」を ご参照ください。

その後、通知書欄の表示ボタン

#### ≪補足説明≫

通知書欄の表示ボタンの下に赤 ールコー<br>字で「**未参照有り**」が表示され ている場合は、未参照の通知書 <sup>③</sup> があります

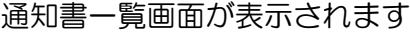

。 通知書名欄の「再入札のお知ら せ」①を押下します。

#### ≪補足説明≫

 $\sigma$ 

ヘルプ

通知書確認

-<br>■ 未参照 ■

参照客

参照済

通知書確認

参照済

細密県 電子入却システム

通知書発行日付

平成29年01月23日 (月) 10時40分

平成29年01月23日 (月) 10時21分

平成29年01月23日 (月) 10時12分

通知書発行日付

平成29年01月23日 (月) 10時03分

通知書確認欄は、通知書を参照 した場合は 参照済 と表示され 、参照していない場合は 未参照 と表示されます。

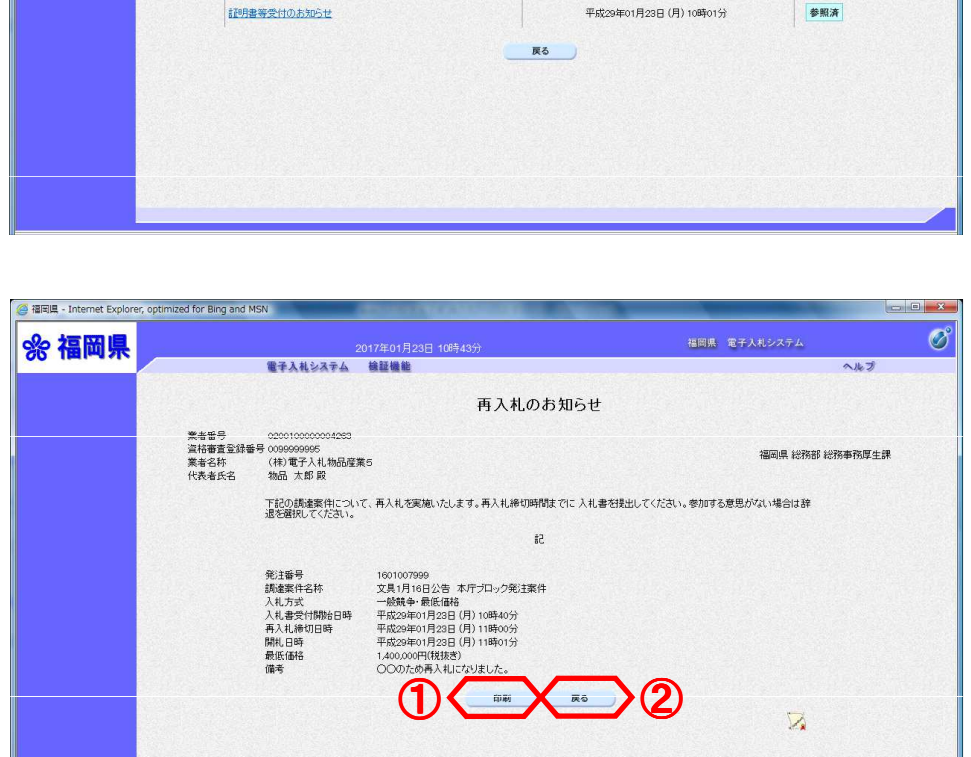

再入札のお知らせ画面が表示さ れます。

再入札のお知らせを印刷する場 合は、印刷ボタン①を押下しま す。 印刷画面が新規ブラウザで表示

されます。

通知書一覧画面に戻る場合は、 戻るボタン2を押下します。

#### ※再入札のお知らせ画面で印刷ボタンを押下した場合

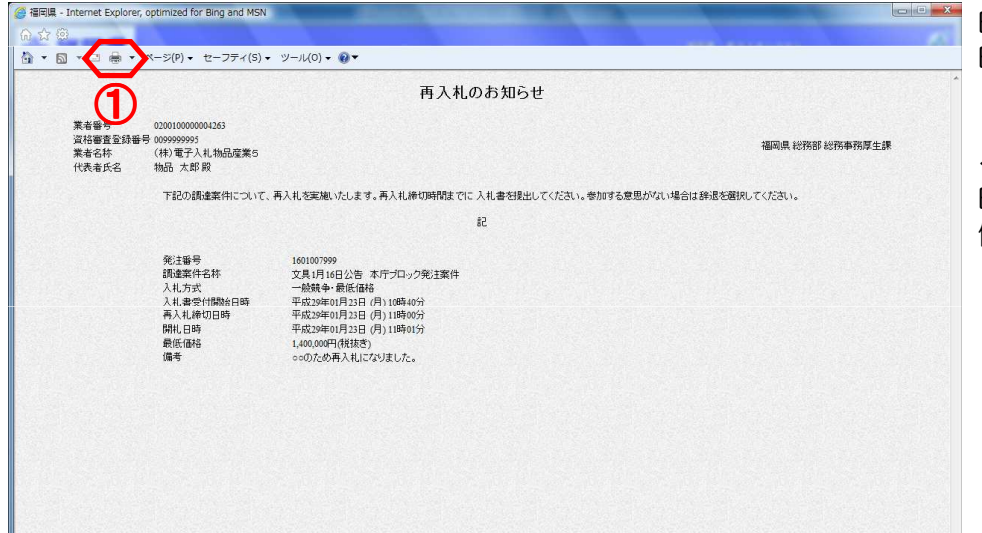

印刷ボタン10を押下します。 印刷終了後、印刷画面のみを閉 じてください。

≪補足説明≫ 印刷はブラウザの印刷機能をご 使用ください。

#### ※再入札のお知らせ画面で戻るボタンを押下した場合 Committee the contract continued for the condition

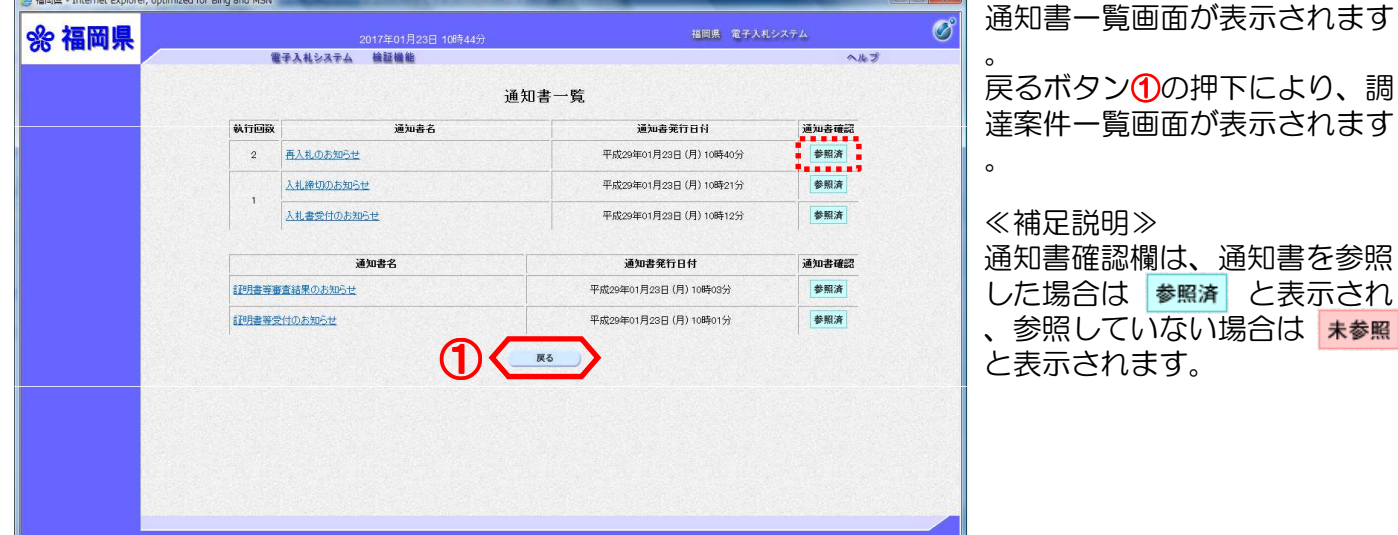

## 14.再入札書を提出するには

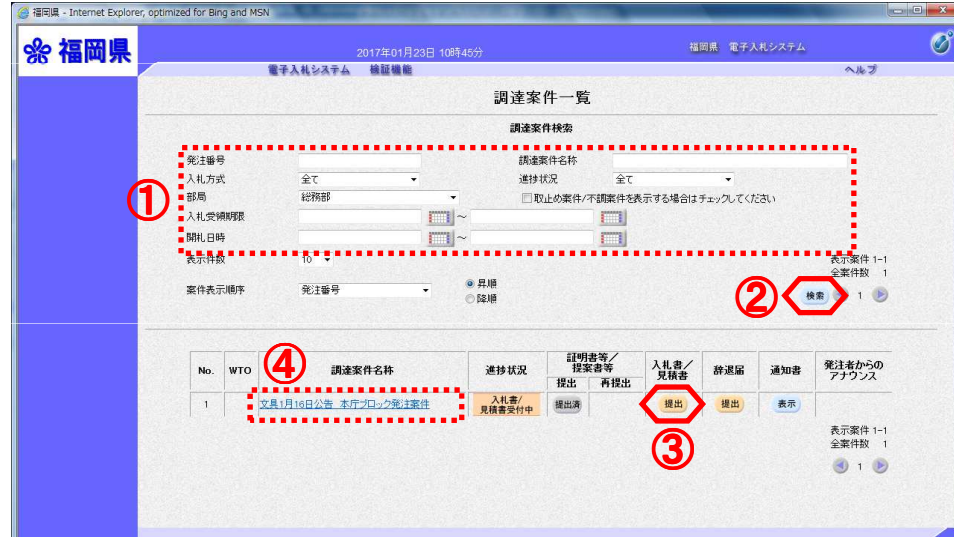

検索条件を入力①します。 検索ボタン2を押下します。 ※案件の検索方法については、 「3.案件を検索するには」を ご参照ください。

その後、入札書/見積書欄の提 出ボタン3を押下します。

#### ≪補足説明≫

調達案件に関する日時等の確認 については、調達案件名称4を 押下し、調達案件情報画面をご 参照ください。

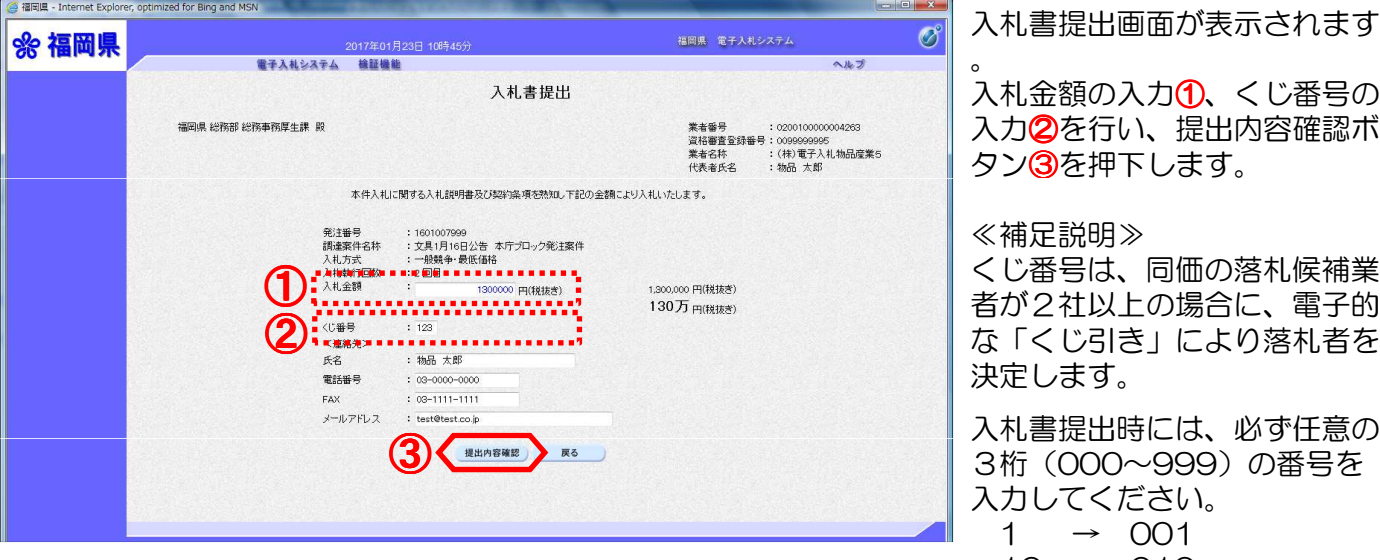

入札書提出画面が表示されます

しの入力<mark>①、</mark>くじ番号の 入力②を行い、提出内容確認ボ 押下します。

≪補足説明≫

くじ番号は、同価の落札候補業 1以上の場合に、電子的 な「くじ引き」により落札者を  $\overline{\mathfrak{s}}$ 。

3桁(000~999)の番号を ください。  $\rightarrow$  001  $10 \rightarrow 010$ 

〈連絡先〉欄とは、連絡先を変 更する場合に入力します。 但し、変更内容は、この案件に のみ反映されます。 今後、全ての電子入札案件に反 映させる場合は、利用者登録の 変更から行います。

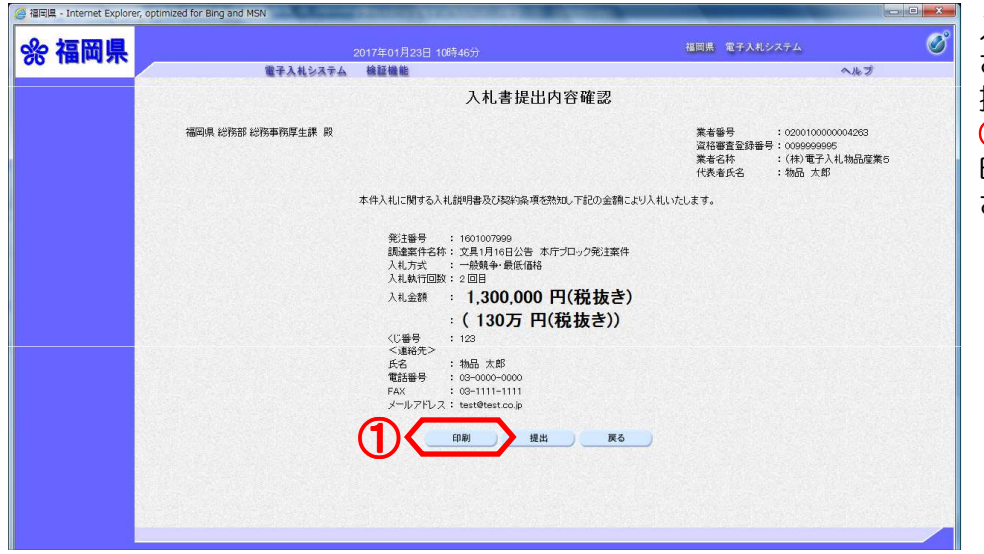

入札書提出内容確認画面が表示 されます。 提出内容を確認後、印刷ボタン ①を押下します。 印刷画面が新規ブラウザで表示 されます。

提出ボタンを押下し、次に表示される確認ダイアログで、OKボタンを押下すると、入札書が 発注者に送信されます。

入札書の提出は1度しか行えません。

提出する前に、入札金額、くじ番号などを十分に確認してください。 入札書の提出以降は、提出した本人でも、入札金額等の確認·変更はできませんので、ご注意 ください。 ここで、**必ず印刷**を行ってください。

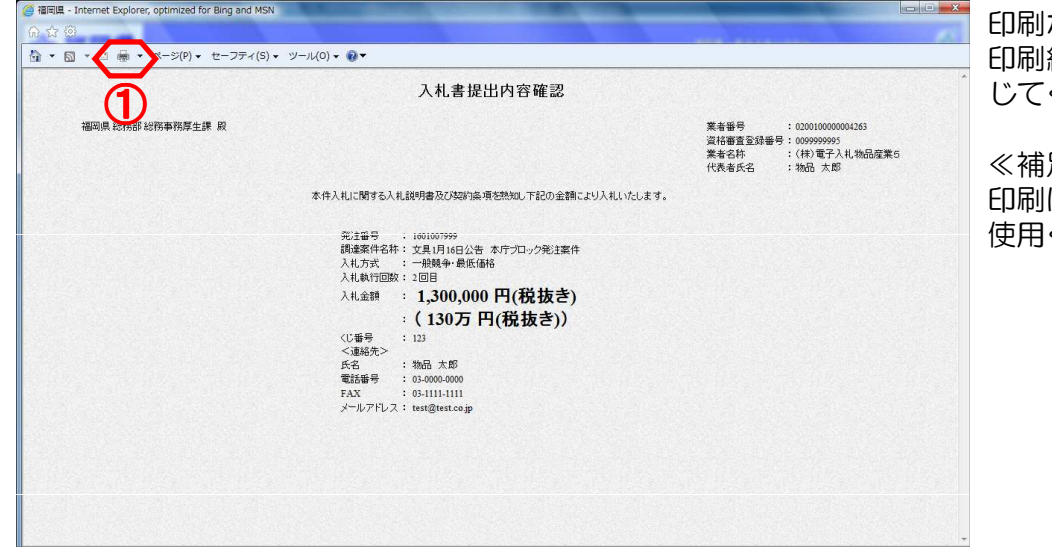

ボタン**①**を押下します。 印刷終了後、印刷画面のみを閉 じてください。

≪補足説明≫ 印刷はブラウザの印刷機能をご 使用ください。

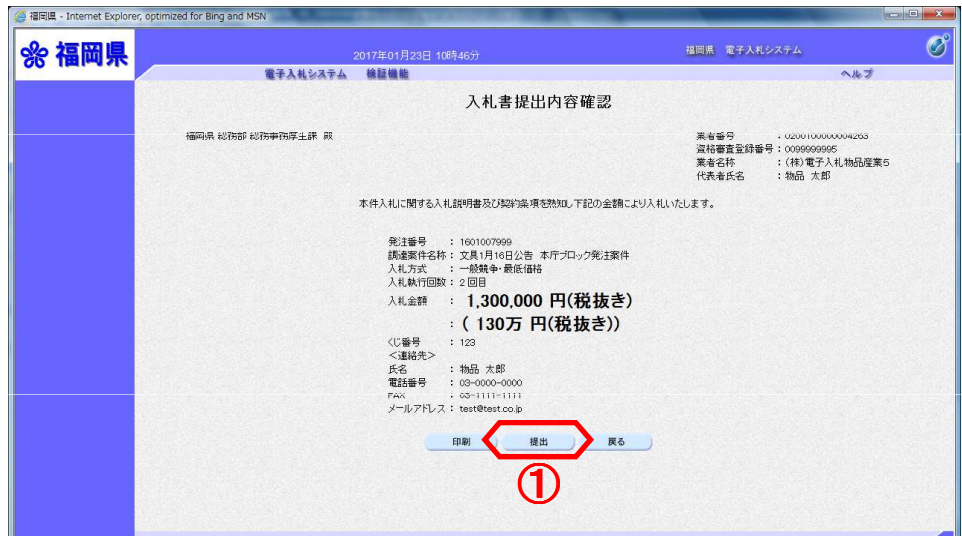

提出ボタン1を押下します。

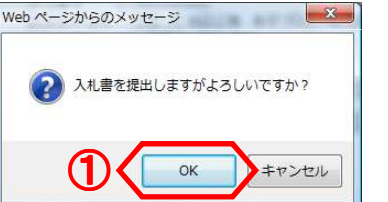

確認ダイアログが表示されます 。

OKボタン①を押下します。

≪補足説明≫

OKボタンを押下すると、入札 書が発注者に送信されます。入 札書の提出は1度しか行えませ 入ので、提出する前に、入札金 額、くじ番号などを十分に確認 してください。 入札書の提出以降は、提出した 本人でも、入札金額等の確認・ 安更はできませんので、ご注意

ください。

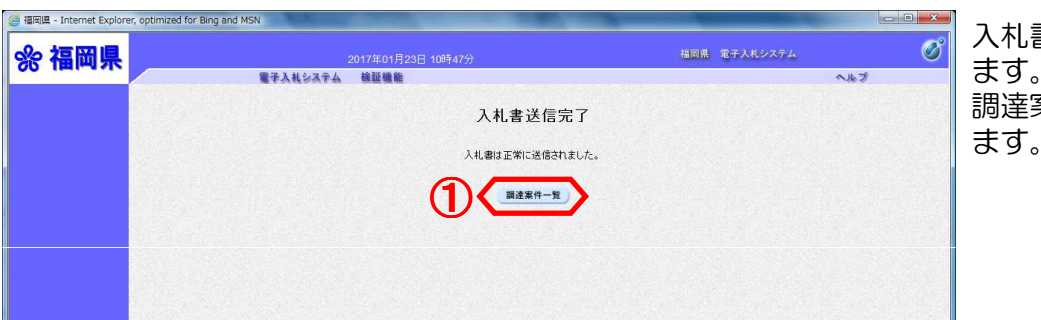

入札書送信完了画面が表示され ます。 案件一覧ボタン1を押下し ます。

電子入札システムは、画面上部の日時によって管理されています。 締切時間ぎりぎりに送信された場合は、通信の状況等により通信中のものであっても時間になれ ば自動的に締切られます。 余裕を持って提出して頂くようお願いいたします。 なお、提出が間に合わないと思われる場合は、早めに発注者に連絡し、対応についてご相談くだ さい。

### 15.不落随意契約のお知らせを表示するには

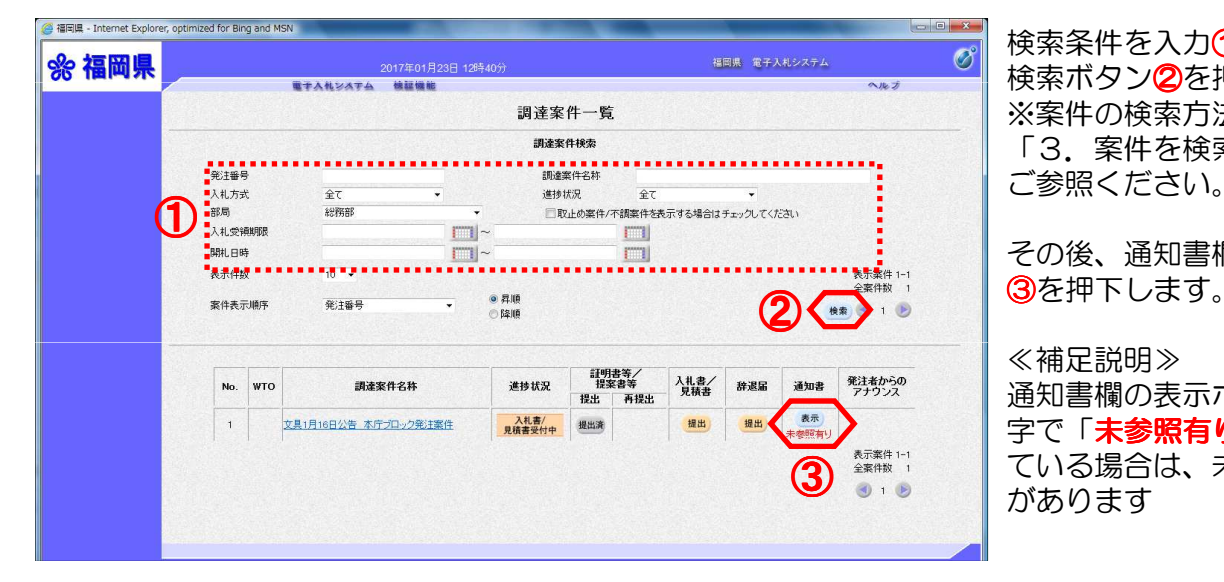

①

通知書一覧

**展る** 

017年01月23日 12時41

通知書名

■<br>■子入札システム 検証機能

■ 1本体6日通知中

不満関係な行のお知らせ

入札締切のお知らせ

入札書受付のお知らせ

再入札のお知らせ

入札締切のお知らせ

入札書受付のお知らせ

証明書等審査結果のお知らせ

証明書等受付のお知らせ

通知考虑

執行回数

 $\cdot$  a

 $\overline{2}$ 

● 福岡県 - Internet Explorer, optimized for Bing and MSN

☆福岡県

検索条件を入力①します。 検索ボタン2を押下します。 ※案件の検索方法については、 「3. 案件を検索するには」を ご参照ください。

その後、通知書欄の表示ボタン

#### ≪補足説明≫

通知書欄の表示ボタンの下に赤 字で「未参照有り」が表示され ている場合は、未参照の通知書 <sup>③</sup> があります

#### 通知書一覧画面が表示されます

。 通知書名欄の「不落随意契約の お知らせ」 1を押下します。

#### ≪補足説明≫

 $\sigma$ 

ヘルプ

通知書確認

未参照

参照済

参照清

参照済

参照演

通知典理题

参照済

参照済

福田県 電子入札システム

通知書発行日付

平成29年01月23日 (月) 12時36分

平成29年01月23日 (月) 12時36分

平成20年01月23日 (月) 11時00分

平成29年01月23日 (月) 10時48分

平成29年01月23日 (月) 10時40分

平成29年01月23日 (月) 10時21分

平成29年01月23日 (月) 10時12分

通知典發行日付

平成29年01月23日 (月) 10時03分

平成29年01月23日 (月) 10時01分

通知書確認欄は、通知書を参照 した場合は 参照済 と表示され 、参照していない場合は 未参照 と表示されます。

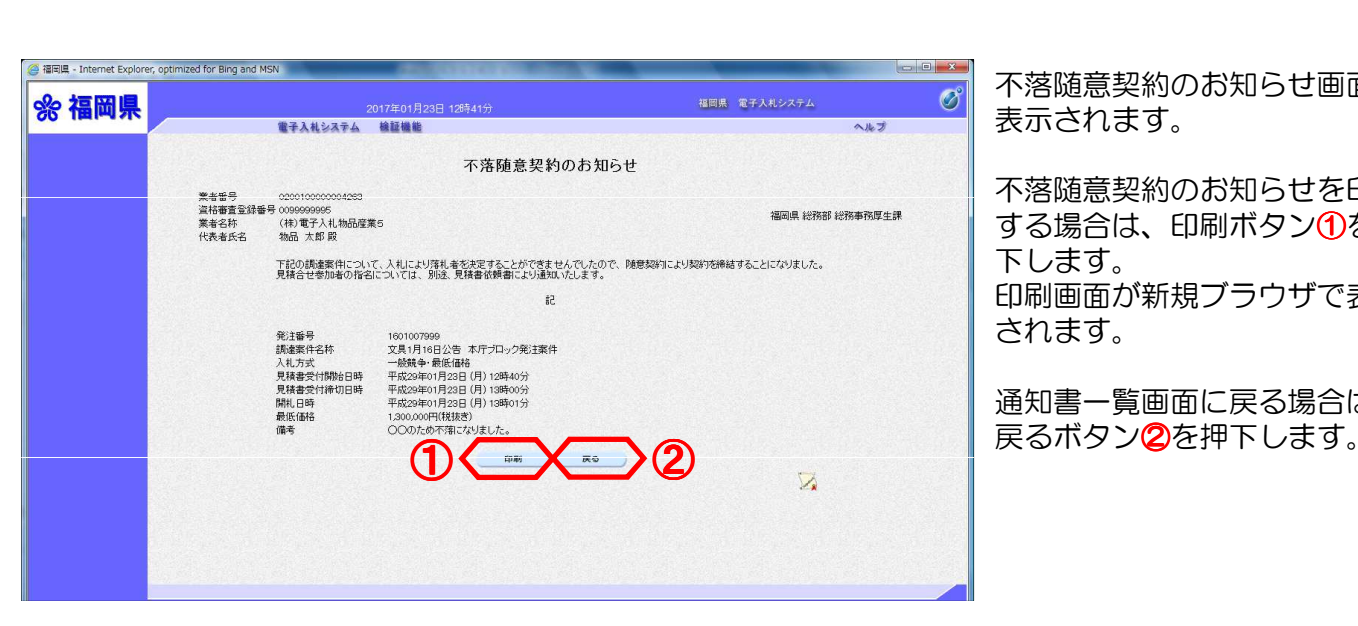

不落随意契約のお知らせ画面が 表示されます。

不落随意契約のお知らせを印刷 する場合は、印刷ボタン①を押 下します。 印刷画面が新規ブラウザで表示 されます。

通知書一覧画面に戻る場合は、

. n

※不落随意契約のお知らせ画面で印刷ボタンを押下した場合

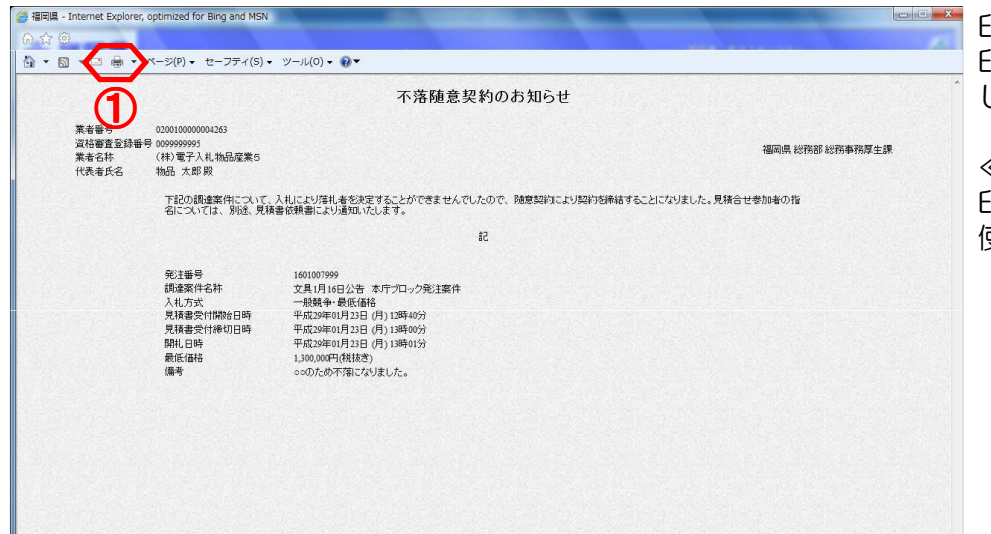

印刷ボタン①を押下します。 印刷終了後、印刷画面のみを閉 じてください。

≪補足説明≫ 印刷はブラウザの印刷機能をご 使用ください。

#### ※不落随意契約のお知らせ画面で戻るボタンを押下した場合 **Continued to the continued of the continued of the continued of the continued of the continued of the continued of the continued of the continued of the continued of the continued of the continued of the continued of the**

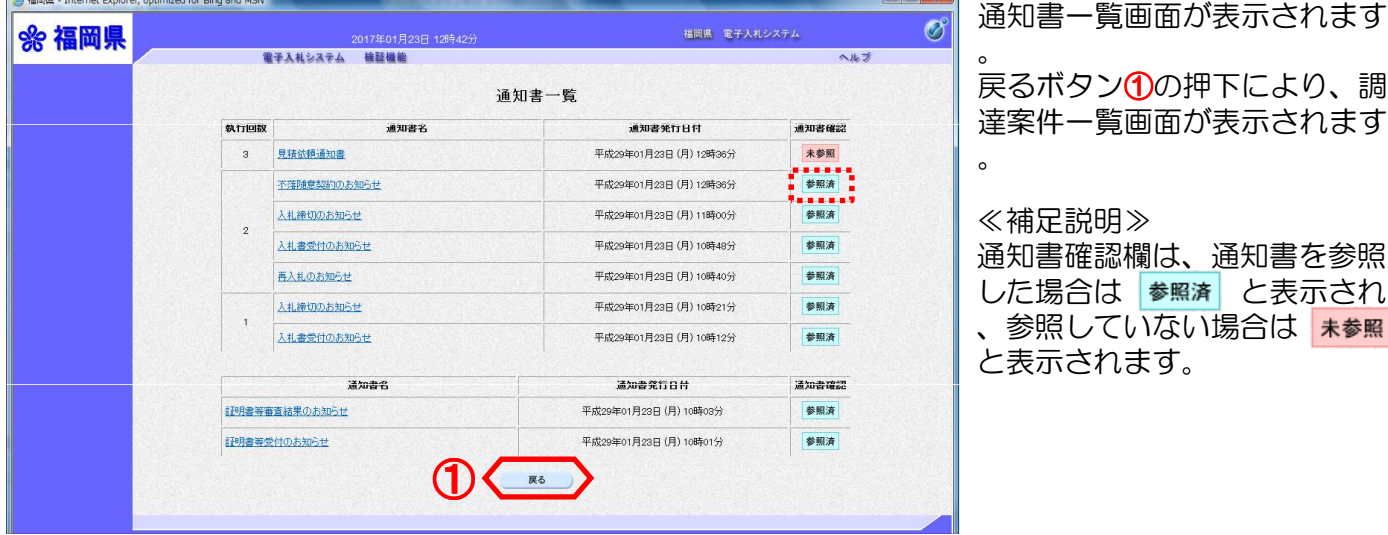

### 16. 見積依頼通知書を表示するには

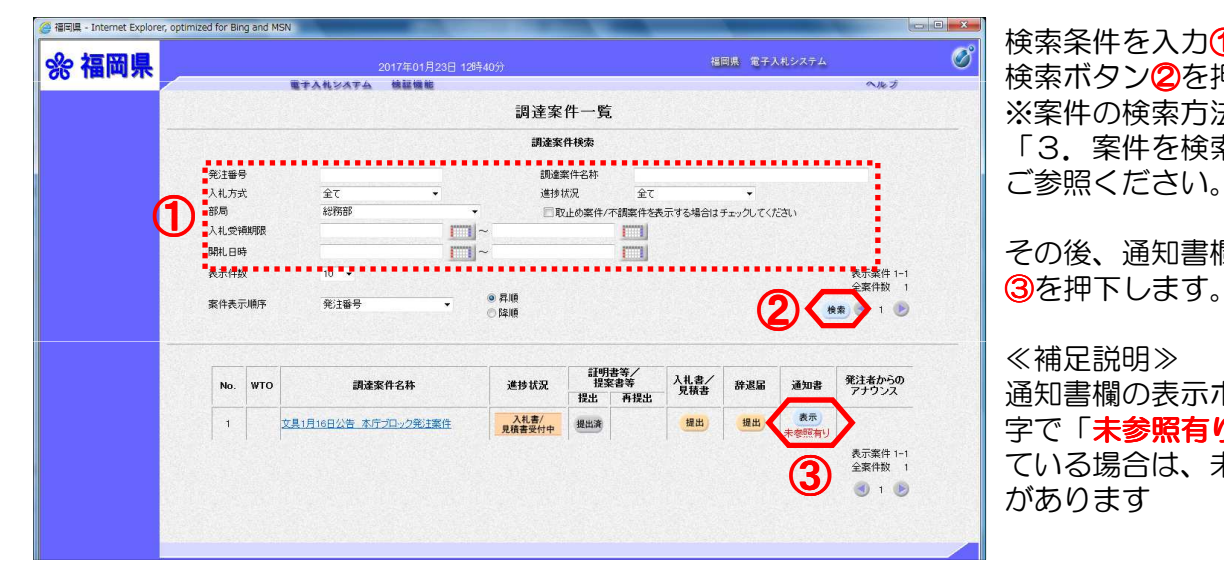

通知書一覧

 $(1)$ 

通知書名

電子入札システム 検証機能

見積低額通知書

不確論章控約のお知

入札締切のお知らせ

入札書受付のお知らせ

再入札のお知らせ

入札締切のお知らせ

入札書受付のお知らせ

証明書等審査結果のお知らせ

計明書等受付のお知らせ

通知書名

執行回路

 $\overline{3}$ 

● 福岡県 - Internet Explorer, optimized for Bing and MSN

☆ 福岡県

検索条件を入力①します。 検索ボタン2を押下します。 ※案件の検索方法については、 「3. 案件を検索するには」を ご参照ください。

その後、通知書欄の表示ボタン

#### ≪補足説明≫

通知書欄の表示ボタンの下に赤 ールコー<br>字で「**未参照有り**」が表示され ている場合は、未参照の通知書 <sup>③</sup> があります

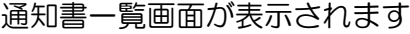

通知書名欄の「見積依頼通知書 」①を押下します。

#### ≪補足説明≫

。

 $\overline{\mathscr{O}}$ 

ヘルプ

通知書確認

-<br>■ 未参照 - - - - -

参照法

美國客

美國客

参照清

参照済

参照済

通知書確認

参照済

参照清

福岡県 電子入札システム

通知書発行日付

平成29年01月23日 (月) 12時36分

平成29年01月23日 (月) 12時36分

平成29年01月23日 (月) 11時00分

平成29年01月23日 (月) 10時48分

平成29年01月23日 (月) 10時40分

平成29年01月23日 (月) 10時21分

平成29年01月23日 (月) 10時12分

通知患脊行日付

平成29年01月23日 (月) 10時03分

平成29年01月23日 (月) 10時01分

。

通知書確認欄は、通知書を参照 した場合は 参照済 と表示され 、参照していない場合は 未参照 と表示されます。

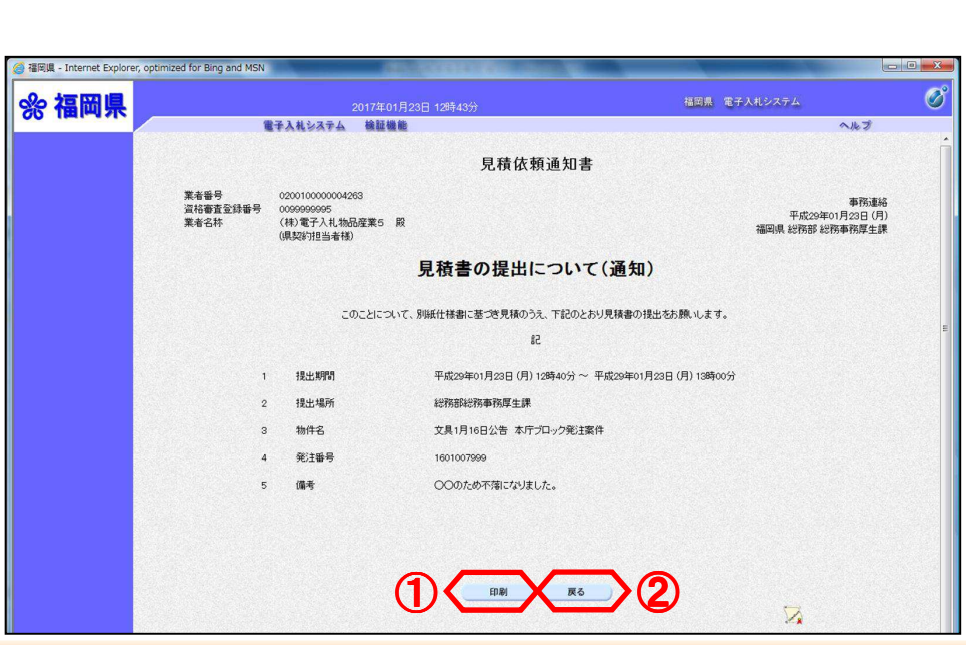

見積依頼通知書画面が表示され ます。

見積依頼通知書を印刷する場合 は、印刷ボタン①を押下します

印刷画面が新規ブラウザで表示 されます。

通知書一覧画面に戻る場合は、 戻るボタン②を押下します。

※見積依頼通知書画面で印刷ボタンを押下した場合

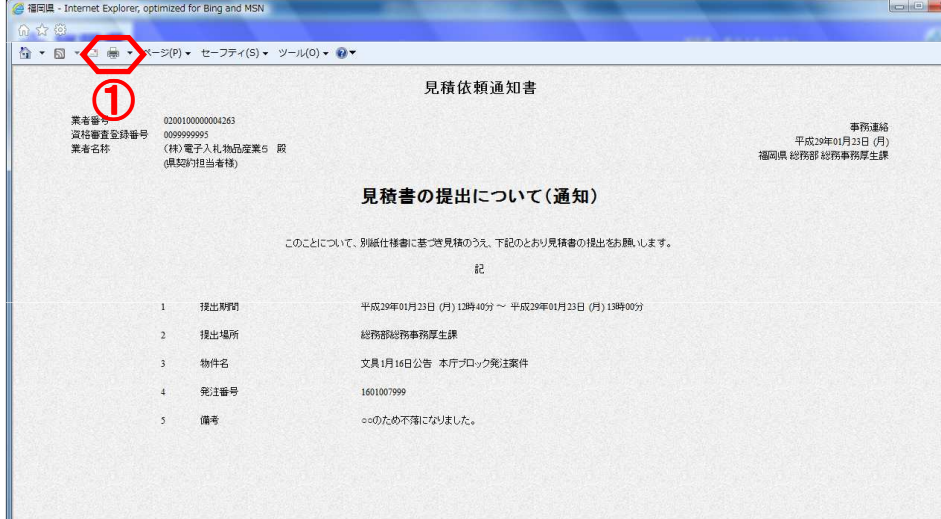

印刷ボタン①を押下します。 印刷終了後、印刷画面のみを閉 じてください。

≪補足説明≫ 印刷はブラウザの印刷機能をご 使用ください。

#### ※見積依頼通知書画面で戻るボタンを押下した場合 **Continued to the continued of the continued of the continued of the continued of the continued of the continued of the continued of the continued of the continued of the continued of the continued of the continued of the**

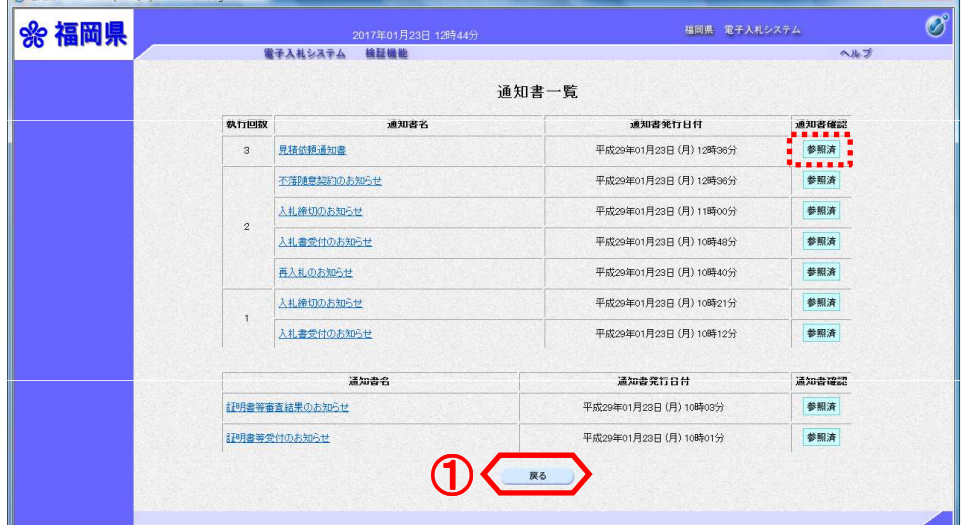

通知書一覧画面が表示されます

。 戻るボタン①の押下により、調 達案件一覧画面が表示されます  $\overline{a}$ 

#### ≪補足説明≫

通知書確認欄は、通知書を参照 した場合は 参照済 と表示され 、参照していない場合は 未参照 と表示されます。

# 17. 見積書を提出するには

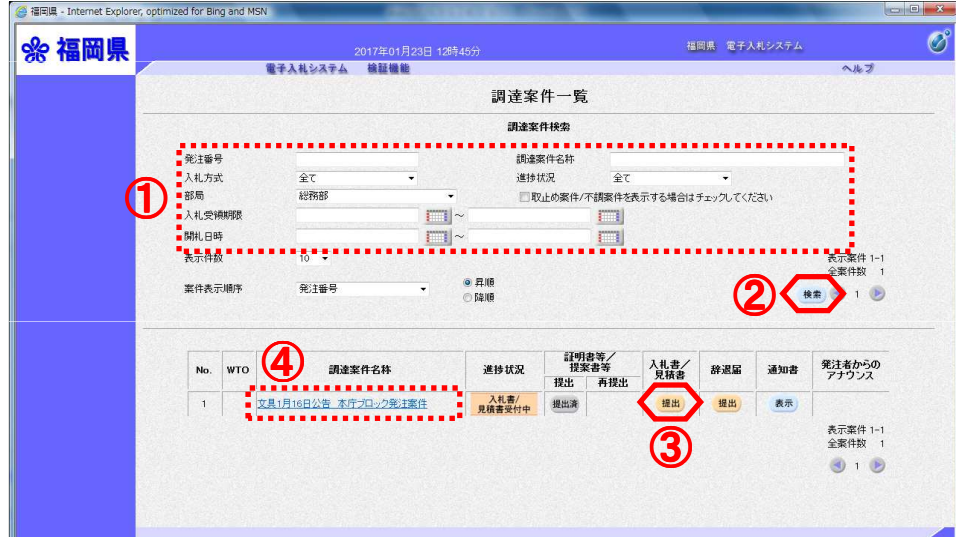

検索条件を入力①します。 検索ボタン2を押下します。 ※案件の検索方法については、 「3.案件を検索するには」を ご参照ください。

その後、入札書/見積書欄の提 出ボタン3を押下します。

#### ≪補足説明≫

調達案件に関する日時等の確認 については、調達案件名称4を 押下し、調達案件情報画面をご 参照ください。

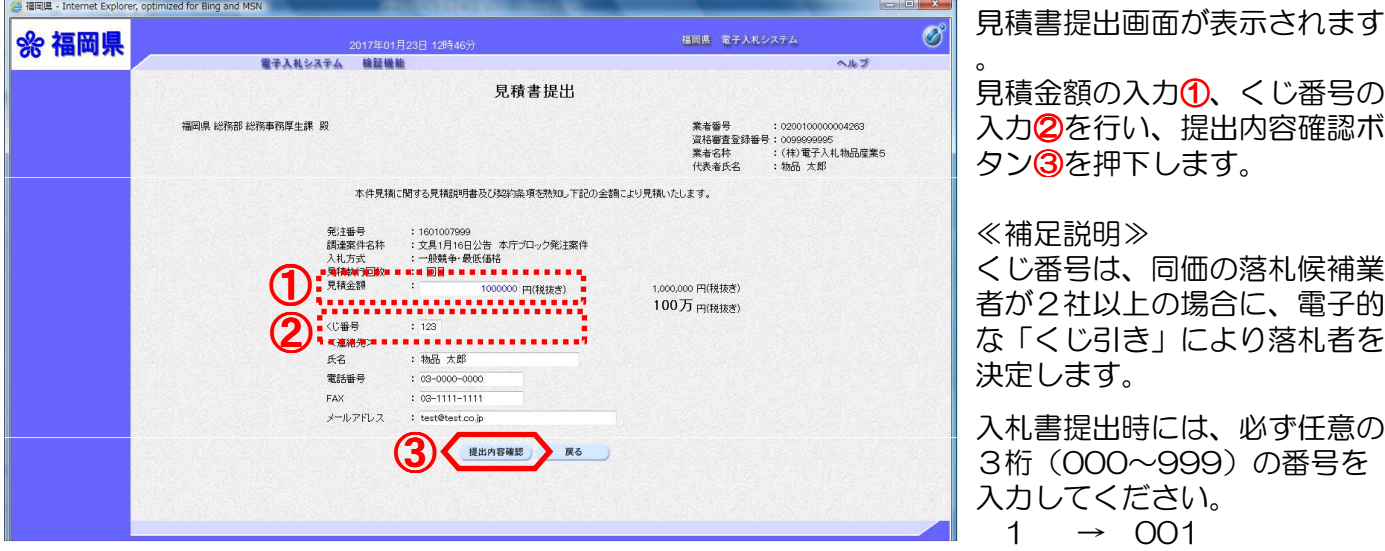

見積書提出画面が表示されます

見積金額の入力<mark>①、</mark>くじ番号の 入力②を行い、提出内容確認ボ ヌン85を押下します。

#### ≪補足説明≫

くじ番号は、同価の落札候補業 者が2社以上の場合に、電子的 な「くじ引き」により落札者を 決定します。

3桁(000~999)の番号を 入力してください。  $1 \rightarrow 001$  $10 \rightarrow 010$ 

〈連絡先〉欄とは、連絡先を変 更する場合に入力します。 但し、変更内容は、この案件に のみ反映されます。 今後、全ての電子入札案件に反 映させる場合は、利用者登録の 変更から行います。

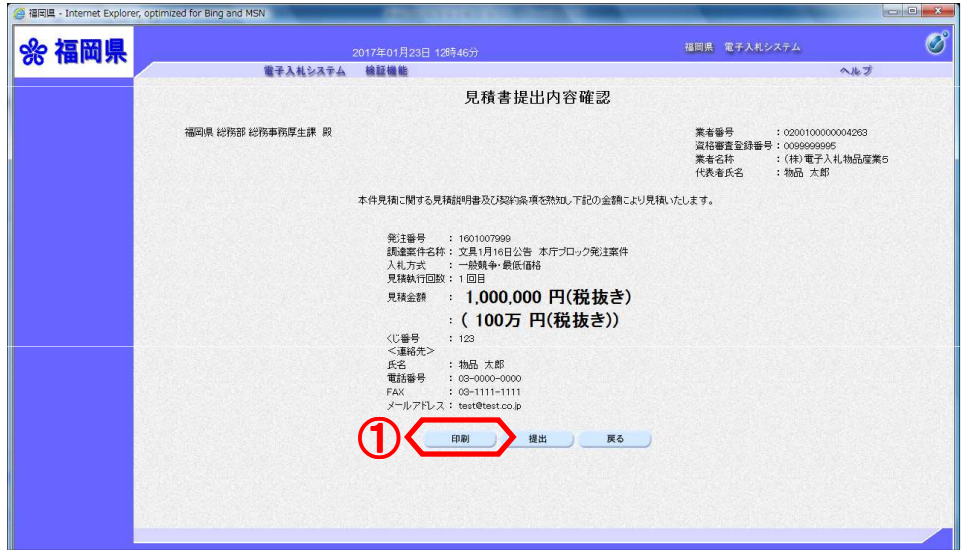

見積書提出内容確認画面が表示 されます。 提出内容を確認後、印刷ボタン ①を押下します。 印刷画面が新規ブラウザで表示 されます。

提出ボタンを押下し、次に表示される確認ダイアログで、OKボタンを押下すると、見積書が 発注者に送信されます。

見積書の提出は1度しか行えません。

提出する前に、見積金額、くじ番号などを十分に確認してください。 見積書の提出以降は、提出した本人でも、見積金額等の確認·変更はできませんので、ご注意 ください。 ここで、必ず印刷を行ってください。

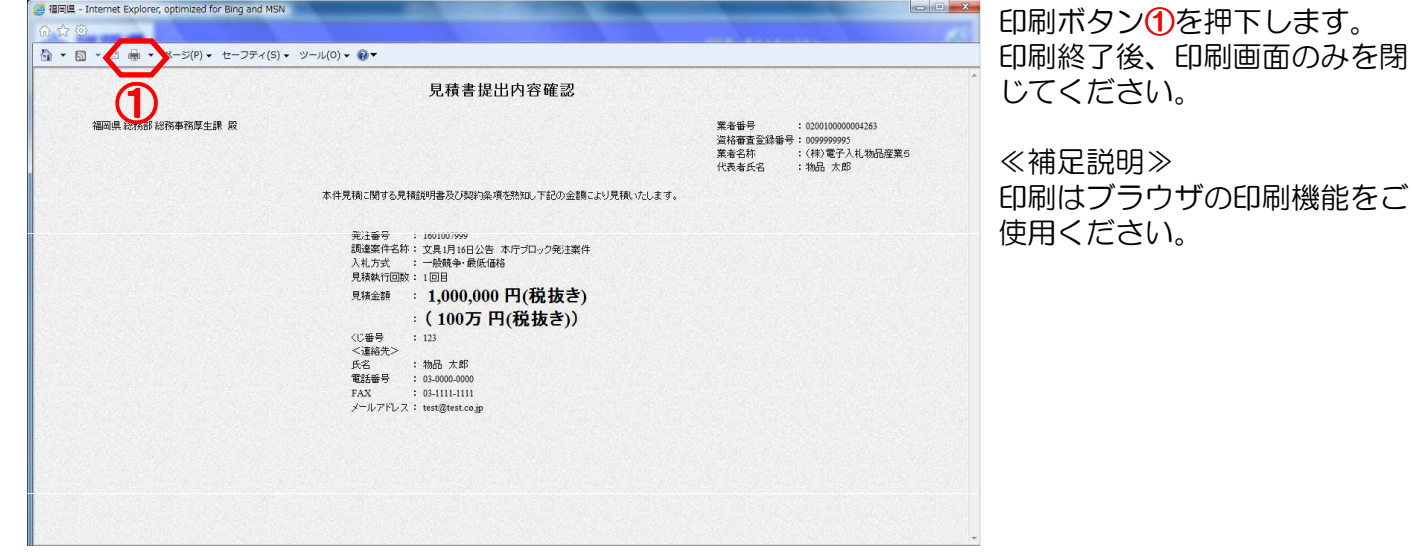

提出ボタン1を押下します。

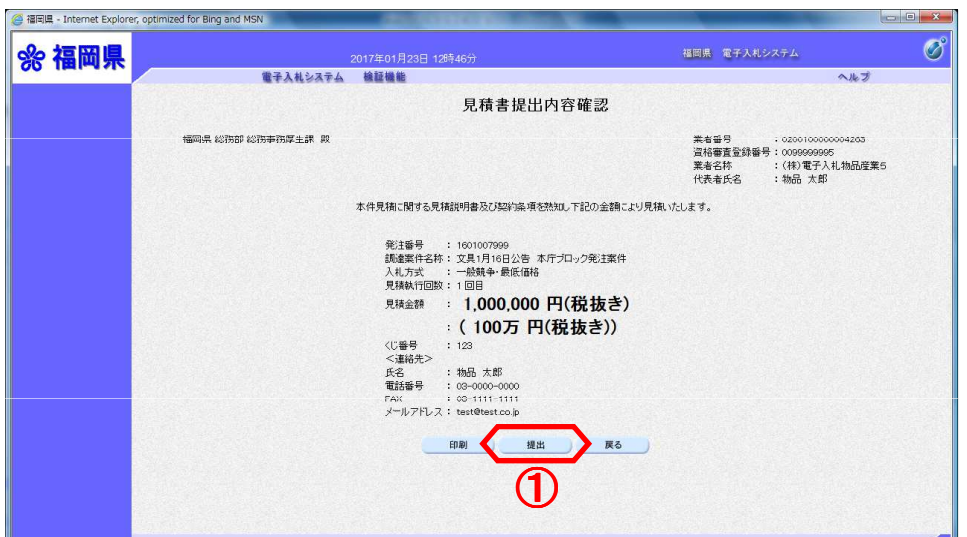

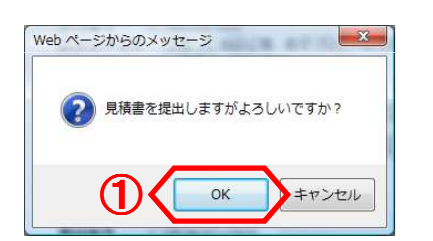

 $\bigcirc$ 

見積書送信完了 見積書は正常に送信されました。 ■連案件一覧

 $\frac{2017\textcolor{blue}{*}201\textcolor{blue}{*}120\textcolor{blue}{*}120\textcolor{red}{*}47\textcolor{blue}{*}}{120\textcolor{red}{*}347\textcolor{red}{*}}$ 電子入札システム - 検証機能

<sup>2</sup> 福岡県 - Internet Explorer, optimized for Bing and MSN

%福岡県

確認ダイアログが表示されます 。

OKボタン①を押下します。

≪補足説明≫

 $\overline{\mathscr{O}}$ 

ヘルプ

OKボタンを押下すると、見積 書が発注者に送信されます。見 積書の提出は1度しか行えませ **ん**ので、提出する前に、見積金 額、くじ番号などを十分に確認 してください。 見積書の提出以降は、提出した

かようなものではない 安更はできませんので、ご注意 ください。

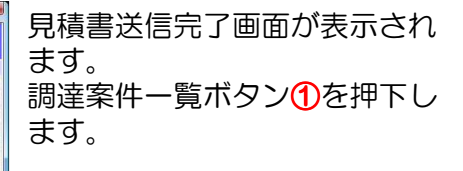

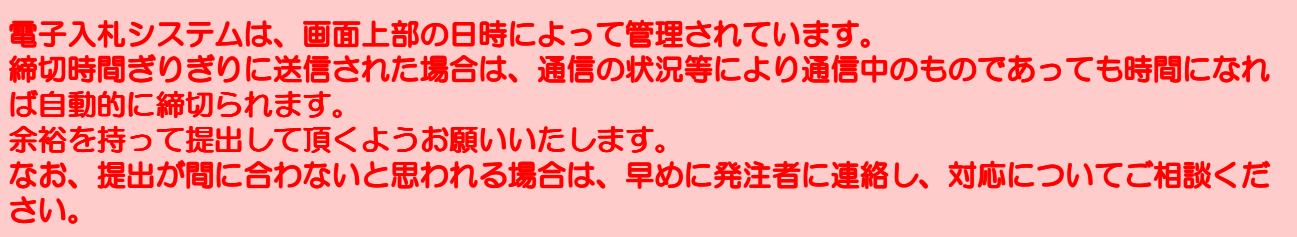

福岡県 電子入札システム

### 18. 見積書受付のお知らせを表示するには

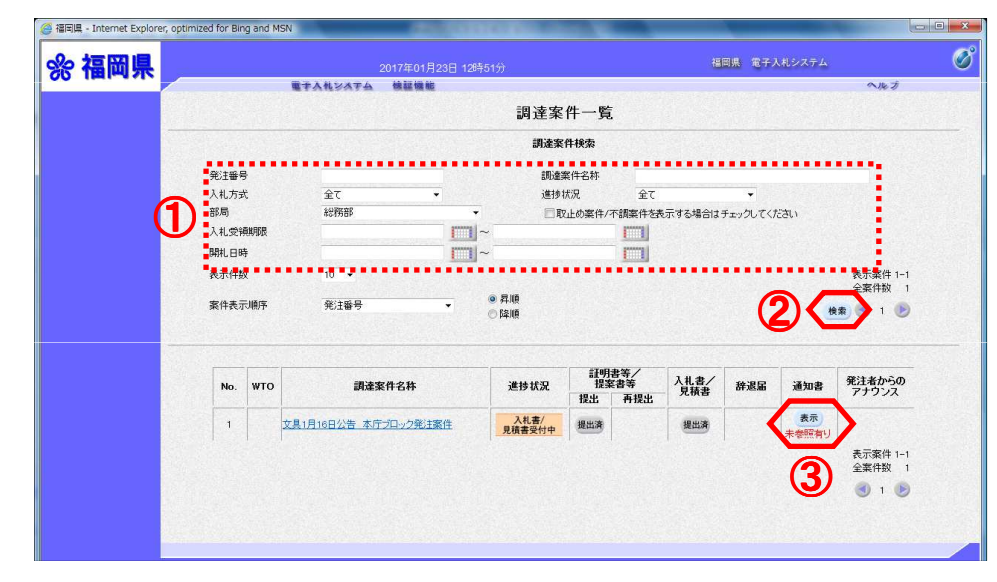

検索条件を入力1します。 検索ボタン2を押下します。 ※案件の検索方法については、 「3. 案件を検索するには」を ご参照ください。

その後、通知書欄の表示ボタン ③を押下します。

#### ≪補足説明≫

通知書欄の表示ボタンの下に赤 字で「未参照有り」が表示され ☆\*\*\*;; │ ている場合は、未参照の通知書<br>● ◎ │ ◎ │ │ があります

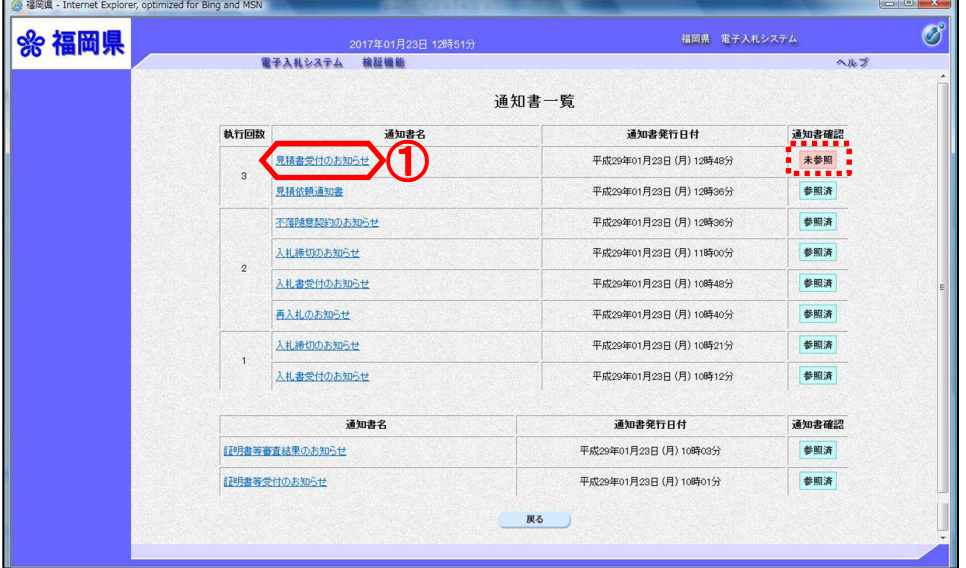

通知書一覧画面が表示されます

通知書名欄の「見積書受付のお 知らせ」
10を押下します。

#### ≪補足説明≫

。

通知書確認欄は、通知書を参照 した場合は 参照済 と表示され 、参照していない場合は 未参照 と表示されます。

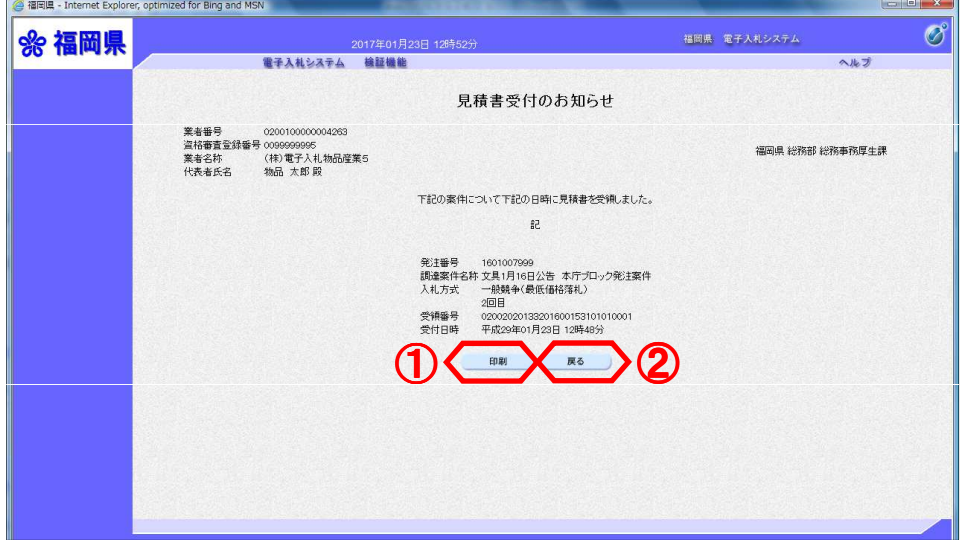

見積書受付のお知らせ画面が表 示されます。

見積書受付のお知らせを印刷す る場合は、印刷ボタン16を押下 します。

印刷画面が新規ブラウザで表示 されます。

通知書一覧画面に戻る場合は、 戻るボタン2を押下します。

※見積書受付のお知らせ画面で印刷ボタンを押下した場合

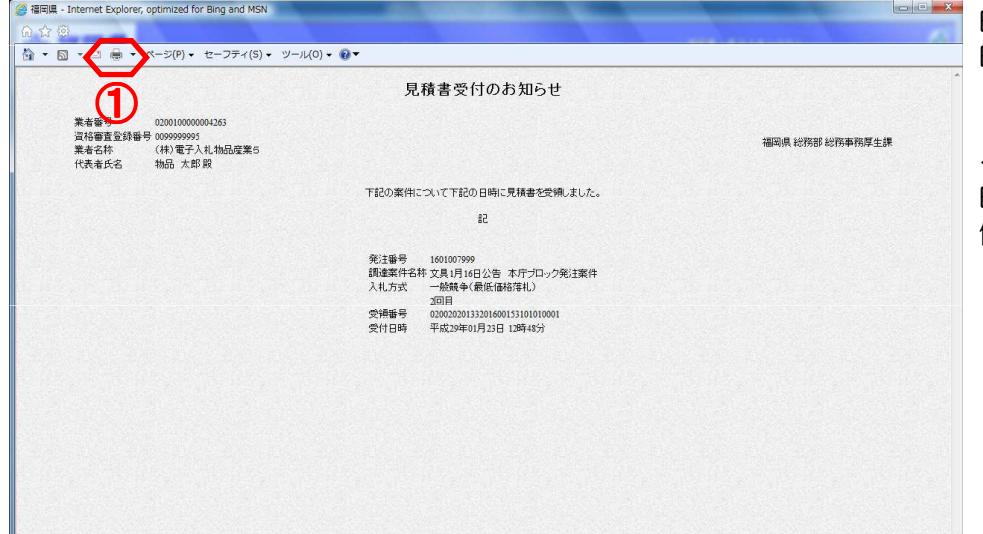

印刷ボタン10を押下します。 印刷終了後、印刷画面のみを閉 じてください。

≪補足説明≫ 印刷はブラウザの印刷機能をご 使用ください。

### ※見積書受付のお知らせ画面で戻るボタンを押下した場合

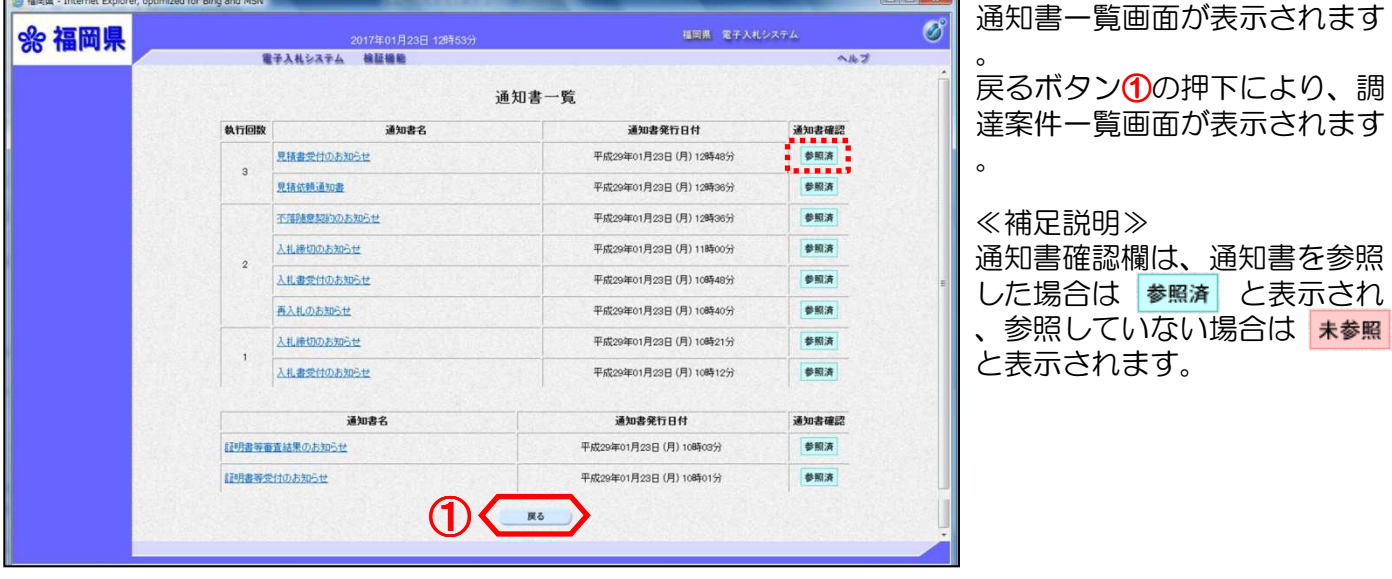

### 19. 見積締切のお知らせを表示するには

<sup>3</sup> 福岡県 - Internet Explorer, optimized for Bing and MSN

%福岡県

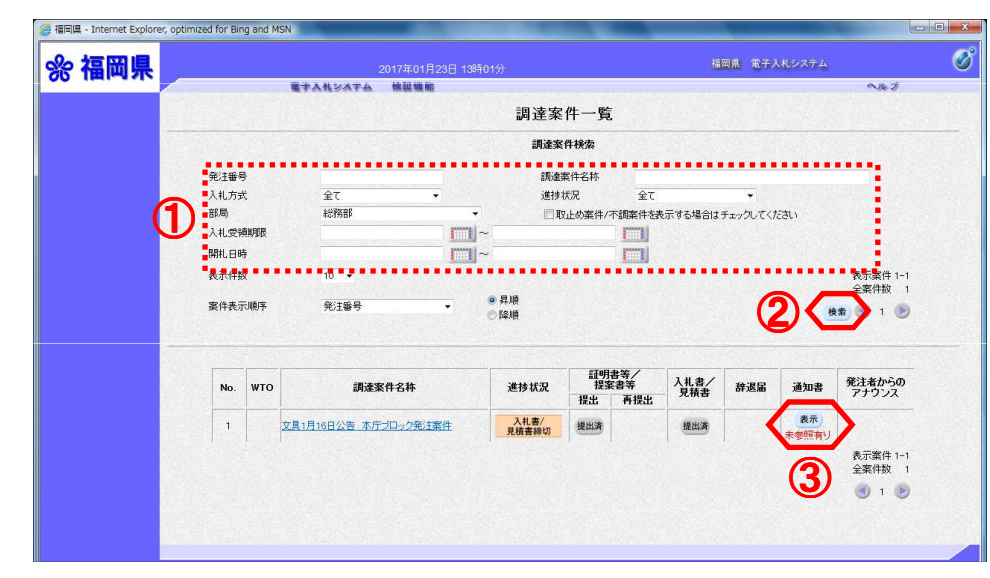

検索条件を入力1します。 検索ボタン2を押下します。 ※案件の検索方法については、 「3.案件を検索するには」を ご参照ください。

その後、通知書欄の表示ボタン ③を押下します。

#### ≪補足説明≫

通知書欄の表示ボタンの下に赤 字で「未参照有り」が表示され ている場合は、未参照の通知書 <sup>③</sup> があります

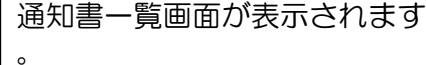

通知書名欄の「見積締切のお知 らせ」①を押下します。

#### ≪補足説明≫

 $\sigma$ 

福岡県 電子入札システム

通知書確認欄は、通知書を参照 した場合は 参照済 と表示され 、参照していない場合は 未参照 と表示されます。

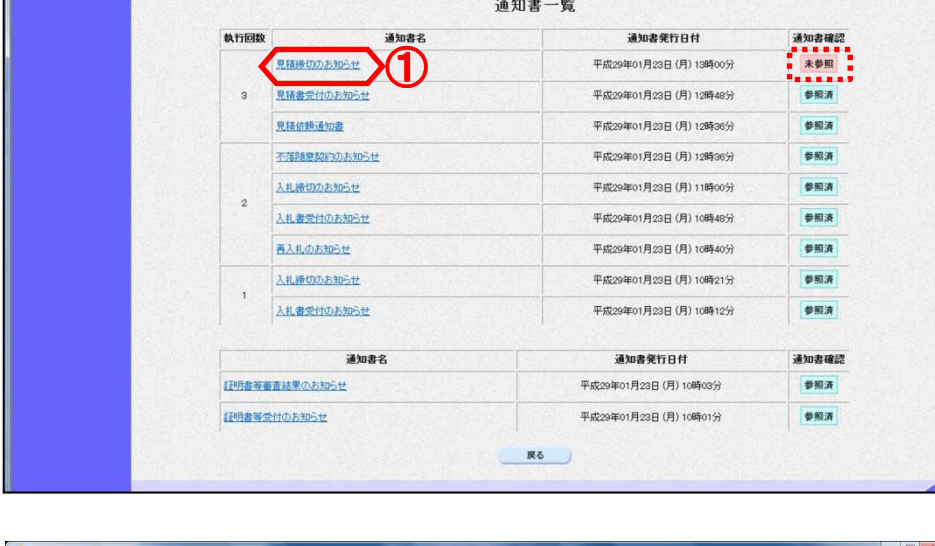

2017年01月23日 13時0

電子入札システム 線証機能

見積締切のお知らせ画面が表示 されます。

見積締切のお知らせを印刷する 場合は、印刷ボタン1を押下し ます。

印刷画面が新規ブラウザで表示 されます。

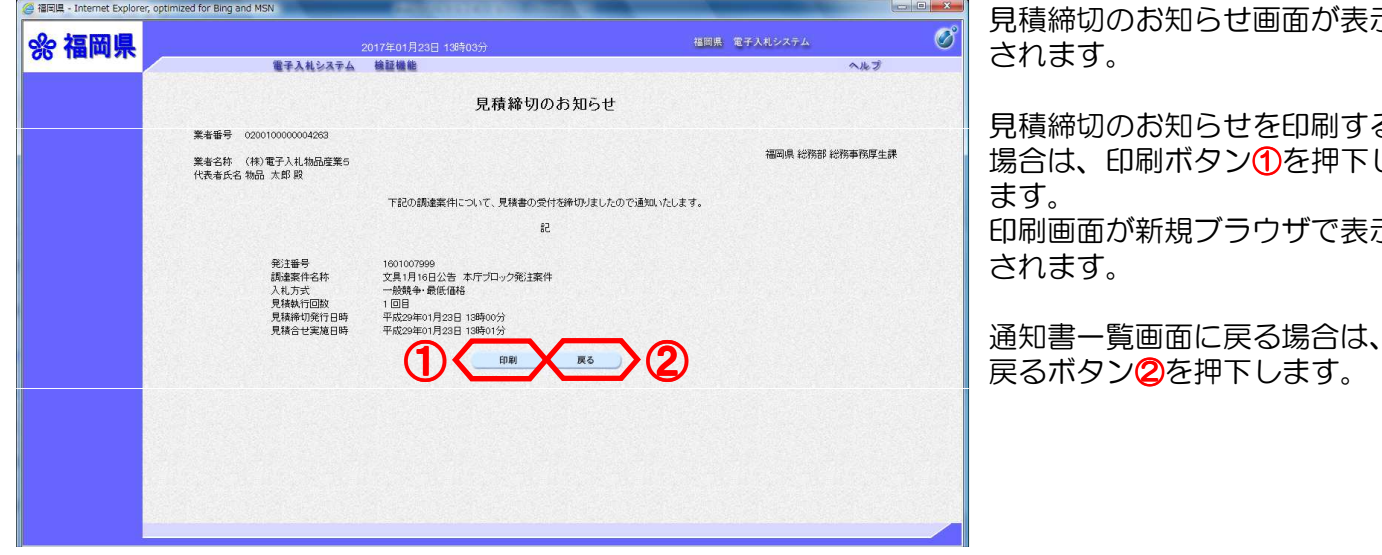

※見積締切のお知らせ画面で印刷ボタンを押下した場合

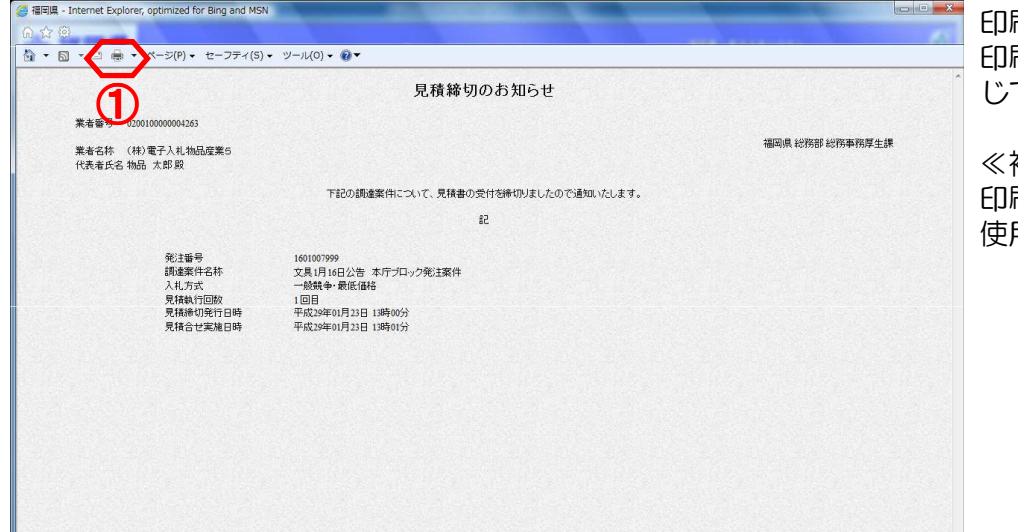

刷ボタン1を押下します。 印刷終了後、印刷画面のみを閉 じてください。

≪補足説明≫ 印刷はブラウザの印刷機能をご 使用ください。

### ※見積締切のお知らせ画面で戻るボタンを押下した場合

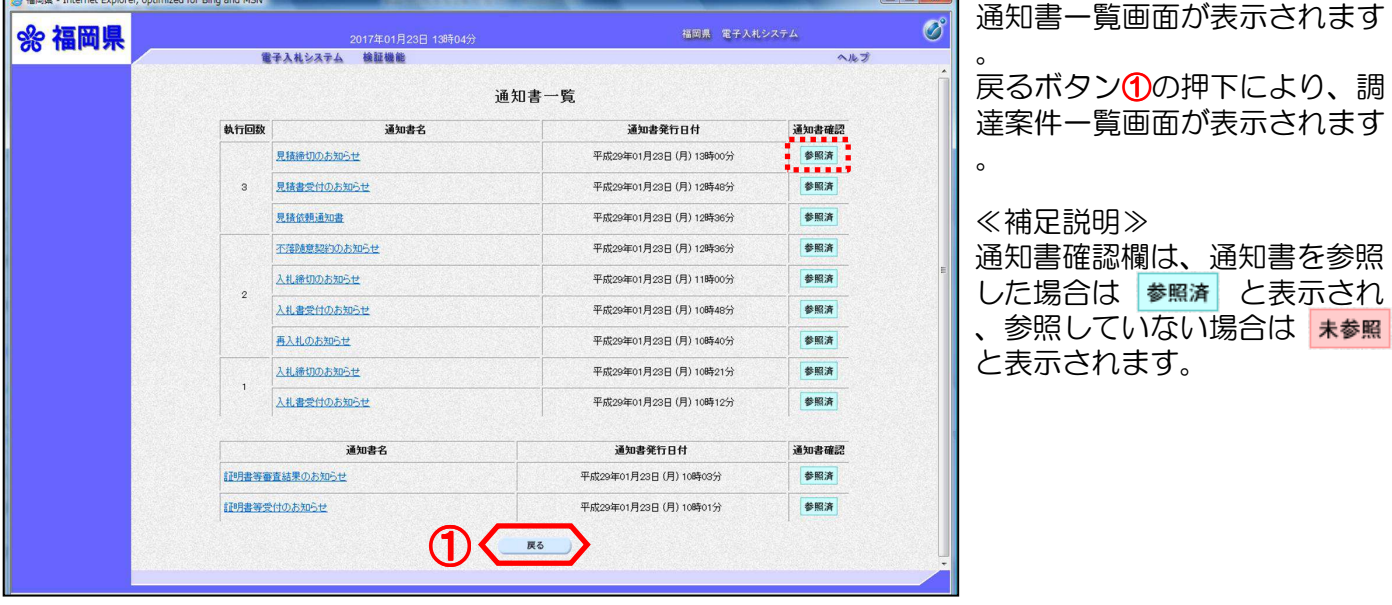

### 20. 見積結果のお知らせを表示するには

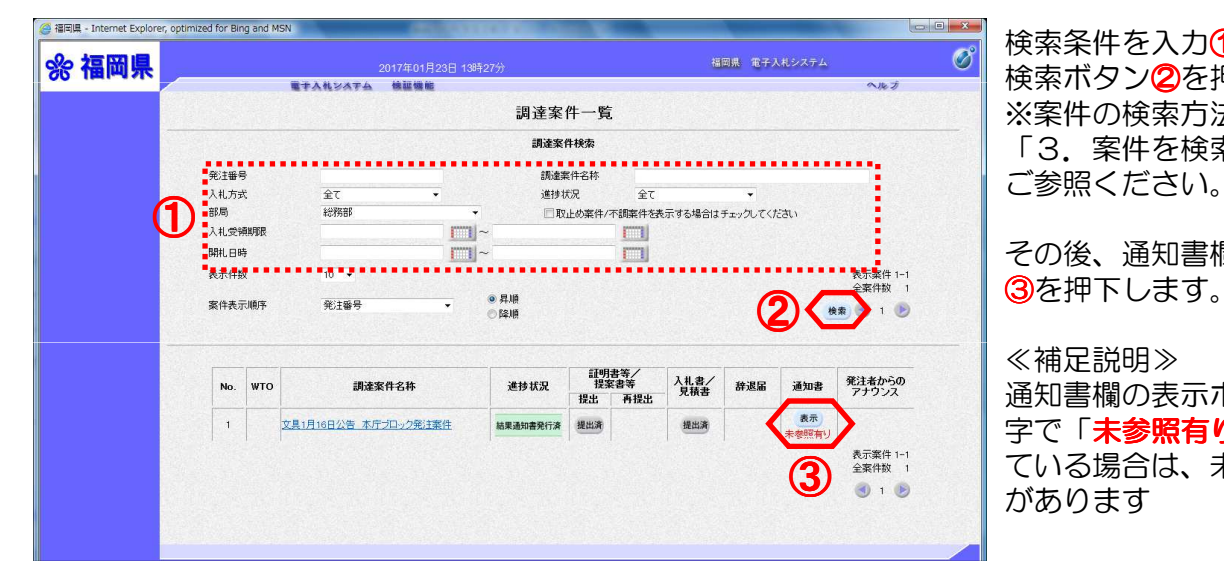

検索条件を入力①します。 検索ボタン2を押下します。 ※案件の検索方法については、 「3. 案件を検索するには」を ご参照ください。

その後、通知書欄の表示ボタン

#### ≪補足説明≫

通知書欄の表示ボタンの下に赤 ールコー<br>字で「**未参照有り**」が表示され ている場合は、未参照の通知書 <sup>③</sup> があります

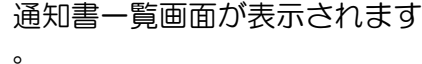

通知書名欄の「見積結果のお知 らせ」①を押下します。

#### ≪補足説明≫

 $\overline{\mathscr{O}}$ 

通知書確認欄は、通知書を参照 した場合は 参照済 と表示され 、参照していない場合は 未参照 と表示されます。

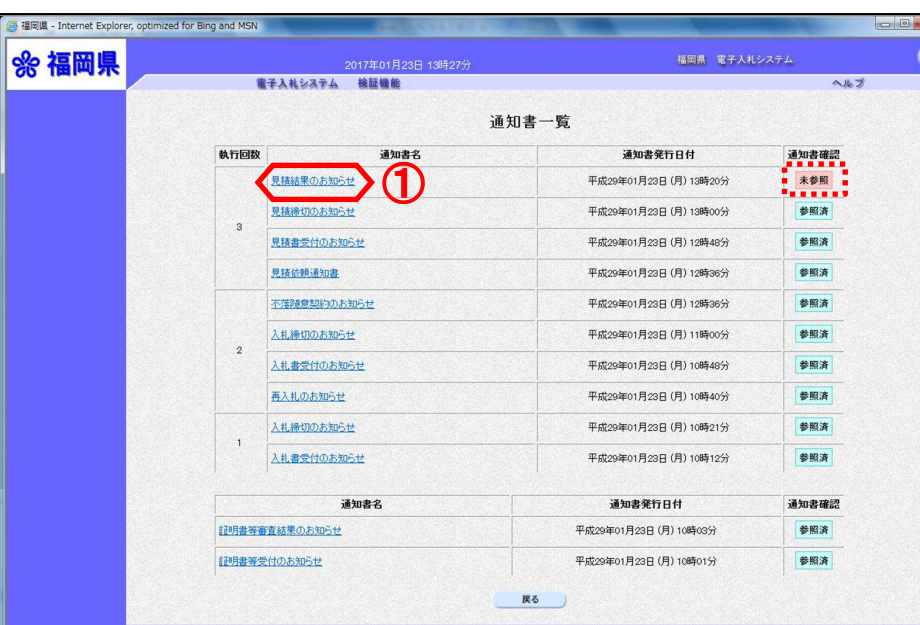

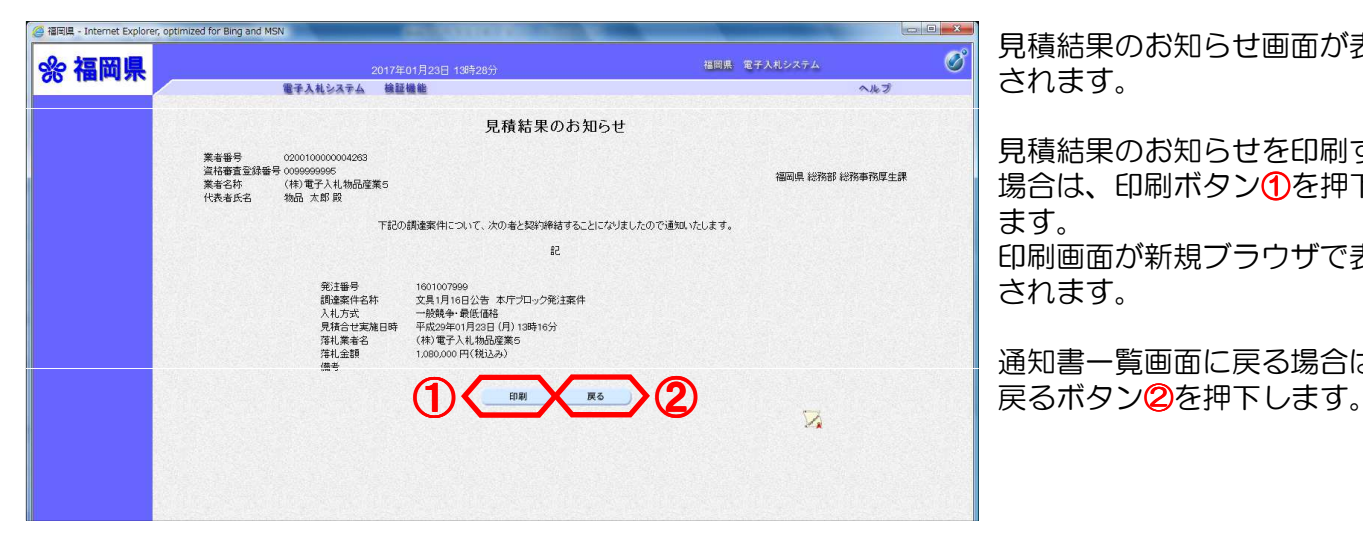

見積結果のお知らせ画面が表示 されます。

見積結果のお知らせを印刷する 場合は、印刷ボタン1分を押下し ます。 印刷画面が新規ブラウザで表示

されます。 通知書一覧画面に戻る場合は、

#### ※見積結果のお知らせ画面で印刷ボタンを押下した場合

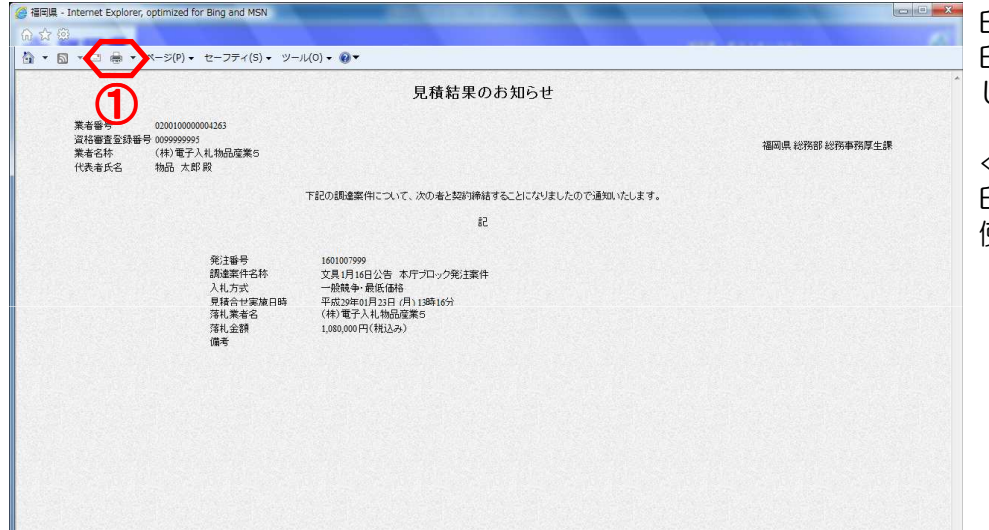

印刷ボタン10を押下します。 印刷終了後、印刷画面のみを閉 じてください。

≪補足説明≫ 印刷はブラウザの印刷機能をご 使用ください。

### ※見積結果のお知らせ画面で戻るボタンを押下した場合

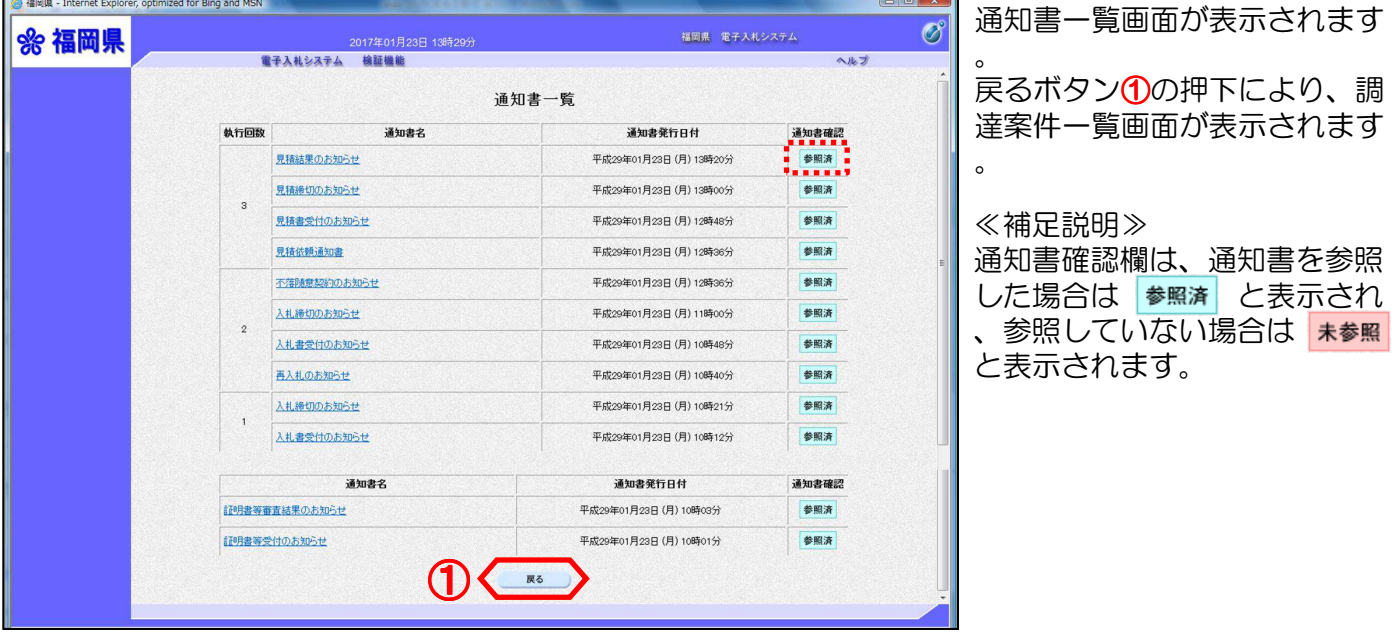

### 21.不調のお知らせを表示するには

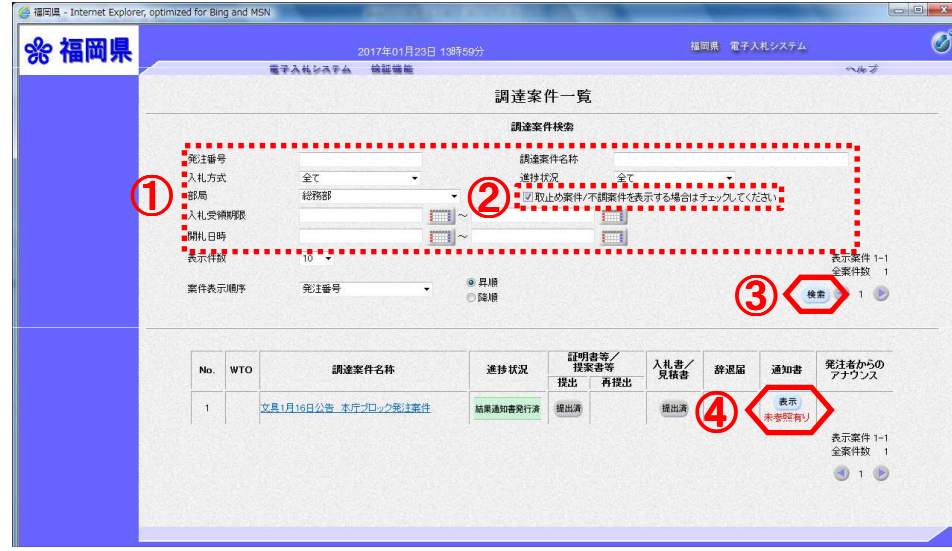

①

通知書名

通知書名

通知書一覧

電子入札システム 検証機能

不起のお知らせ

入札締切のお知 e<br>⊭#

入札書受付のお知らせ

執行回数

無効通知書

案件修正のお知らせ

証明書等審査結果のお知らせ

<br>詳明書等受付のお知らせ

<sup>2</sup> 福岡県 - Internet Explorer, optimized for Bing and MSN

☆ 福岡県

検索条件を入力①します。 取止め案件/不調案件を表示す る場合はチェックしてください チェックボックスにチェック② を入れます。 検索ボタン3を押下します。

※案件の検索方法については、 「3.案件を検索するには」を<br>ご参照ください。

その後、通知書欄の表示ボタン ④を押下します。

≪補足説明≫

通知書欄の表示ボタンの下に赤 字で「未参照有り」が表示され ている場合は、未参照の通知書 があります

通知書一覧画面が表示されます

通知書名欄の「不調のお知らせ 」①を押下します。

#### ≪補足説明≫

。

 $\overline{\mathcal{O}}$ 

 $\lambda$ <sub>1</sub>

通知書確認

-<br>-<br>-------

参照清

参照済

通知書確認

参照者

参照准

---

参照済

福岡県 電子入札システム

通知書発行日付

平成29年01月23日 (月) 13時55分

平成29年01月17日 (火) 16時00分

平成29年01月17日 (火) 15時38分

通知書発行日付

平成20年01月17日 (火) 16時06分

平成29年01月17日 (火) 15時58分

平成29年01月17日 (火) 15時16分

平成29年01月17日 (火) 15時15分

。

通知書確認欄は、通知書を参照 した場合は 参照済 と表示され 、参照していない場合は ★参照 と表示されます。

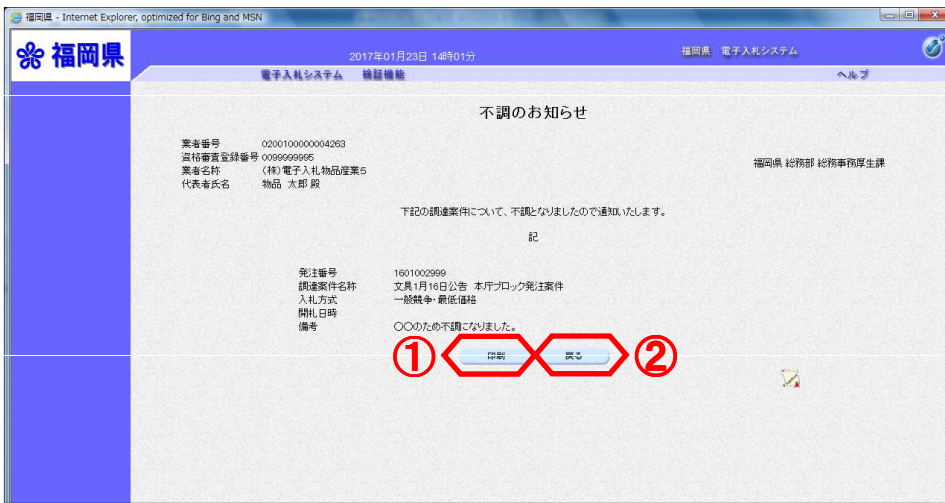

不調のお知らせ画面が表示され ます。

不調のお知らせを印刷する場合 は、印刷ボタン1を押下します

印刷画面が新規ブラウザで表示 されます。

通知書一覧画面に戻る場合は、 戻るボタン2を押下します。

※不調のお知らせ画面で印刷ボタンを押下した場合

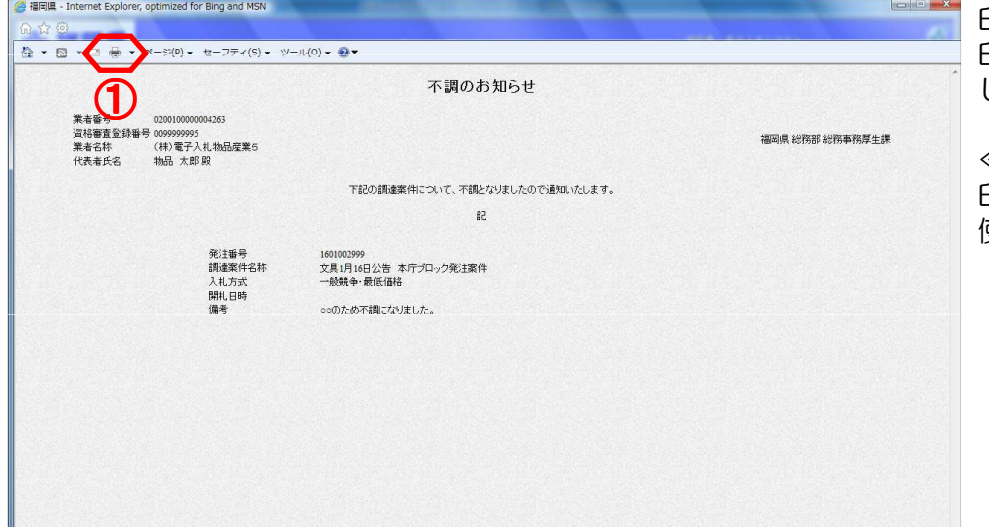

印刷ボタン①を押下します。 印刷終了後、印刷画面のみを閉 じてください。

≪補足説明≫ 印刷はブラウザの印刷機能をご 使用ください。

### ※不調のお知らせ画面で戻るボタンを押下した場合

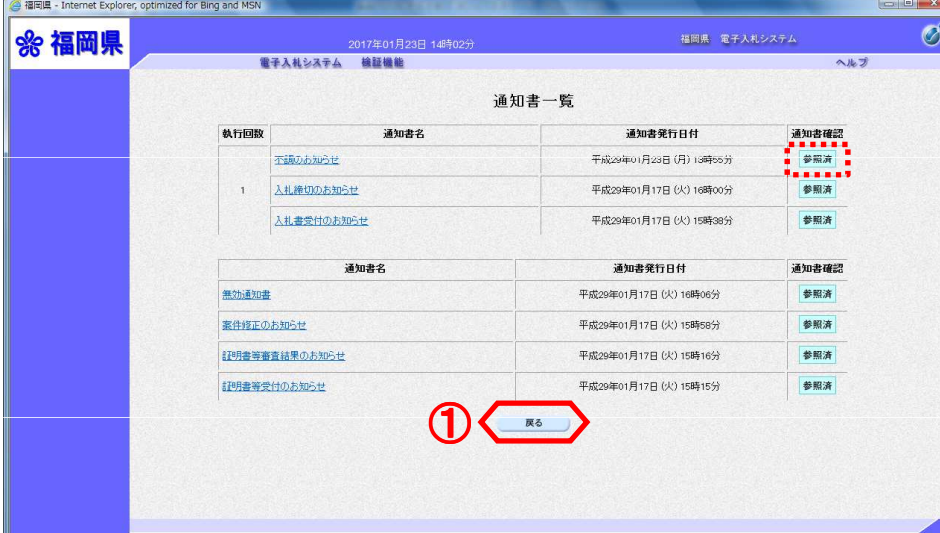

通知書一覧画面が表示されます

戻るボタン①の押下により、調 達案件一覧画面が表示されます

 $\circ$ 

。

#### ≪補足説明≫

通知書確認欄は、通知書を参照 した場合は 参照済 と表示され 、参照していない場合は 未参照 と表示されます。

### 22.保留のお知らせを表示するには

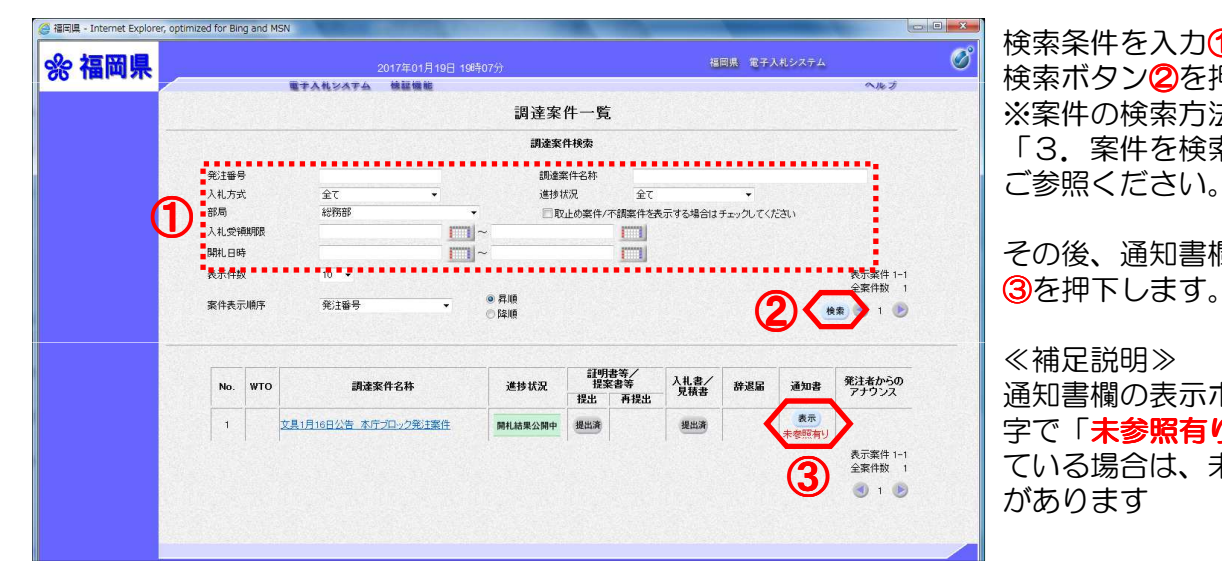

通知書一覧

戻る

 $(1)$ 

通知書名

通知書名

電子入札システム 検証機能

保留のお知らせ

■ 179月共等審査結果のお知らせ

詳明書等受付のお知らせ

入札締切のお知らせ

入札書受付のお知らせ

執行回数

a<br>福岡県 - Internet Explorer, optimized for Bing and MSN

☆ 福岡県

検索条件を入力①します。 検索ボタン2を押下します。 ※案件の検索方法については、 「3.案件を検索するには」を ご参照ください。

その後、通知書欄の表示ボタン

#### ≪補足説明≫

通知書欄の表示ボタンの下に赤 ールコー<br>字で「**未参照有り**」が表示され ている場合は、未参照の通知書 <sup>③</sup> があります

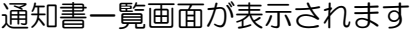

。 通知書名欄の「保留のお知らせ 」①を押下します。

#### ≪補足説明≫

 $\sigma$ 

ヘルプ

通知書確認

参照客

参照済

通知書確認

参照済

参照済

細密県 電子入却システム

通知書発行日付

平成29年01月19日 (木) 18時59分

平成29年01月11日 (水) 12時40分

平成29年01月11日 (水) 12時11分

通知書発行日付

平成29年01月11日 (水) 09時35分

平成29年01月10日 (火) 16時59分

。

通知書確認欄は、通知書を参照 した場合は 参照済 と表示され 、参照していない場合は 未参照 と表示されます。

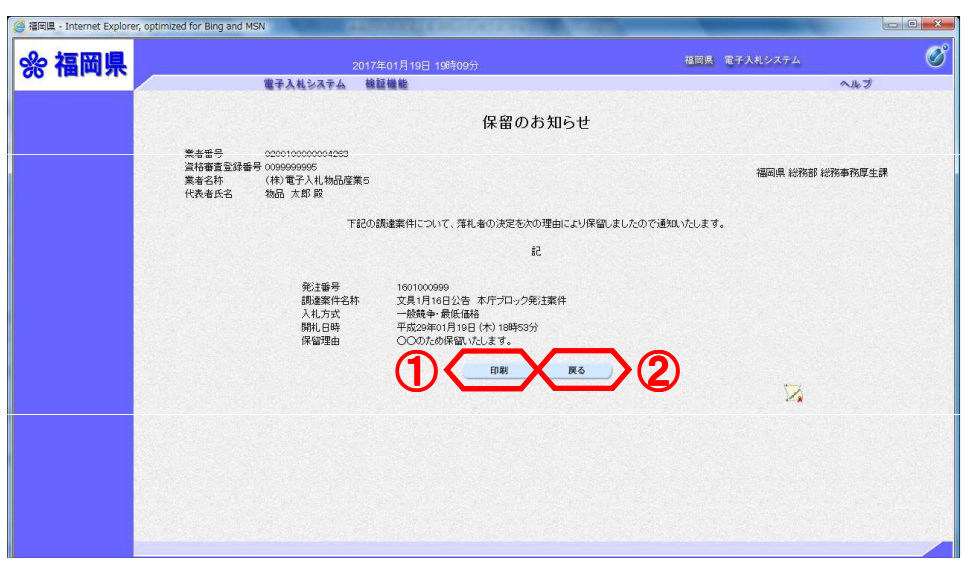

保留のお知らせ画面が表示され ます。

保留のお知らせを印刷する場合 は、印刷ボタン①を押下します

印刷画面が新規ブラウザで表示 されます。

通知書一覧画面に戻る場合は、<br>戻るボタン22を押下します。

※保留のお知らせ画面で印刷ボタンを押下した場合

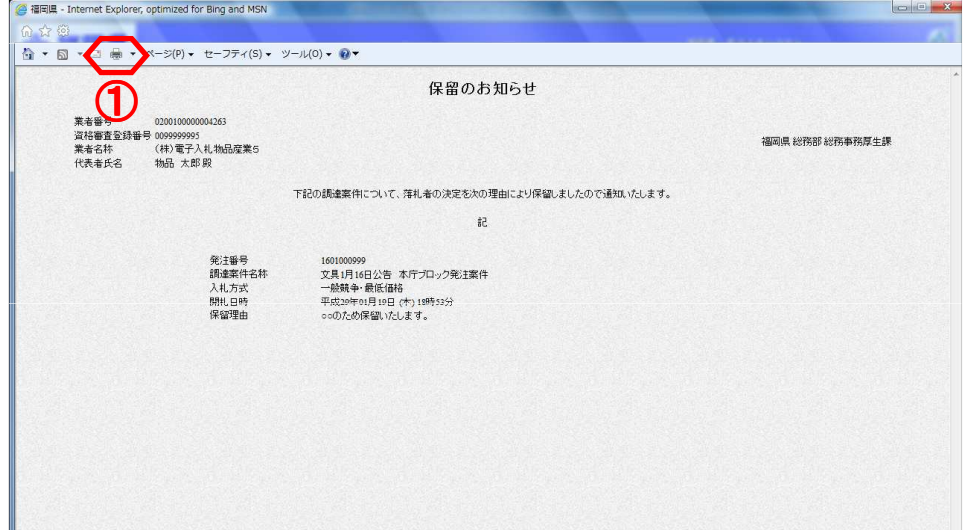

印刷ボタン①を押下します。 印刷終了後、印刷画面のみを閉 じてください。

≪補足説明≫ 印刷はブラウザの印刷機能をご 使用ください。

#### ※保留のお知らせ画面で戻るボタンを押下した場合 **Continued by**

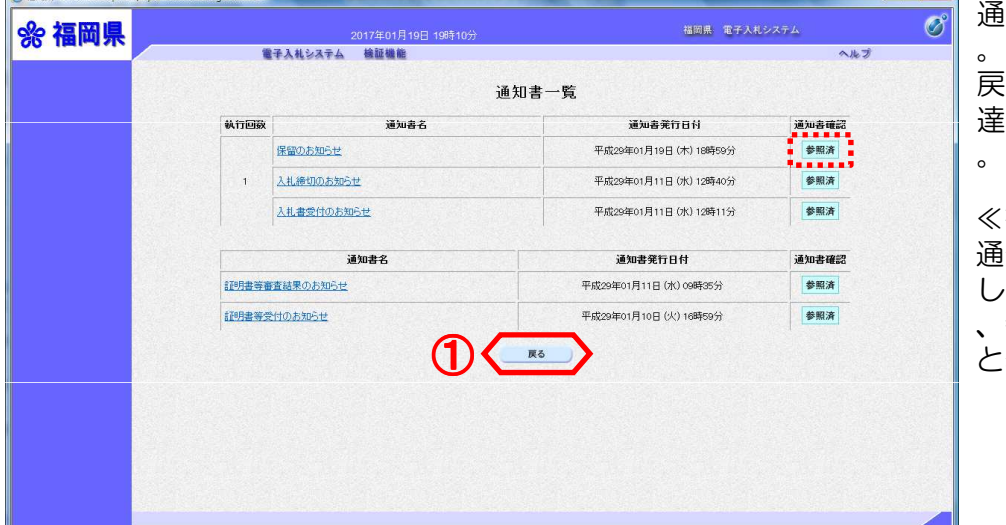

通知書一覧画面が表示されます

戻るボタン10の押下により、調 達案件一覧画面が表示されます 。

#### ≪補足説明≫

通知書確認欄は、通知書を参照 した場合は 参照済 と表示され 、参照していない場合は <mark>\*参照</mark><br>と表示されます。

### 23. 案件修正のお知らせを表示するには

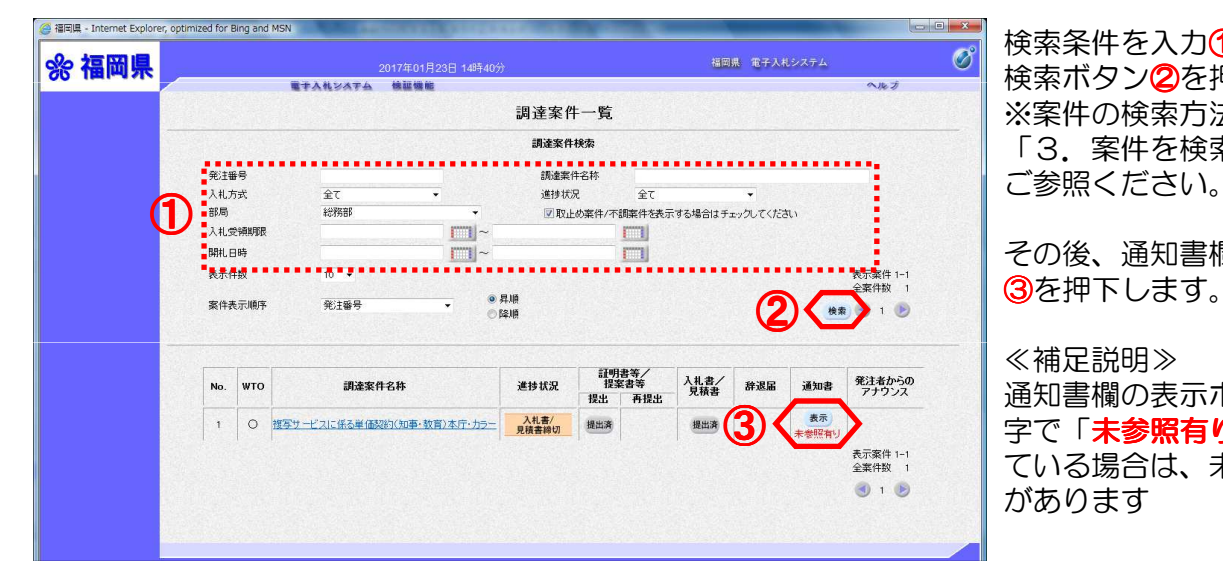

検索条件を入力①します。 検索ボタン2を押下します。 ※案件の検索方法については、 「3.案件を検索するには」を ご参照ください。

その後、通知書欄の表示ボタン

#### ≪補足説明≫

通知書欄の表示ボタンの下に赤 字で「未参照有り」が表示され ている場合は、未参照の通知書 があります

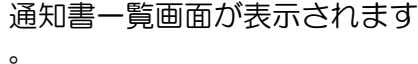

通知書名欄の「案件修正のお知 らせ」①を押下します。

#### ≪補足説明≫

通知書確認欄は、通知書を参照 した場合は 参照済 と表示され 、参照していない場合は 未参照 と表示されます。

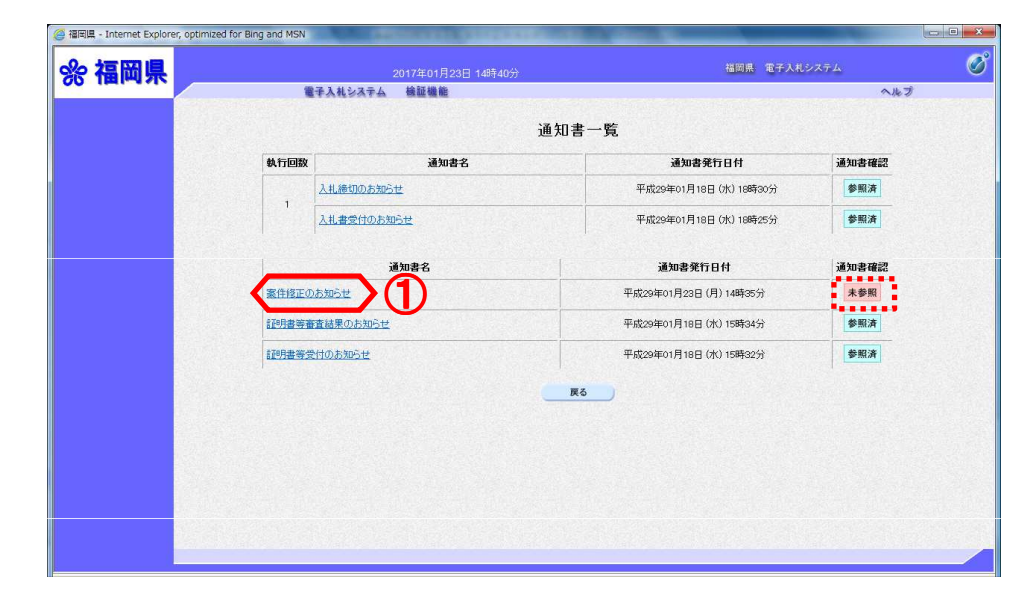

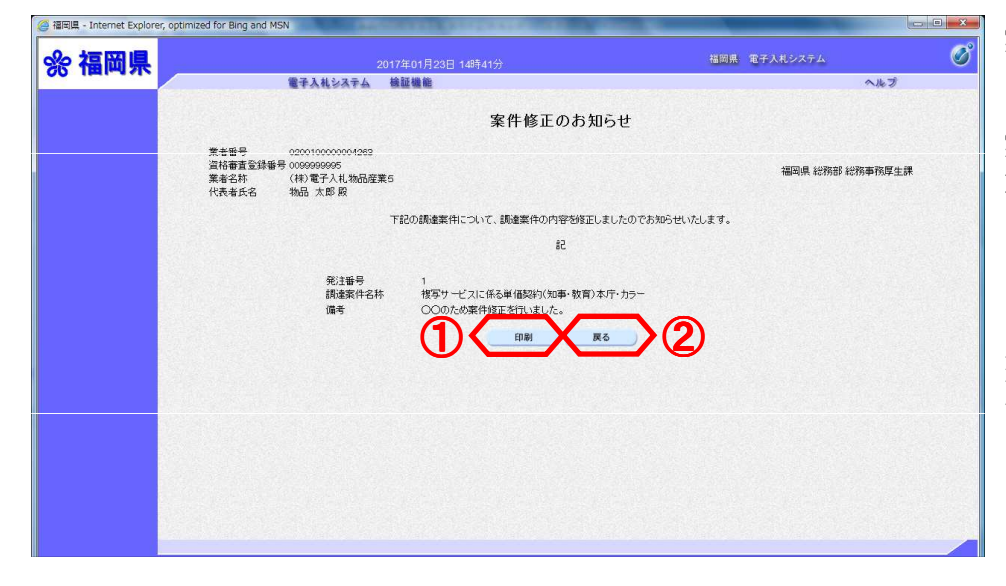

案件修正のお知らせ画面が表示 されます。

案件修正のお知らせを印刷する 場合は、印刷ボタン①を押下し ます。 印刷画面が新規ブラウザで表示

されます。

通知書一覧画面に戻る場合は、 戻るボタン2を押下します。

 $\sim$  1

※案件修正のお知らせ画面で印刷ボタンを押下した場合

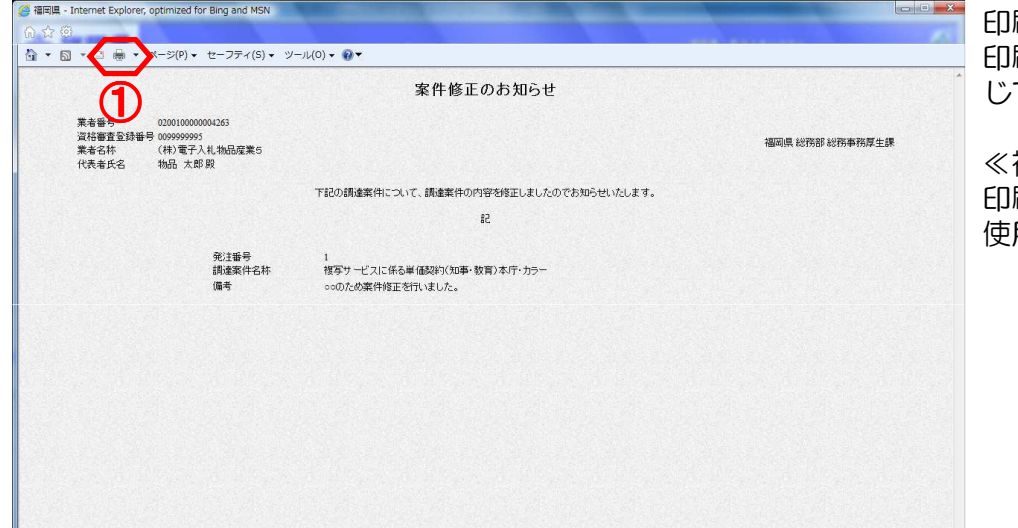

刷ボタン1を押下します。 印刷終了後、印刷画面のみを閉 じてください。

≪補足説明≫ ……………<br>刷はブラウザの印刷機能をご 使用ください。

#### ※案件修正のお知らせ画面で戻るボタンを押下した場合 <u>The company of the company of the company of the company of the company of the company of the company of the company of the company of the company of the company of the company of the company of the company of the company</u>

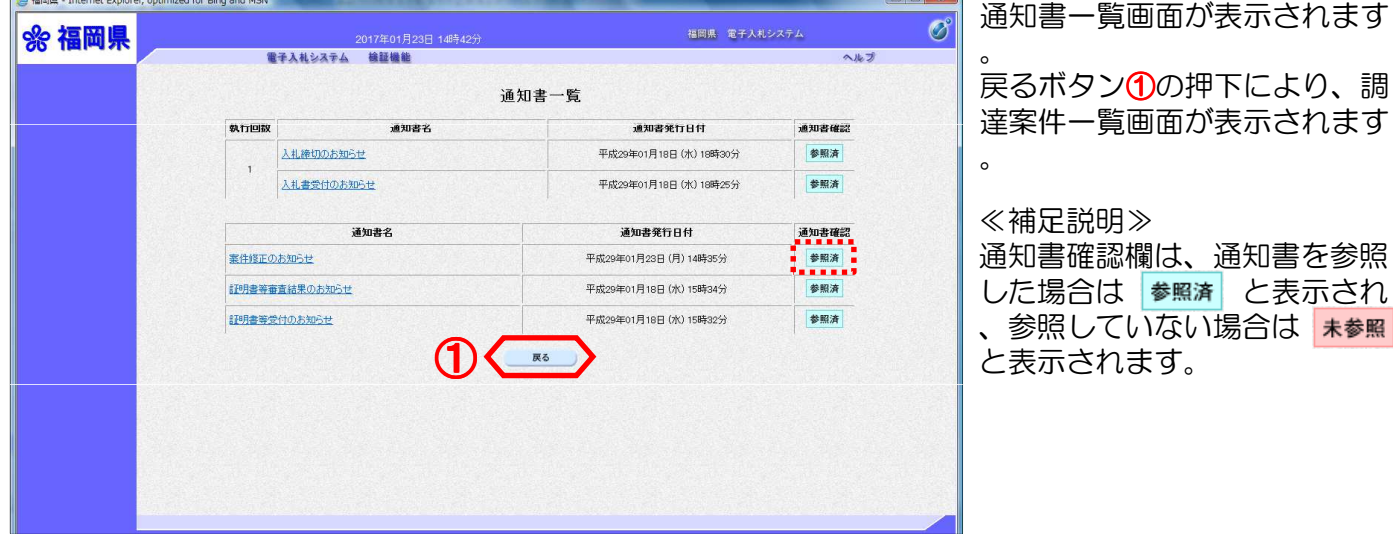

### 24. 案件中止のお知らせを表示するには

**PLOADER** 

中止のお知らせ

電子入札システム 検証機能

。<br>通知書名

2017年01月23日 15時02

通知書一覧

戻る

@ 福岡県 - Internet Explorer, optimized for Bing and MSN

%福岡県

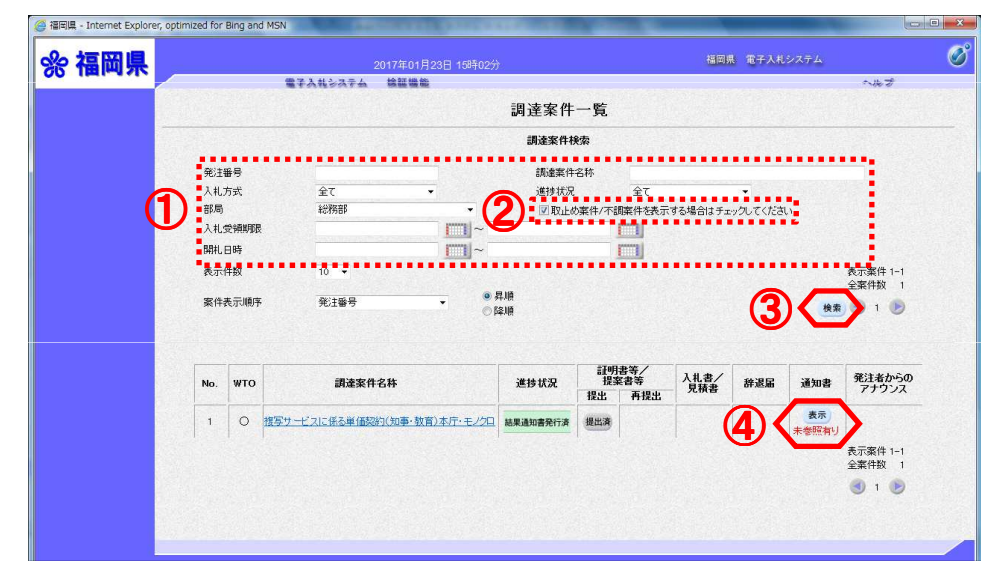

検索条件を入力①します。 取止め案件/不調案件を表示す る場合はチェックしてください チェックボックスにチェック② を入れます。 検索ボタン3を押下します。 ※案件の検索方法については、 「3.案件を検索するには」を <sup>③</sup> ご参照ください。

> その後、通知書欄の表示ボタン ④を押下します。

≪補足説明≫ 通知書欄の表示ボタンの下に赤 字で「未参照有り」が表示され ている場合は、未参照の通知書

があります

 $\sigma$ 

人儿子

福岡県 電子入札システム

通知書発行日付

平成29年01月23日 (月) 14時56分 平成29年01月23日 (月) 14時49分 通知書一覧画面が表示されます

 $\sim$ 通知書名欄の「中止のお知らせ 」①を押下します。

### ≪補足説明≫

。

通知書確認欄は、通知書を参照 した場合は 参照済 と表示され 、参照していない場合は ★参照 と表示されます。

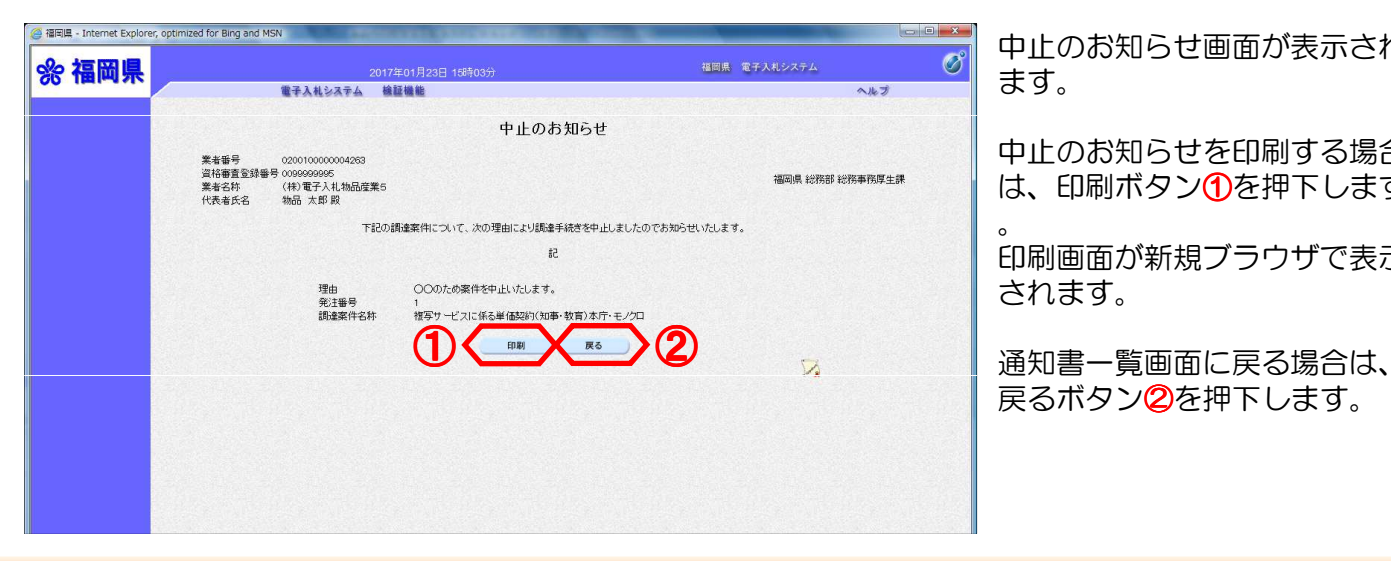

中止のお知らせ画面が表示され ます。

中止のお知らせを印刷する場合 は、印刷ボタン16を押下します

印刷画面が新規ブラウザで表示 されます。

戻るボタン②を押下します。

※中止のお知らせ画面で印刷ボタンを押下した場合

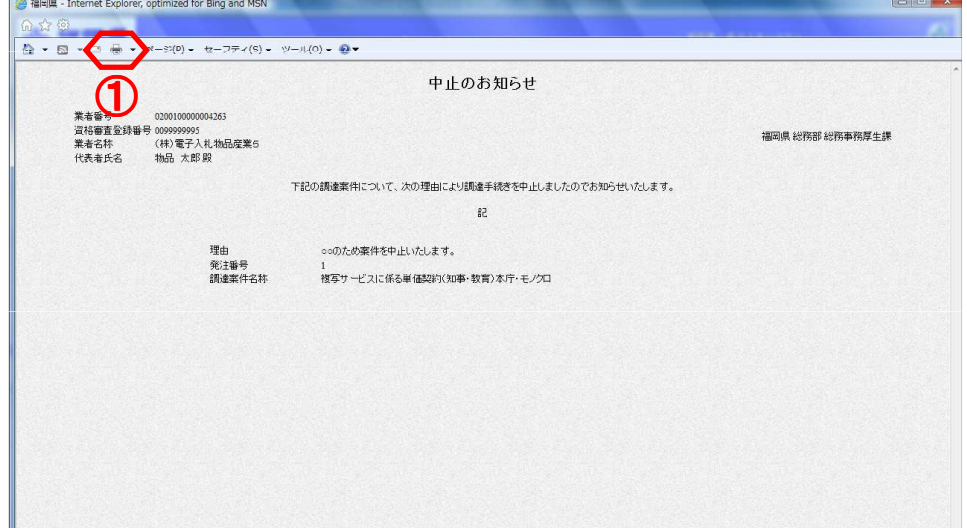

印刷ボタン①を押下します。 印刷終了後、印刷画面のみを閉 じてください。

≪補足説明≫ 印刷はブラウザの印刷機能をご 使用ください。

### ※中止のお知らせ画面で戻るボタンを押下した場合

The community of the community of the community of the community of the community of the community of the community of the community of the community of the community of the community of the community of the community of t

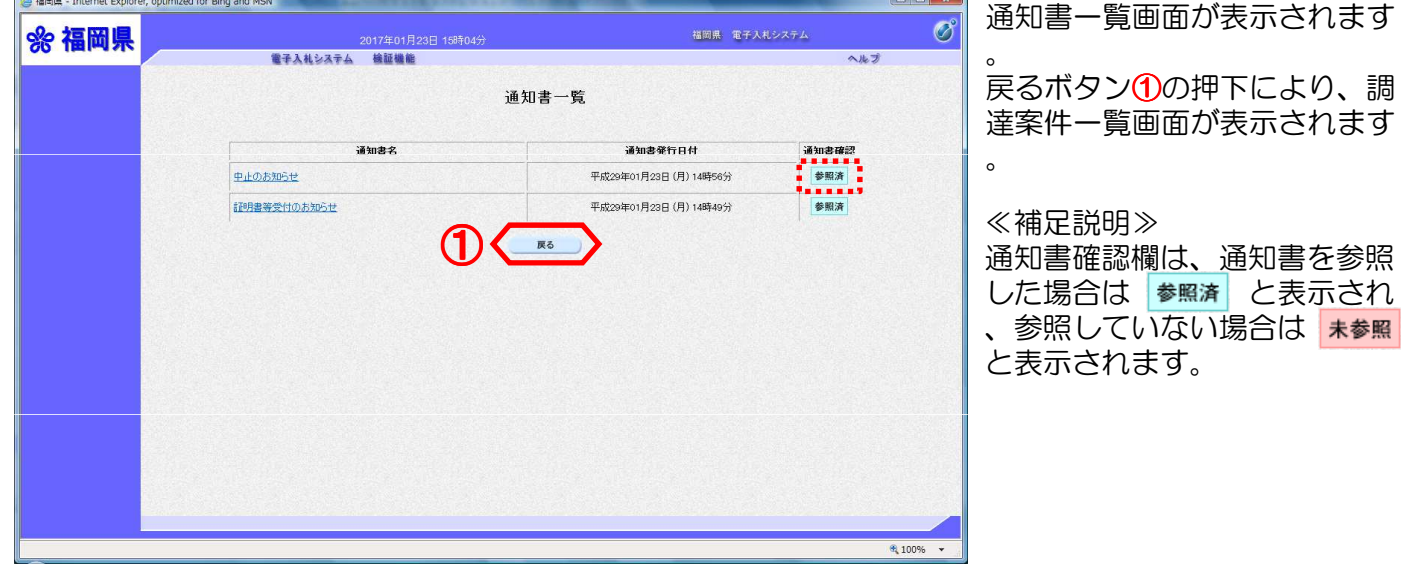

### 25.無効のお知らせを表示するには

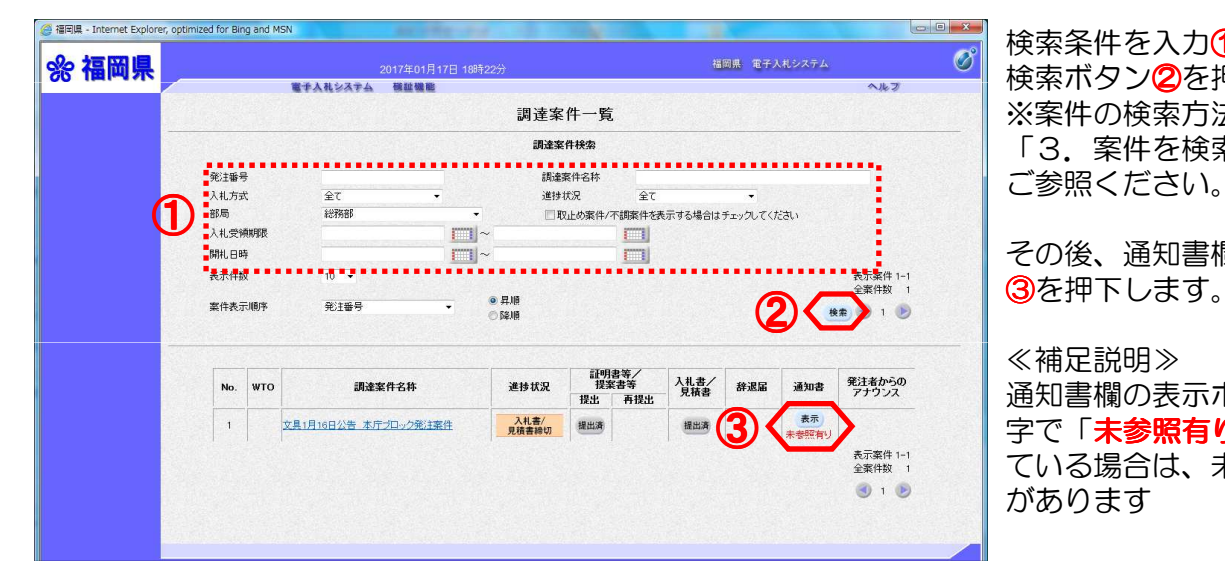

検索条件を入力①します。 検索ボタン2を押下します。 ※案件の検索方法については、 「3.案件を検索するには」を ご参照ください。

その後、通知書欄の表示ボタン

#### ≪補足説明≫

通知書欄の表示ボタンの下に赤 ールコール<br>字で「**未参照有り**」が表示され ている場合は、未参照の通知書 があります

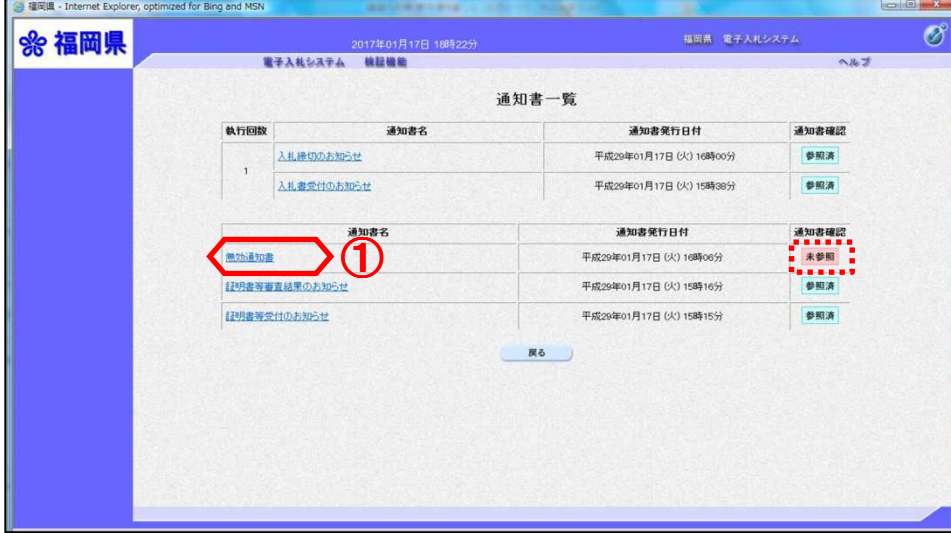

#### 通知書一覧画面が表示されます

通知書名欄の「無効通知書」(1) を押下します。

#### ≪補足説明≫

。

通知書確認欄は、通知書を参照 した場合は 参照済 と表示され 、参照していない場合は 未参照 と表示されます。

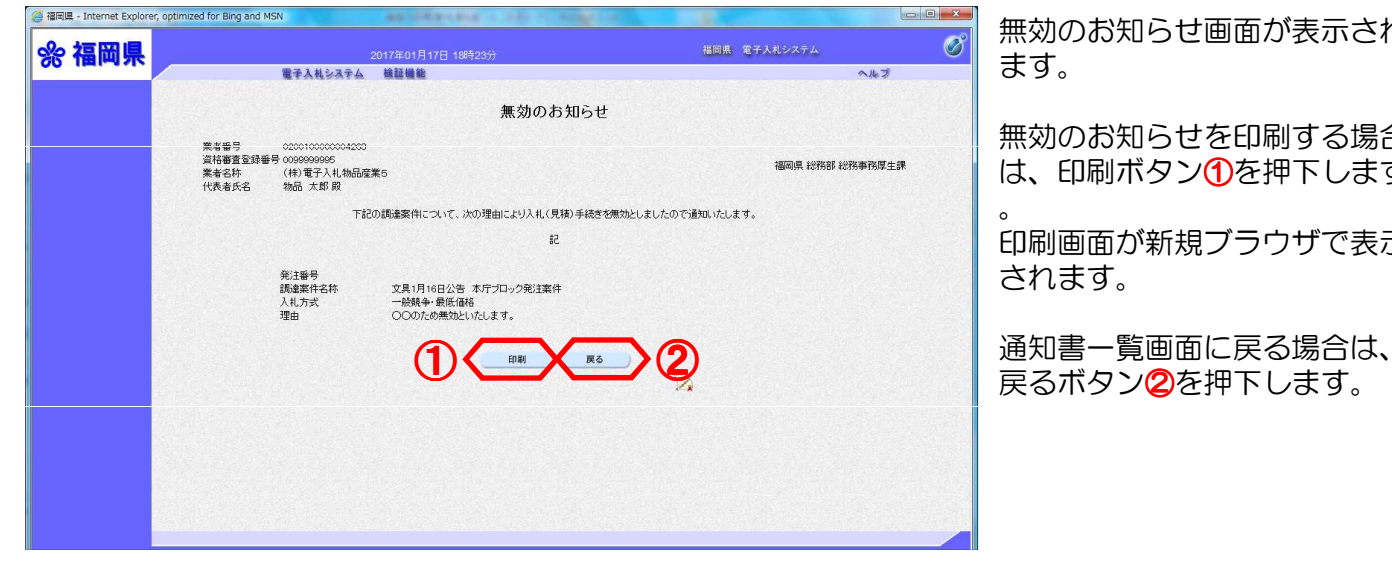

無効のお知らせ画面が表示され ます。

無効のお知らせを印刷する場合 は、印刷ボタン①を押下します

印刷画面が新規ブラウザで表示 されます。

※無効のお知らせ画面で印刷ボタンを押下した場合

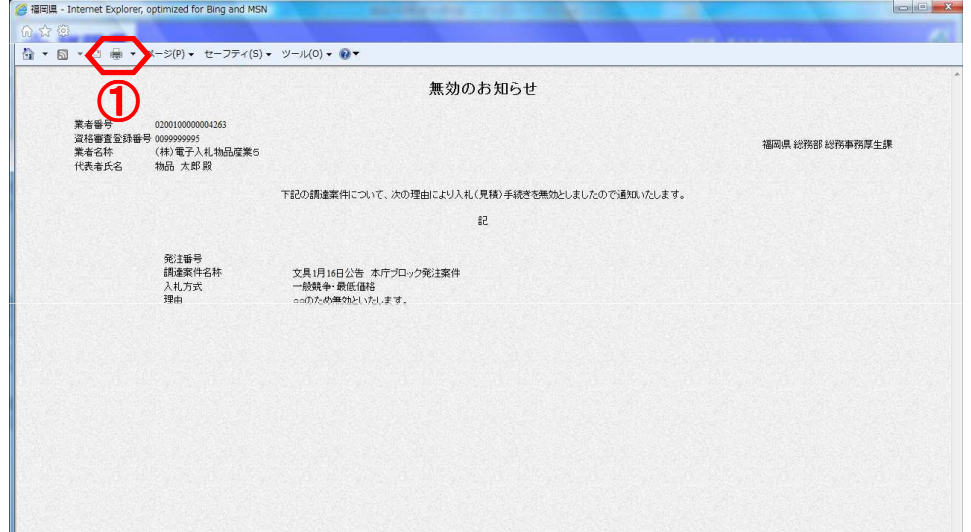

印刷ボタン①を押下します。 印刷終了後、印刷画面のみを閉 じてください。

≪補足説明≫ 印刷はブラウザの印刷機能をご 使用ください。

#### ※無効のお知らせ画面で戻るボタンを押下した場合 **Continued to the community of the continued of the continued of the continued of the continued of the continued of the continued of the continued of the continued of the continued of the continued of the continued of the**

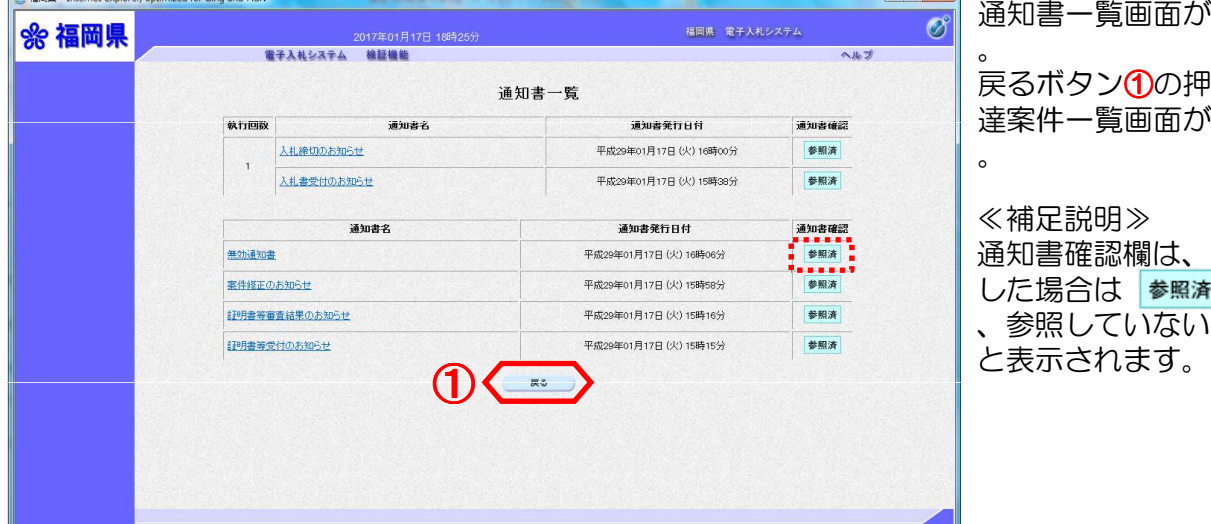

通知書一覧画面が表示されます

ボタン10の押下により、調 達案件一覧画面が表示されます

### ≪補足説明≫

通知書確認欄は、通知書を参照 場合は 参照済 と表示され 照していない場合は 未参照

 $\circ$ 

## 26.調達案件情報を表示するには

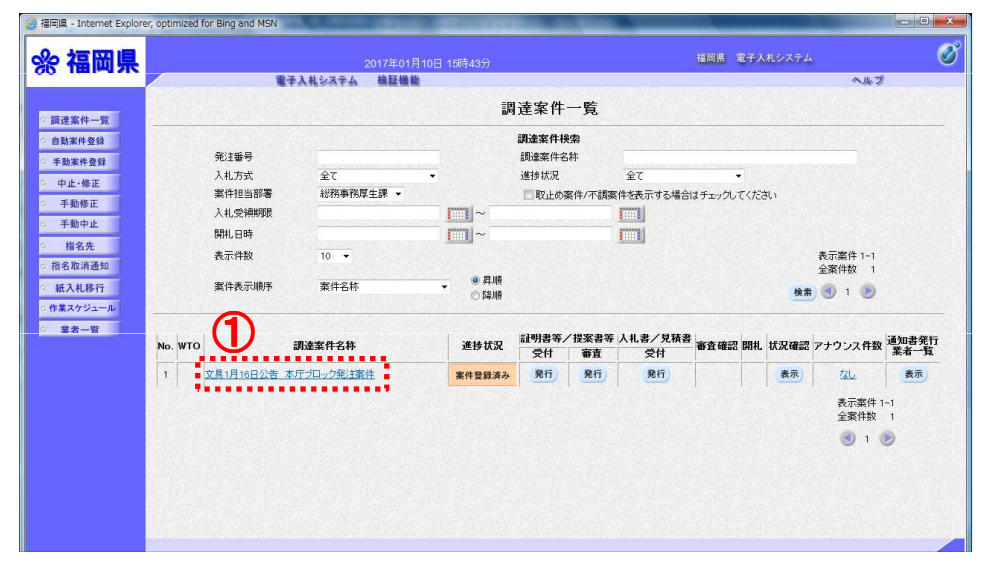

調達案件情報を確認する場合は 、調達案件名称1を押下します

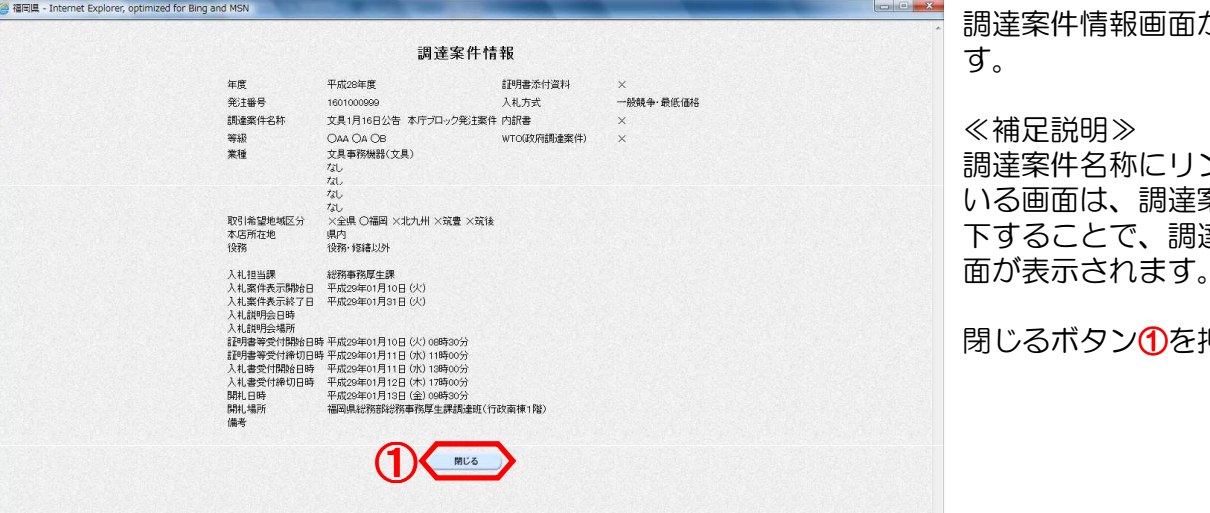

調達案件情報画面が表示されま す。

≪補足説明≫ 調達案件名称にリンクが付いて いる画面は、調達案件名称を押 下することで、調達案件情報画

じるボタン10を押下します。

## 27.アナウンスの内容を表示するには

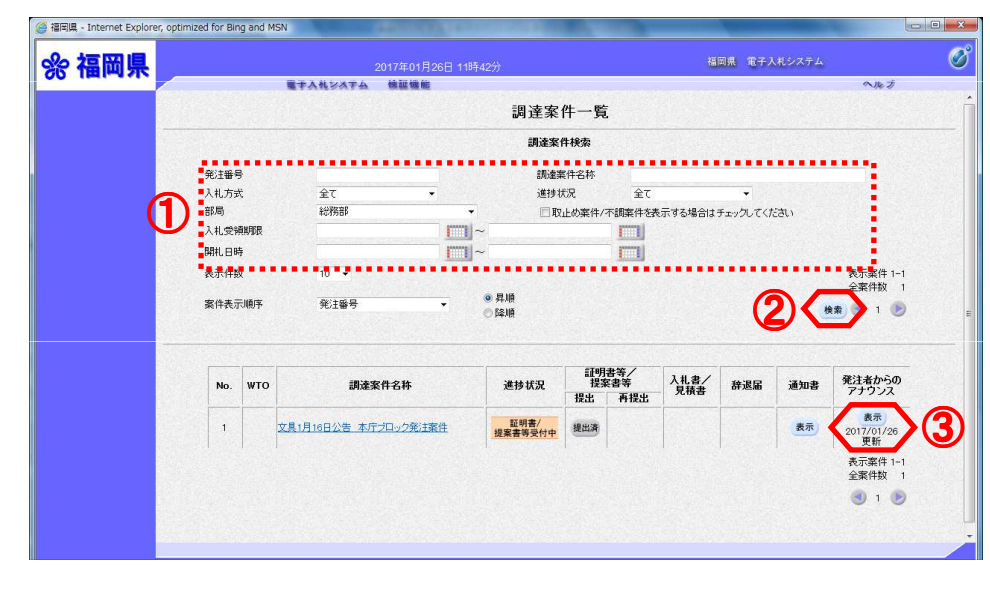

検索条件を入力1します。 検索ボタン2を押下します。 ※案件の検索方法については、 「3.案件を検索するには」を ご参照ください。

発注者がアナウンスの登録を行 うと、発注者からのアナウンス <sup>②</sup> 欄に表示ボタンと更新日付が表 示されます。

アナウンスの内容を表示するに は、表示ボタン③を押下します

≪補足説明≫

 $\overline{a}$ 

 $\overline{\mathcal{O}}$ 

ヘルプ

発注者がアナウンスの登録を行 うと、連絡先E-mailアドレス 宛てに、アナウンス情報登録( 更新) 趣旨のメールが届きます  $\circ$ 

アナウンス一覧画面が表示され ます。

表示欄の表示ボタン①を押下し ます。

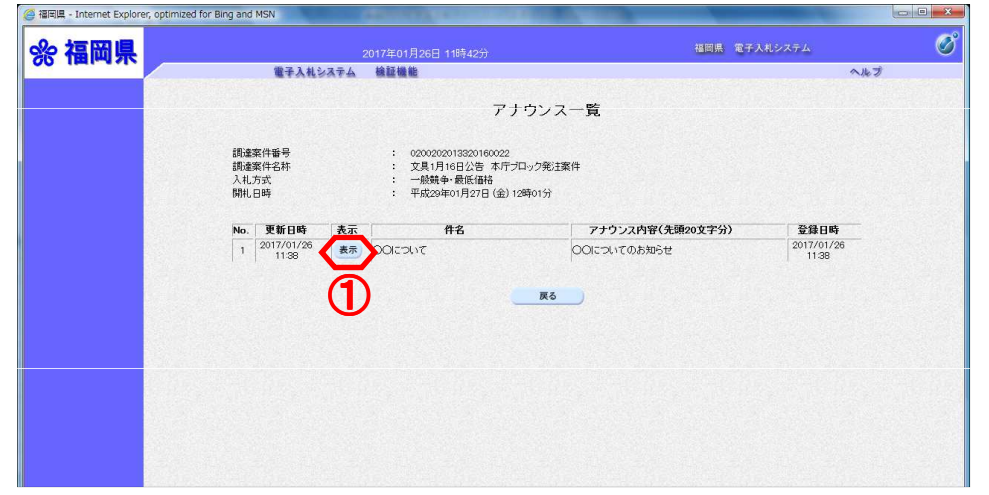

①

OOについて<br>OOについてのお知らせ

平成29年01月26日 (木) 11時38年

0200202013320160022<br>文具1月16日公告 本庁プロック発注案件<br>一般競争・最低価格<br>平成29年01月27日 (金) 12時01分

アナウンス内容

戻る

電子入札システム 検証機能

件名<br>アナウンス内容

更新日時

調達案件番号<br>調達案件名称<br>入札方式<br>開札日時

e 福岡県 - Internet Explorer, optimized for Bing and MSN

☆ 福岡県

アナウンス内容画面が表示され ます。

アナウンスの内容を確認後、戻 るボタン10を押下します。

福岡県 電子入札システム

## 28.ヘルプを表示するには

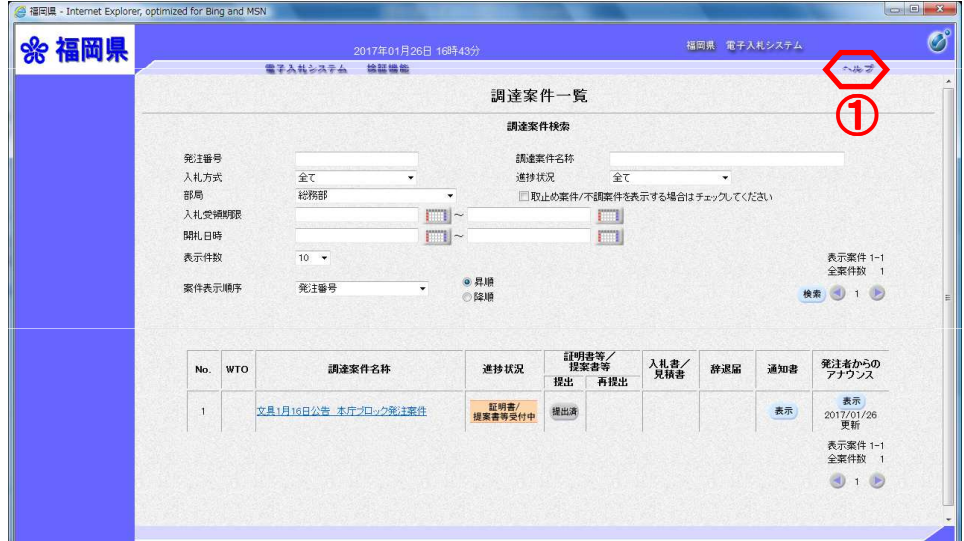

へルプ1を押下すると、電子入 札システムで発生した、エラー の内容等を確認することができ<br>ます。

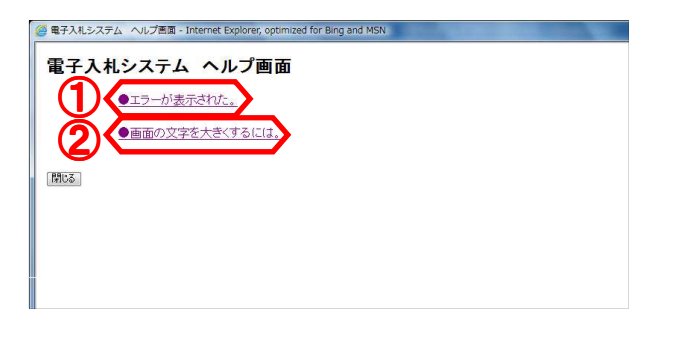

### ※ ●エラーが表示された。を押下した場合

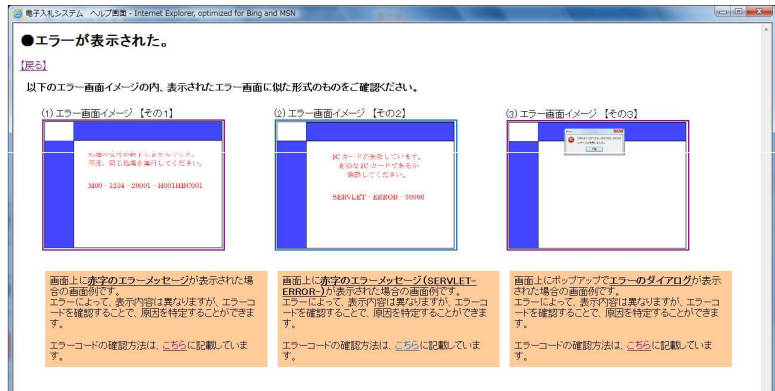

### ※ ●画面の文字を大きくするには。を押下した場合

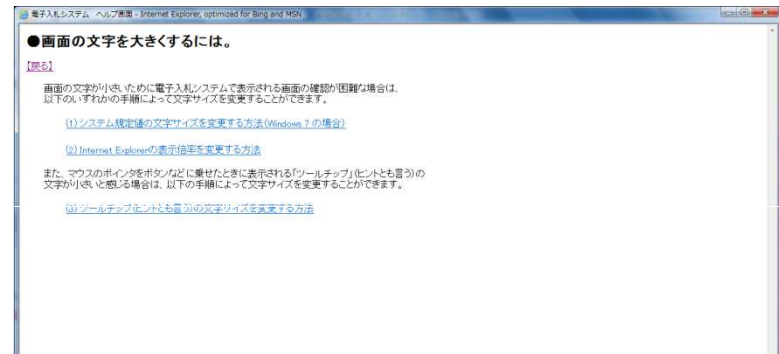

電子入札システム ヘルプ画面 が表示されます。 エラーの内容を確認したい場合 は、「●エラーが表示された。 」①を押下します。 画面の文字を大きくする操作方 法を確認したい場合は、「●画 面の文字を大きくするには。」 2を押下します。

# 29.使用不可文字について

下記の名称入力時において ・添付資料ファイル名

使用できない文字について、記述します。

- ・半角文字
- ・NEC特殊文字など

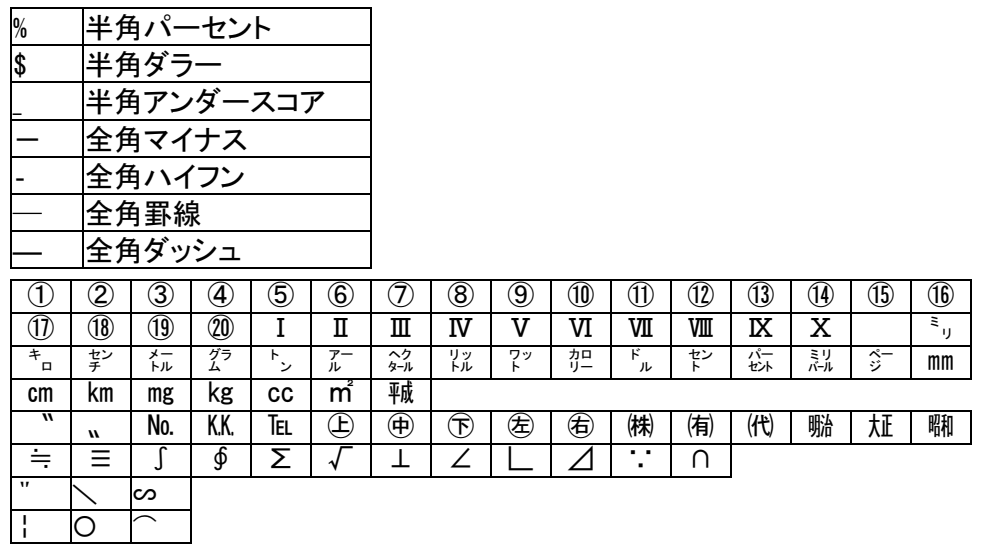

・NEC選定IBM文字

・IBM拡張文字

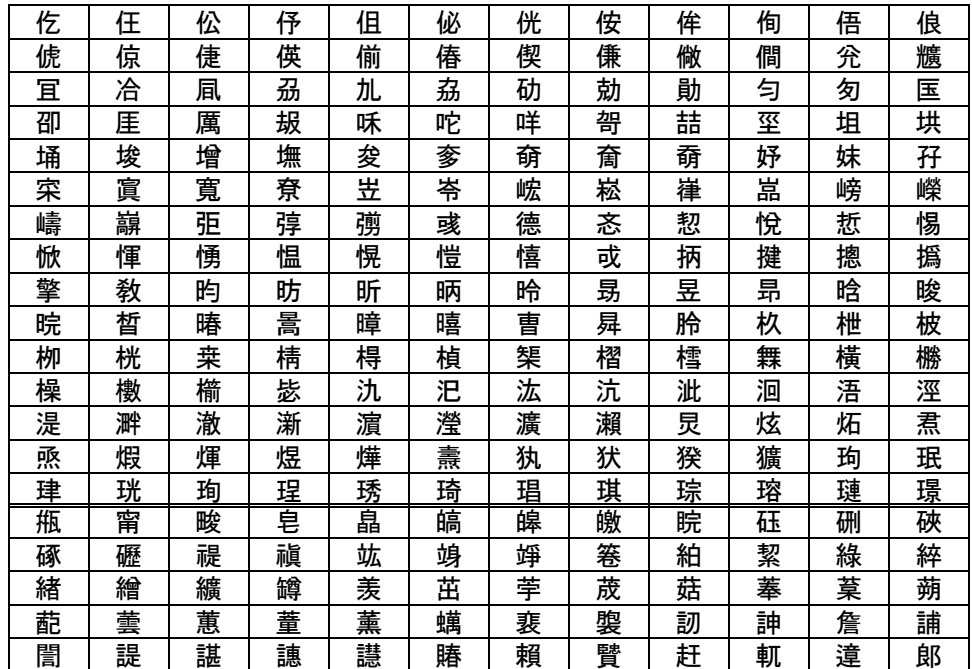

## 29.使用不可文字について

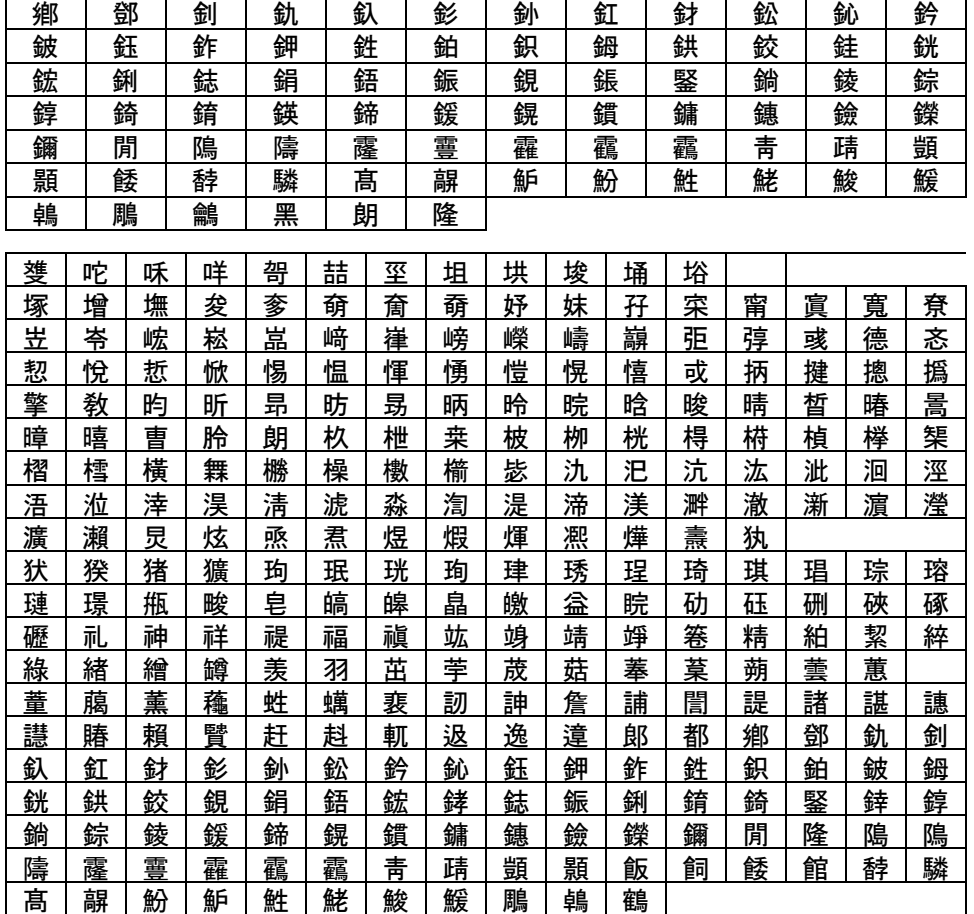